# **Movavi Slideshow Maker for Mac**

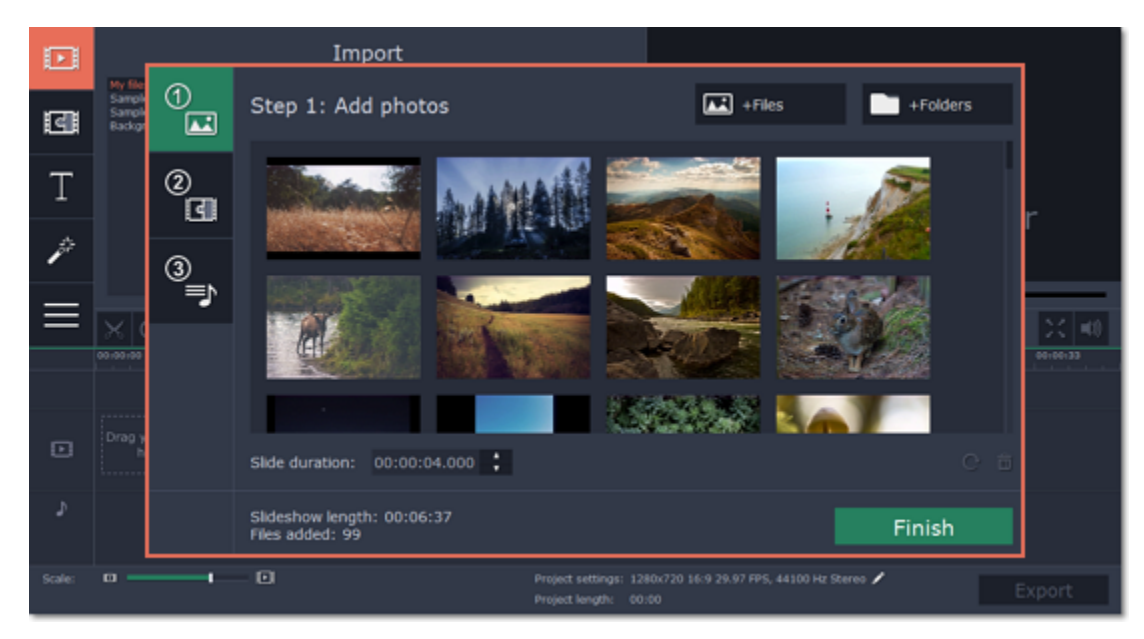

**Don't know where to start?** Read these tutorials:

**More questions?** Write us an e-mail at [support@movavi.com](mailto:support@movavi.com)

Save your slideshow without a watermark and use the program after 7 days.

# **[How to remove trial restrictions](#page-1-0) [How to make a slideshow in easy mode](#page-5-0) [How to make a video](#page-10-0)**

Learn how to make a slideshow in just a few clicks using the Slideshow Wizard.

Read this quick start guide on how to create your first video project, start to finish.

# **Table of contents**

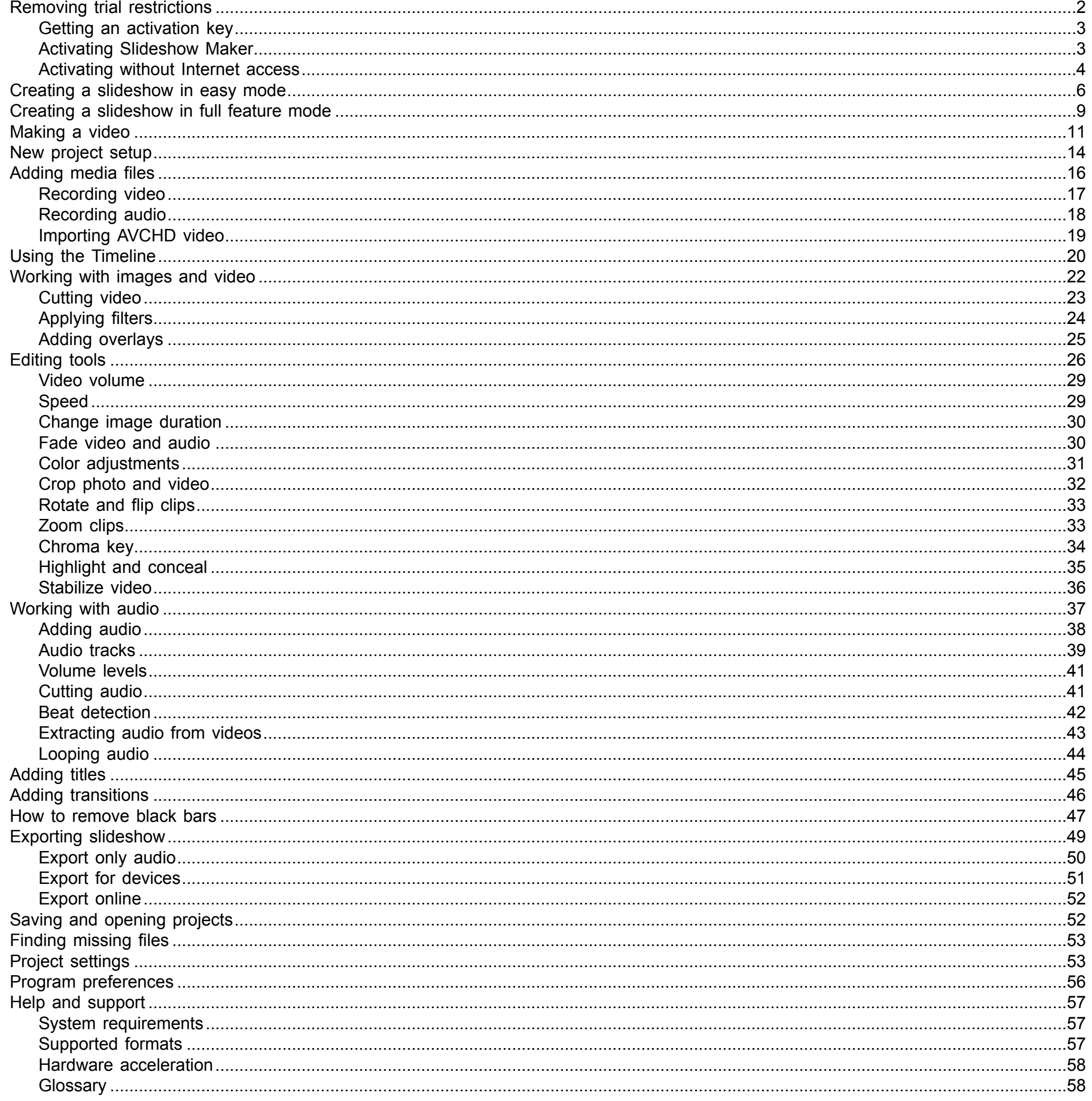

# **Removing trial restrictions**

<span id="page-1-0"></span>When you first start your copy of Movavi Slideshow Maker, it will be running in LIMITED TRIAL MODE. In trial mode, you can try out all of the main features, but the following trial restrictions will apply:

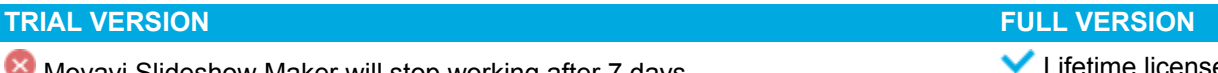

ovavi Slideshow Maker will stop working after 7 days

A watermark with the words ' trial version' will be added to all exported videos.

No annoying watermarks

# $\blacktriangleright$  Free updates

Discounts on other Movavi products and upgrades

To upgrade to the full version, follow the instructions below to activate Movavi Slideshow Maker:

Step 1: Buy activation key

1. Click the button below to go to the purchase page and click the Buy Now button there.

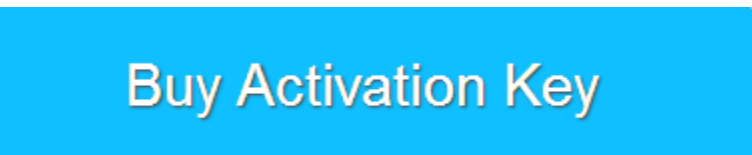

2. You will be taken to our web store. Fill in your billing information and payment options and proceed with the purchase form. IMPORTANT! Be sure to enter a valid e-<br>mail address: it will be used to deliver your activatio

3. Once you have placed your order, you will shortly receive a confirmation for your order and an e-mail from support@movavi.com containing your activation key.

**Step 2: Open the activation window**

- **1.** Open **Movavi Slideshow Maker.**
- **2.** Open the **Help** menu and choose **Activate Software**. The activation window will appear.

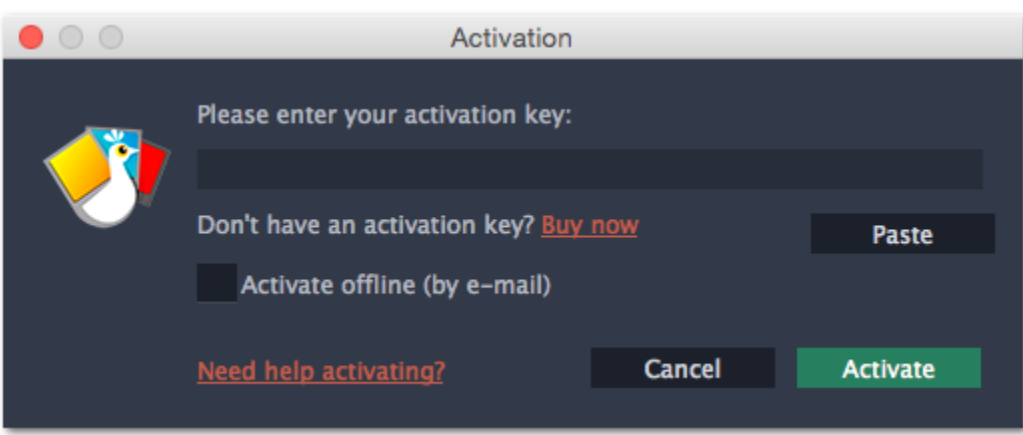

# **Step 3: Enter your activation key**

- Make sure that the activation key is entered correctly and is intended for the program you are activating.
- Try [activating offline via e-mail](#page-3-0).
- Contact us at **support@movavi.com** and we'll help you solve the problem!
- **1.** Enter the activation key into the corresponding box.
- **2.** Click **Activate** to complete the activation.

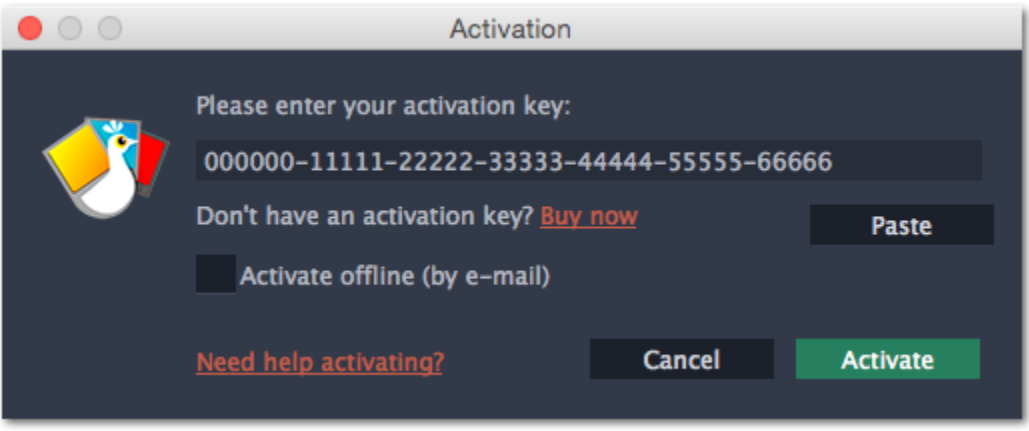

**Having problems with activation?**

If activation is not working as expected, try the following:

<span id="page-2-0"></span>You can get an activation key either from our official website or from any of our partners in your region. Follow the steps below to buy an activation key from the Movavi website:

#### **Activating without Internet access**

If the computer you have installed Movavi Slideshow Maker on is not connected to the Internet, you can activate the program via e-mail. [See detailed instructions](#page-2-1)

**I bought Movavi Slideshow Maker, but my slideshow already has a watermark** After you have activated the program, you can open the slideshow project and re-export the slideshow without the watermark. [How to export videos](#page-48-0)

# **Getting an activation key**

**Step 1: Go to the purchase page**

To open the purchase page for Movavi Slideshow Maker:

- In the **Help** menu, choose **Buy Activation Key**
- Or follow the link below:

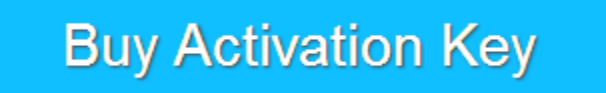

**Step 2: Choose a license type**

- If you plan to use Movavi Slideshow Maker at home, click **Buy Now** on the purchase page to proceed with buying the personal license.
- If you plan to use Movavi Slideshow Maker at work, in a government institution, or gain profit in any way, switch to the **Business license** tab and click **Buy Now** there.

After that, you will be redirected to an online store depending on your region and the available payment methods. All of our vendor partners are secure and completely safe.

**Step 3: Fill in your billing details**

- **1.** Choose any of the available payment methods.
- **2.** Fill in the information required on the page.
- **3.** Enter a valid e-mail address. This e-mail will be used to deliver your activation key.

**Step 4: Get your activation key** After the purchase has been verified, you will receive a letter containing your activation key. Now you can use it to activate the program. **[Activation instructions](#page-2-1)** [Activating without Internet access](#page-3-0)

**If you haven't received your activation key within the hour:**

- Check the **Spam** folder of your mailbox
- <span id="page-2-1"></span>• [Contact support](http://www.movavi.com/support/contact.html)

# **Activating Slideshow Maker**

Activating Movavi Slideshow Maker will allow you to remove all of the trial restrictions and use the program forever.

**You will need:**

- Movavi Slideshow Maker activation key. You should receive your key via e-mail right after your purchase is completed. Don't have a key? **Buy now**
- Internet access. Don't have Internet access? [See this guide on offline activation](#page-3-0)

# **Step 1: Open the activation window**

**1.** Launch **Movavi Slideshow Maker**.

**2.** Open the **Help** menu and select **Activate Software**.

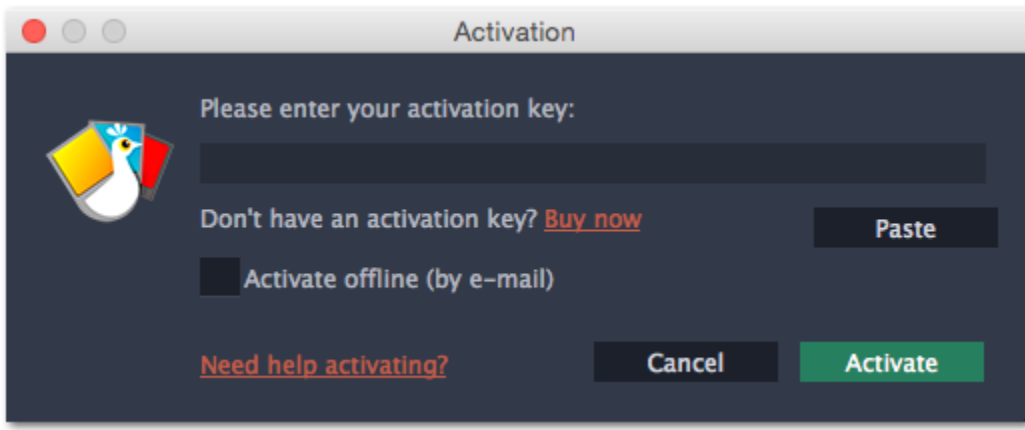

**Step 2: Enter your activation key**

- **1.** Enter or paste your activation key into the corresponding box of the Activation window.
- **2.** Click **Activate** to verify your activation key.

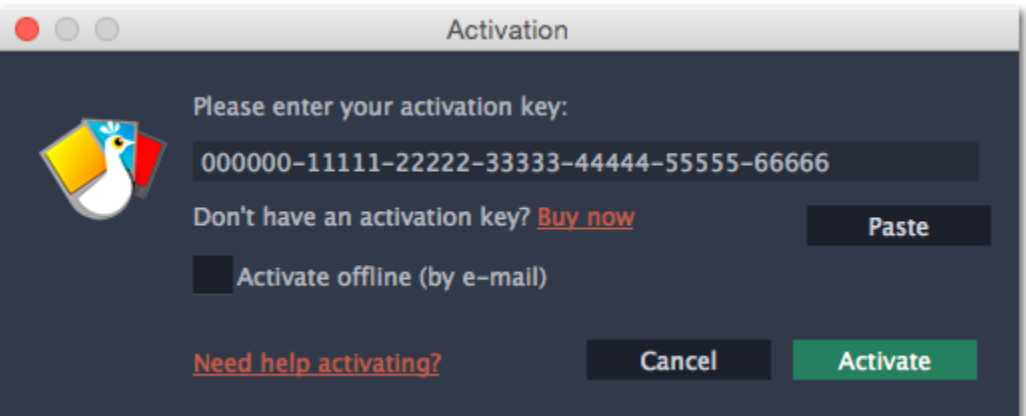

If you have entered the key correctly, you should see a message confirming successful activation. Click **OK** to complete the activation process and restart the program.

**Having problems with activation?**

- Check that the activation key is entered correctly and is intended for the program you are activating.
- Try [offline activation.](#page-3-0)
- • [Contact our support team](http://www.movavi.com/support/contact.html)

- Movavi Slideshow Maker activation key. You should receive your key via e-mail right after your purchase is completed. Don't have a key? [Buy now](http://www.movavi.com/slideshow-maker-for-mac/buynow.html?asrc=sscm_help)
- A device or another computer that can be used to send and receive e-mail
- **Step 1: Open the activation window**
- **1.** Launch Movavi Slideshow Maker.
- **2.** Open the **Help** menu and select **Activate Software**. The following box will appear:

# **Activating without Internet access**

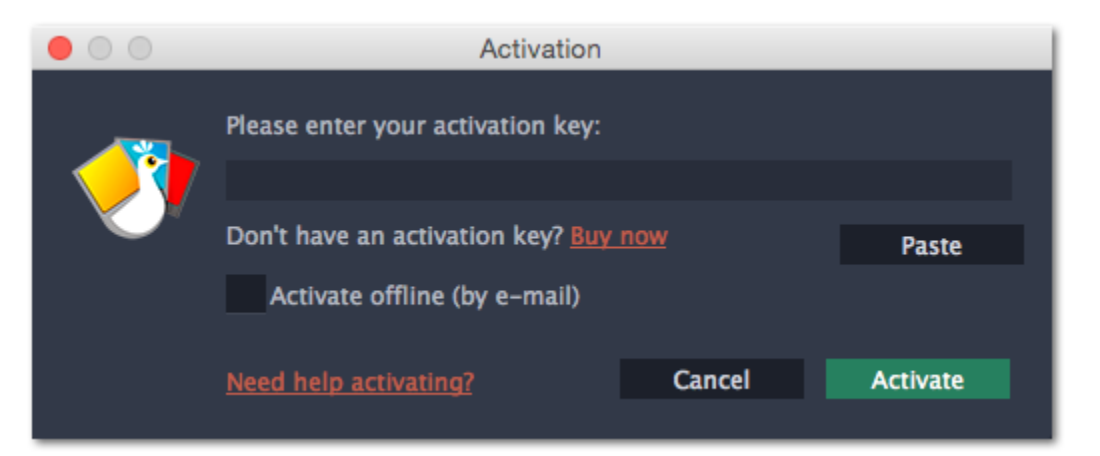

<span id="page-3-0"></span>Activating Movavi Slideshow Maker will allow you to remove all of the trial restrictions and use the program forever. If you don't have Internet access on your computer, you can use any other computer or mobile device to complete the steps that require a connection.

### **You will need:**

- **1.** Enter or paste your activation key into the corresponding field.
- **2.** Select the **Activate offline** option.
- **3**. Click **Activate** to proceed to the next step.

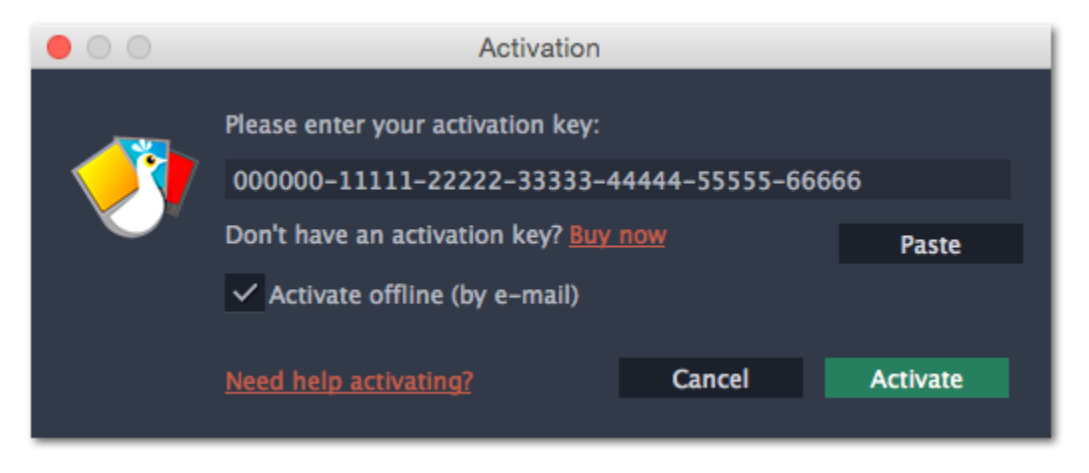

**Step 3: Send an e-mail with the provided information**

The next window contains important activation information that you will need to send us via e-mail in order to activate your program.

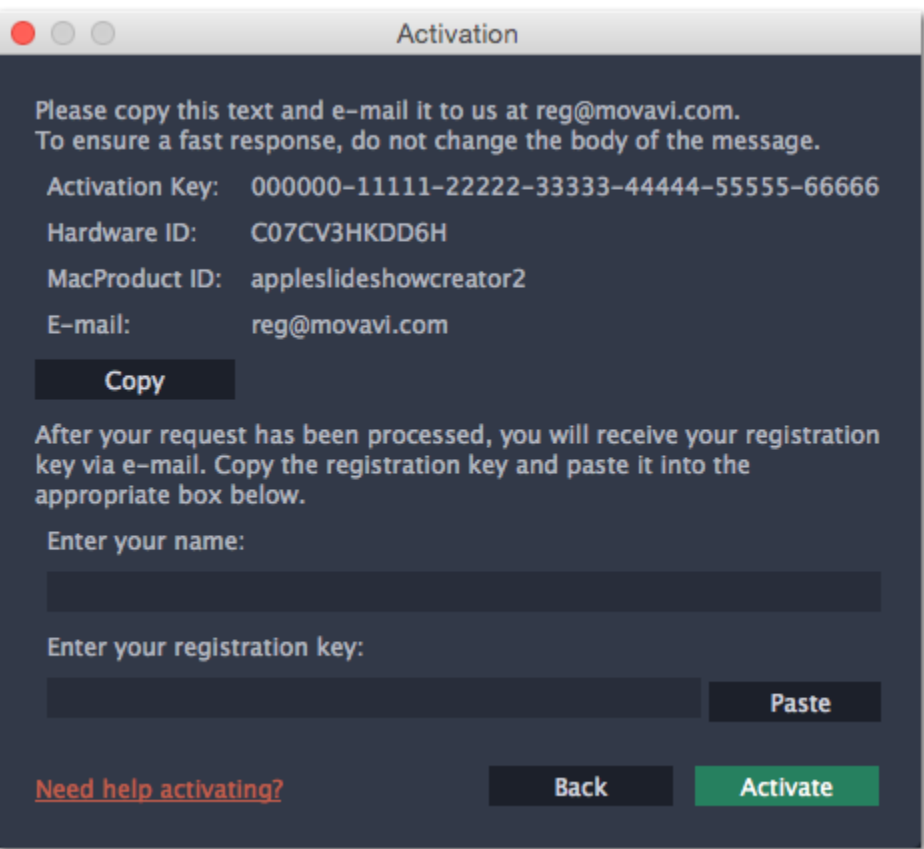

**1.** Click the **Copy** button to copy the information in the window. If necessary, save or transfer this information to the computer or device that you will be sending the e-mail from.

**2.** On the computer with an Internet connection, open your mail client and compose a new e-mail. Paste the information you've copied earlier into the message body and send this e-mail to [reg@movavi.com.](mailto:reg@movavi.com) The activation server will then verify your activation key and send you an automatic response containing a registration key, which you will need to enter into the **Activation** window. You should receive the server's reply within an hour.

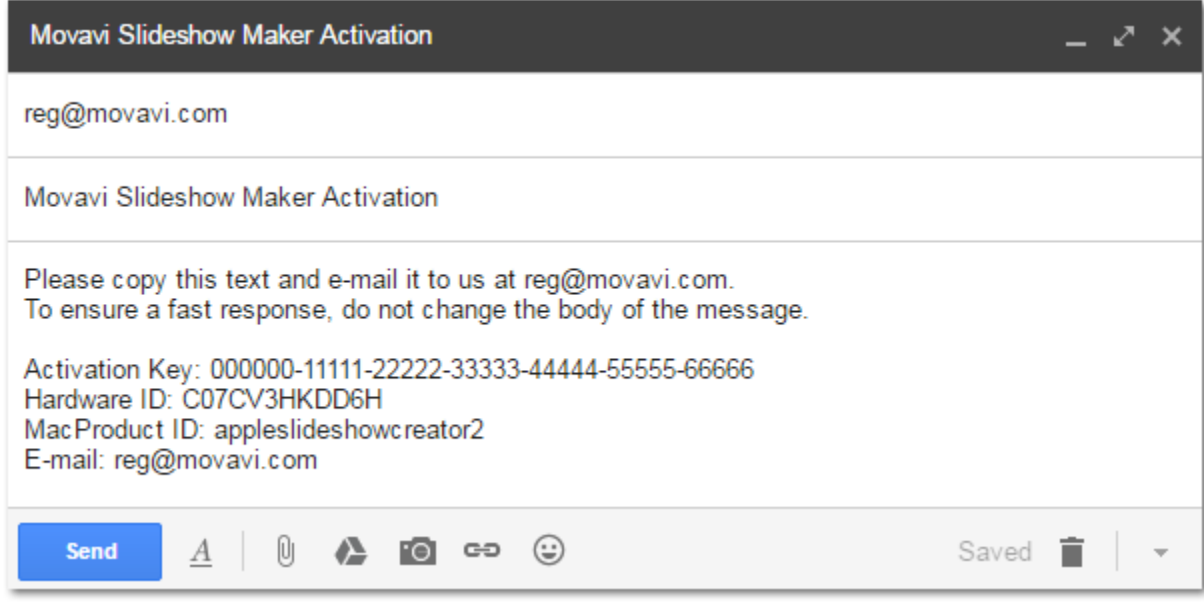

To ensure a quick reply from our activation server, please do not alter the message subject or body

#### **Step 4: Enter your registration key**

- **1.** When you have received your registration key, return to the Activation window and enter it into the corresponding box.
- **2.** Enter your registration name into the corresponding box.
- **3.** Click **Activate** to submit the information.

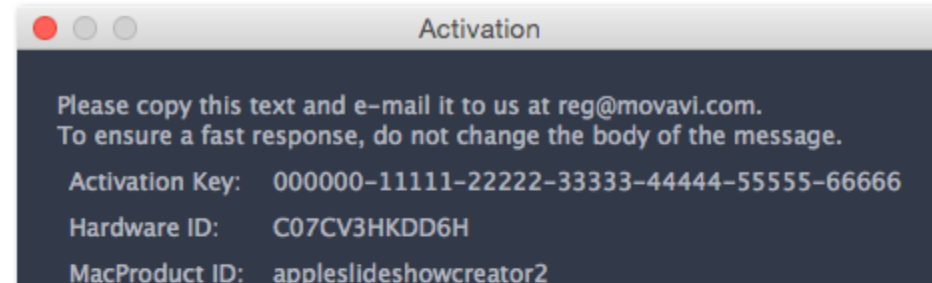

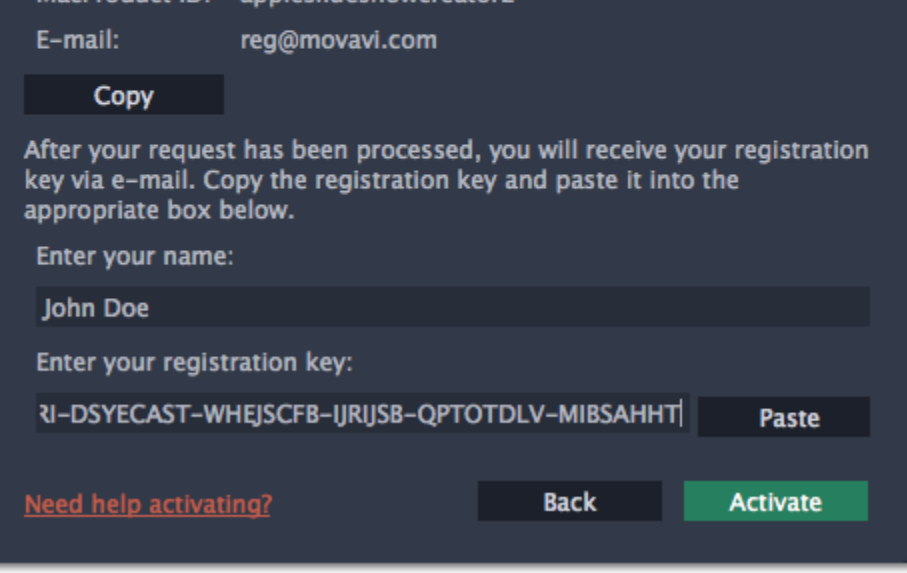

If everything is correct, you will see a successful activation message. Click **Finish** to complete the activation and close the activation wizard.

Once activation is complete, you may be asked to restart the application. If you have entered the key correctly, you should see a message confirming successful activation. Click **OK** to complete the activation process and restart the program.

# **If offline activation doesn't work:**

- Make sure you have entered the activation key and the registration key correctly and try again.
- Check that you are activating the right application.
- Make sure you have administrator rights on your computer.

If you have any questions or problems while activating your Movavi software, feel free to contact us and we'll help you out! Our e-mail: [support@movavi.com](mailto:support@movavi.com)

# **Creating a slideshow in easy mode**

<span id="page-5-0"></span>Using the Slideshow Wizard, you can create your own slideshow in just five minutes. Making a slideshow has never been easier!

# **Step 1: Open the Slideshow Wizard**

Click **Create slideshow in easy mode** on the welcome screen of Movavi Slideshow Maker to open the Slideshow Wizard and start your quick and easy slideshow.

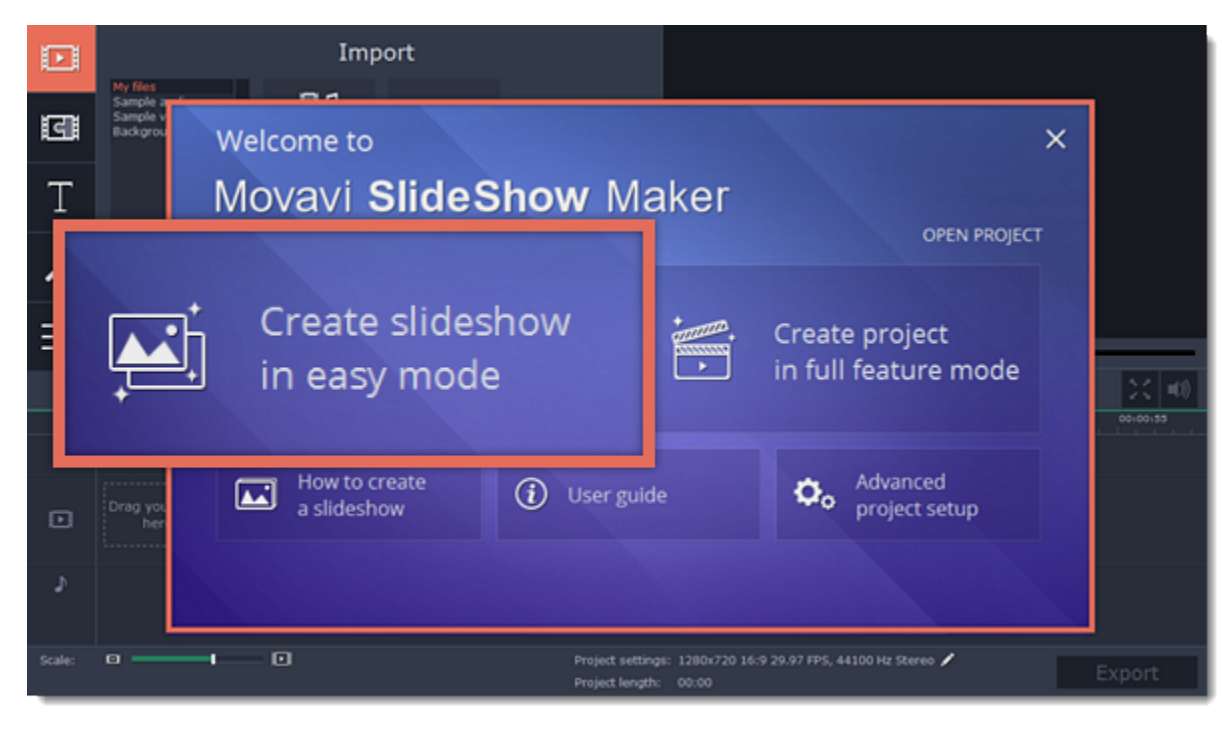

# **Step 2: Add photos**

- **1.** In the first step of the Slideshow Wizard, click **+Files** to open individual images, or click **+Folders** to add entire folders to your slideshow.
- **2.** An Finder window will open. Choose the files or folders that you want to add.

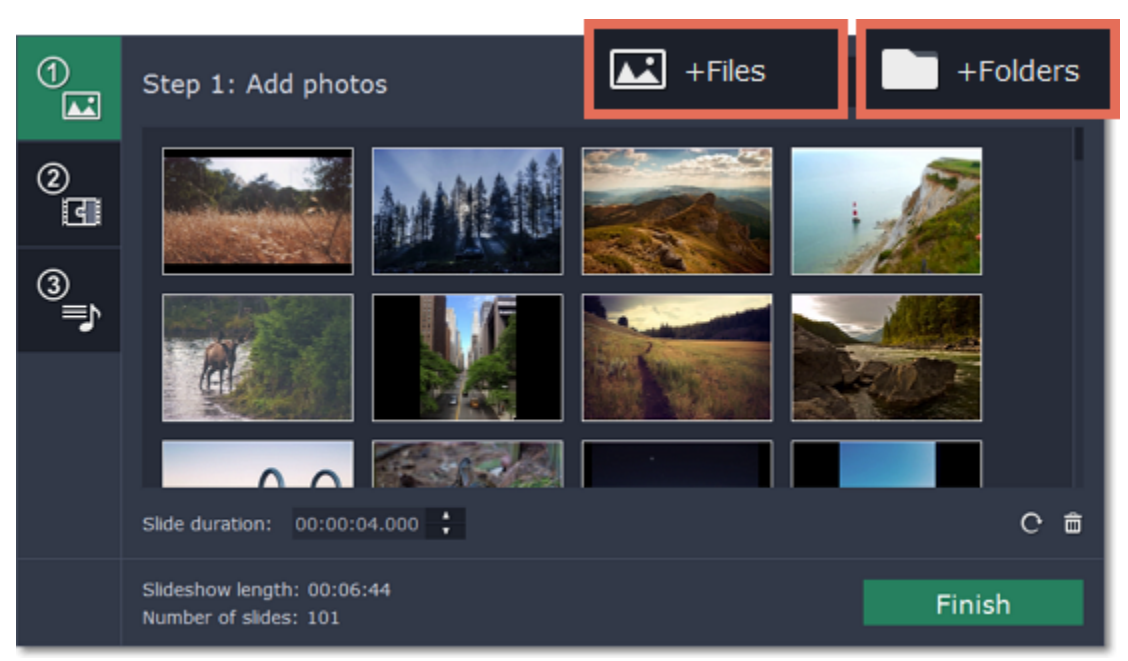

# **Slide order**

The slides will appear in the same order as you have added them. To rearrange the slides, simply click and drag them with your mouse to the necessary position.

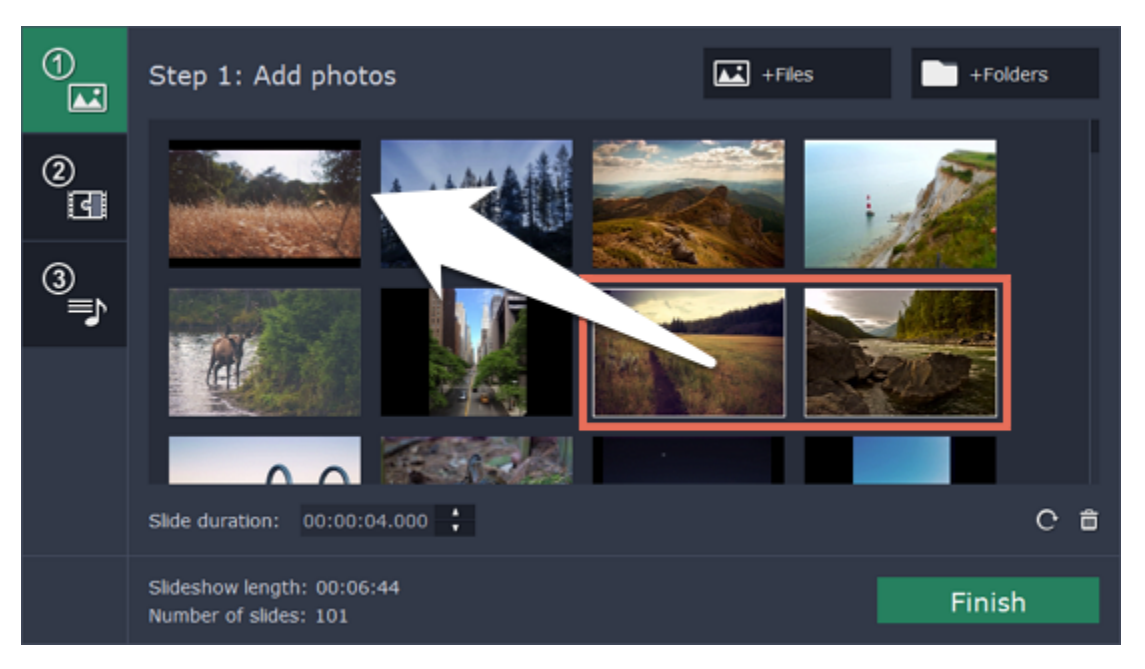

# **Removing photos**

- To remove one photo, hover your mouse pointer over it and click the trash can button that appears on top of it.
- To remove several photos, select them in the list and click the trash can button beneath the slide list.

## **Rotating photos**

- To rotate one photo, hover your mouse pointer over it and click the rotation button that appears on top of it.
- To rotate several photos, select them in the list and click the rotation button beneath the slide list.

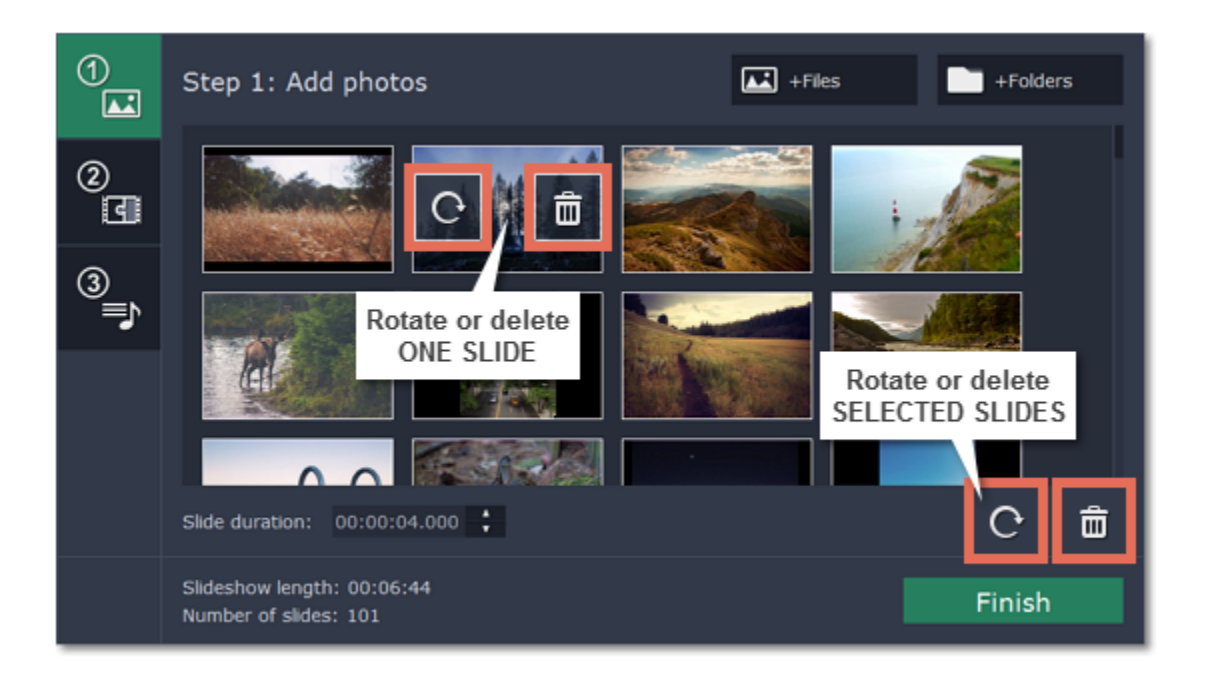

# **Step 3: Choose transitions**

**1.** On the left side of the Slideshow Wizard, click the button with the number **2** to proceed to the next step.

**2.** You will see a list of transition styles. Click on the one you like to choose that style.

**3.** In the **Max transition duration** box, enter a time in seconds to limit the maximum length of the transitions in your project. The length of each transition is defined by the length of the slides it is joining, and by the beat of the music that we will add in the next step. Limiting transition length helps you avoid transitions that are too long. *\* Transitions cannot be longer than any of the slides in your project.*

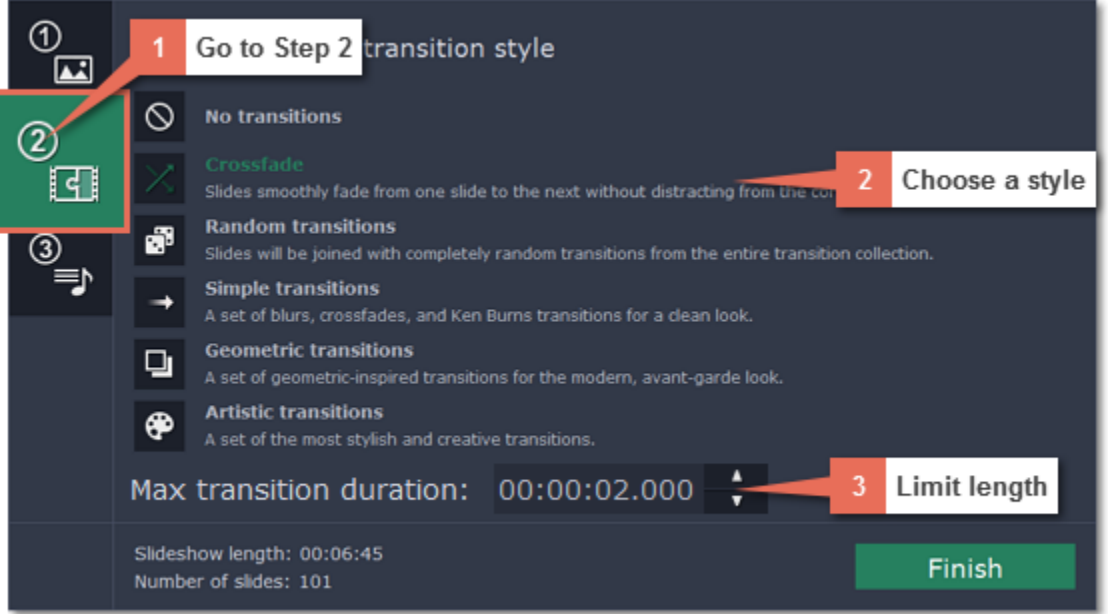

# **Step 4: Add music**

**1.** On the left side of the Slideshow Wizard, click the button with the number **3** to proceed to the next step.

**2.** To add music, click the **+Audio** button and choose the audio files you want to use. If you don't have a suitable audio file, click '**Add one of our tracks**' to open the list of sample audio tracks and then click on a soundtrack in the list to add it.

The audio files will appear in the list. You can now preview and trim the audio clips.

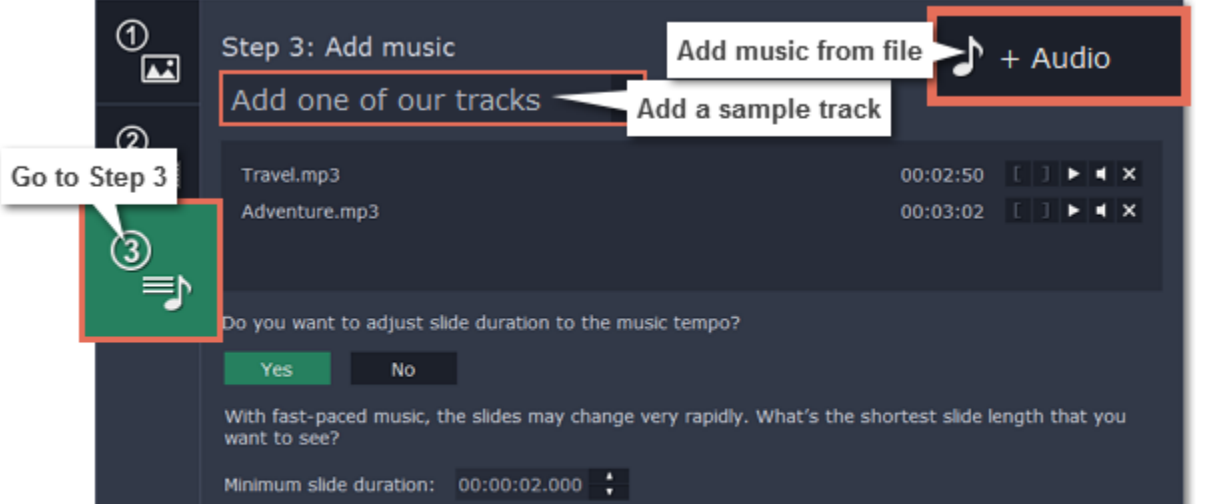

Slideshow length: adjusted to audio beats Number of slides: 2

Finish

**Trimming audio**

**1.** Click the play button to start playback.

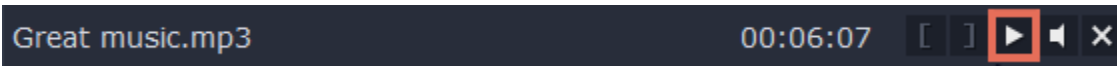

**2.** Skip to the part where you want the audio to start and click the left bracket icon to trim the clip to this point.

Background audio.mp3 00:03:14  $\begin{bmatrix} 1 & 1 & 1 \end{bmatrix}$ 4 ∣×

**3.** Skip to the part where you want the audio to end and click the right bracket icon to trim the clip from this point.

Background audio.mp3 00:04:31 L H Ш ∣× 4

**Beat adjustment**

The Slideshow Wizard can analyze the music you've added and adjust the length of slides and transitions to fit the music tempo.

**1.** Click the **Yes** button in the Wizard to enable beat adjustment.

**2.** Enter the minimum slide duration to prevent slides from changing too fast.

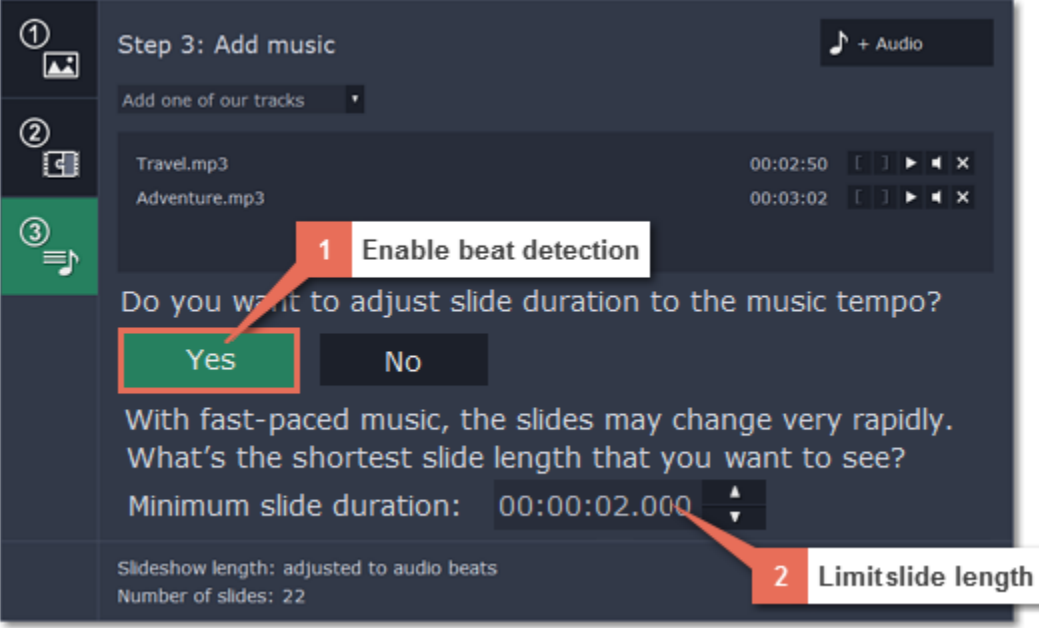

**Step 5: Finish your slideshow**

**1**. Click the **Finish** button in the Wizard to start processing your slideshow.

**2.** When the slideshow is ready, click **OK** to close the Wizard. You can now see your slideshow on the Timeline. Here, you can manually edit slides, or proceed straight to saving the slideshow.

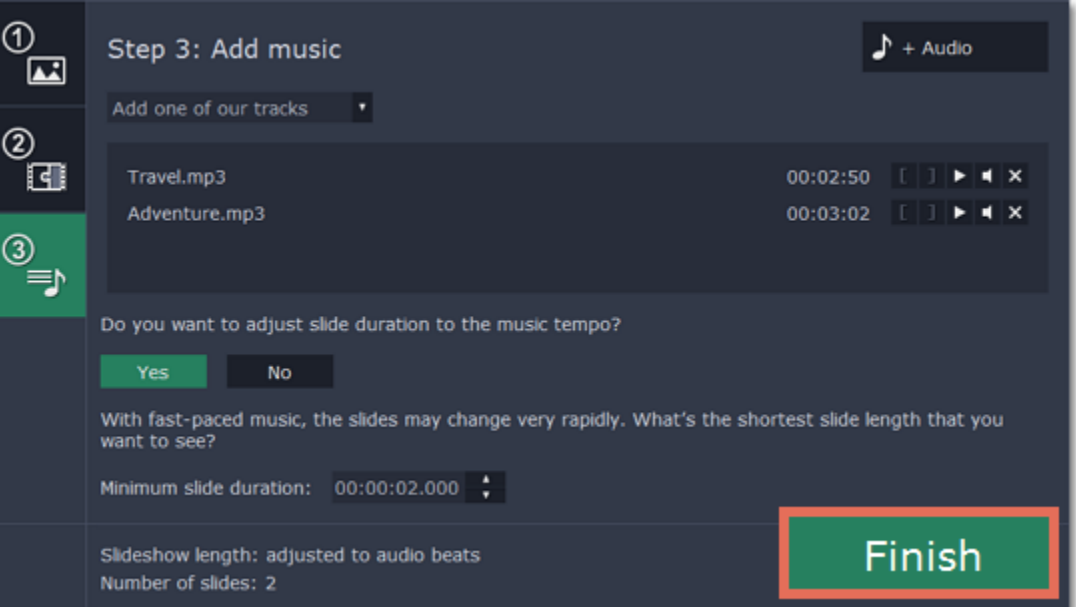

**What else can I do?** [Add titles to comment on each slide](#page-44-0) [Apply cool image filters](#page-23-0) [Manually change transitions](#page-45-0) [Crop photos](#page-31-0)

**Step 6: Save your slideshow**

**1.** In the bottom right-hand corner of the window, click **Export**. The export settings window will open.

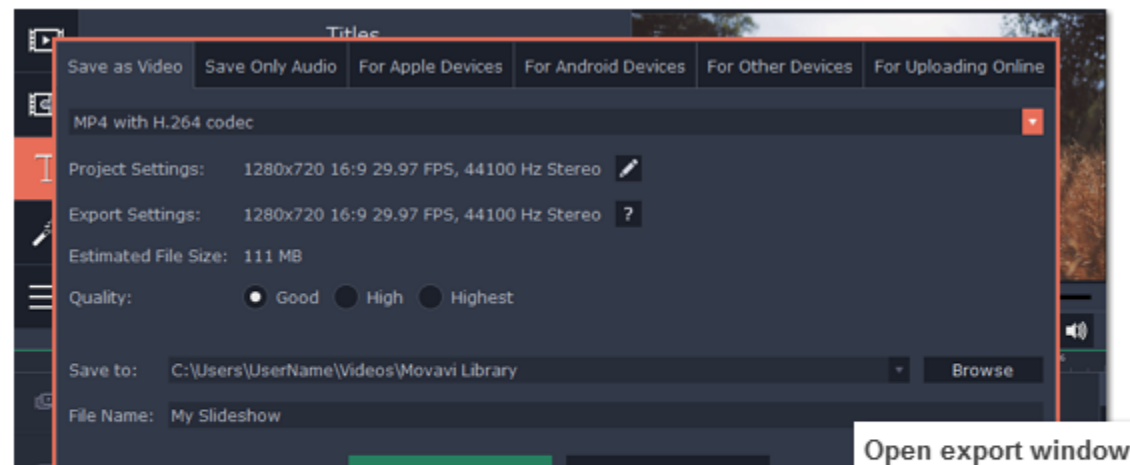

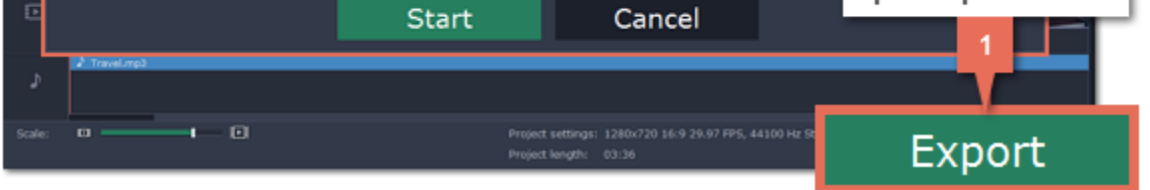

- **2.** In the Export window, open the list at the top and choose a format for saving your slideshow.
- **3.** Click **Browse** to choose where you want to save your slideshow file and name your slideshow in the **File Name** box.
- **4.** Finally, click **Start** to save your slideshow as a video file. This may take a few minutes if the slideshow is very long.

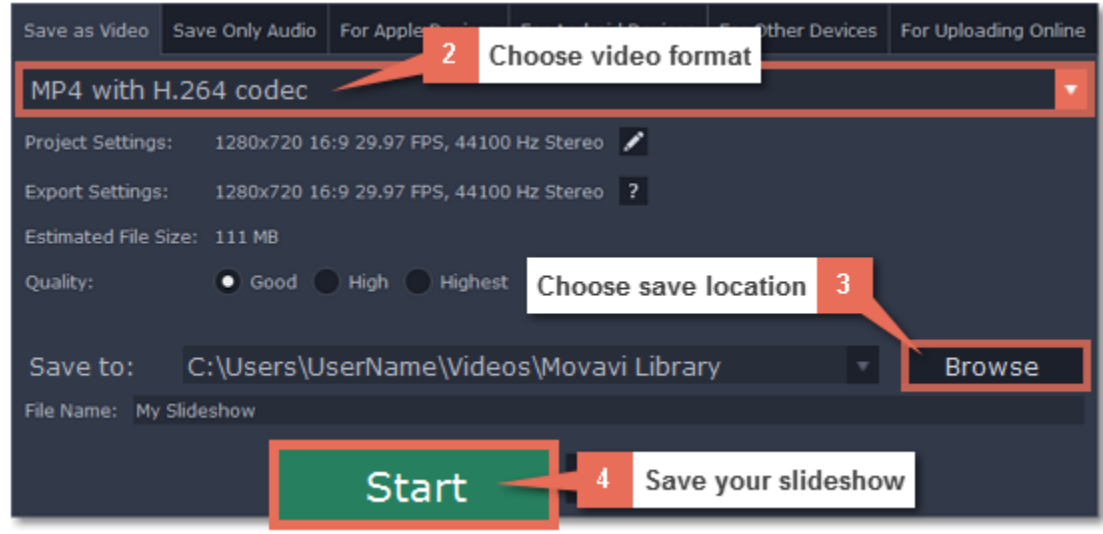

# **Creating a slideshow in full feature mode**

<span id="page-8-0"></span>Creating a slideshow in full feature mode allows you to have full control over your slideshow and manage individual slides.

# **Step 1: Create a project in full feature mode**

On the welcome screen, click **Create project in full feature mode**. You can start working on your project immediately using the Timeline.

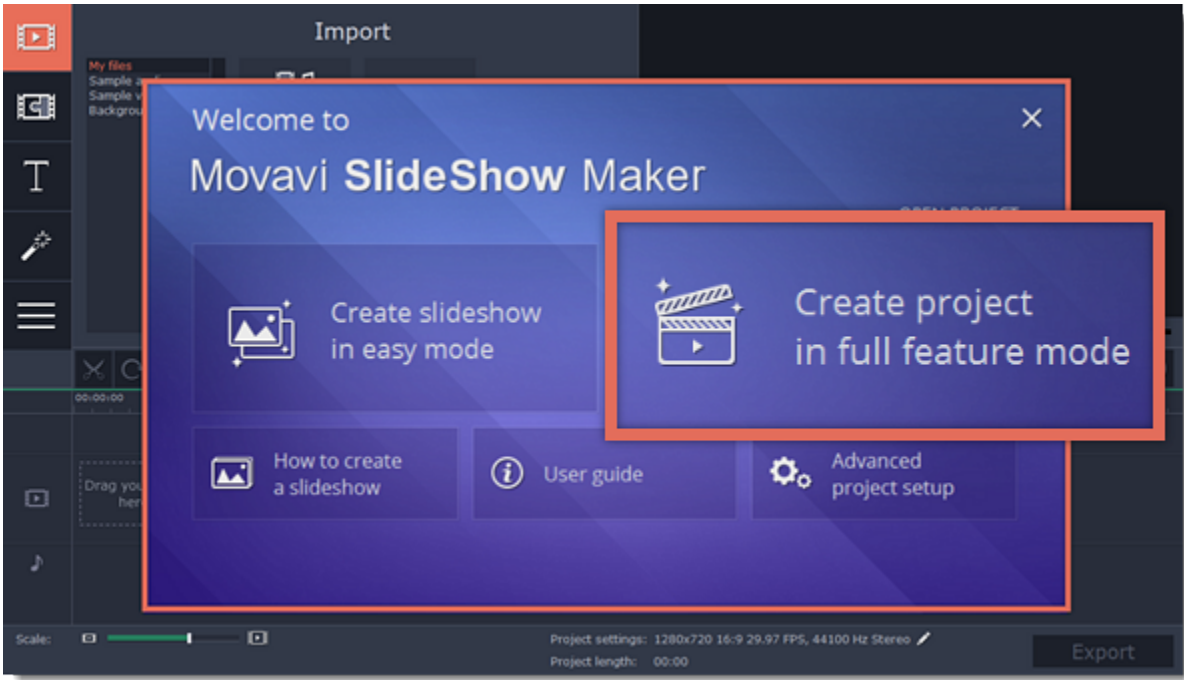

# **Step 2: Add videos and photos**

On the **Import** tab under the **My files** section, click **Add Folder** in the **My files** section to add the contents of an entire folder (for example, all your vacation photos!) or click **Add Media Files** to add individual files.

[Adding media files](#page-15-0)

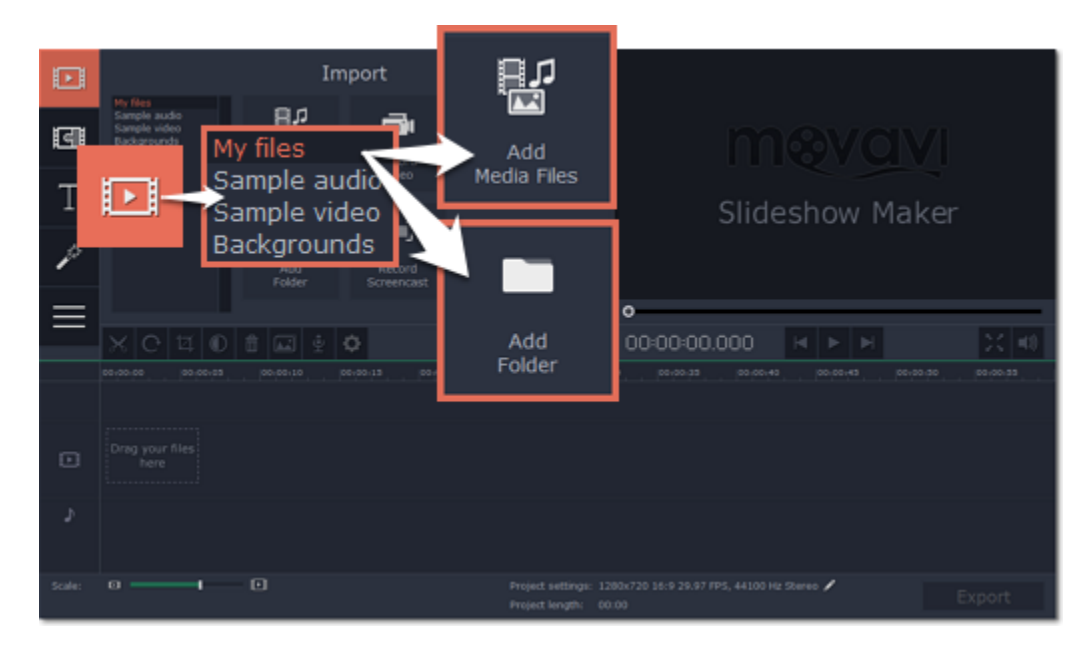

**Step 3: Add transitions and set slide duration**

If you want to change individual transitions, go to the **Transitions** tab and drag the transition you want in between two clips on the Timeline. [Learn more about transitions](#page-45-0)

Now that you've added the media files, they will appear on the Timeline. Now it's time to set the length of each slide and join them with interesting transitions.

**1.** Click the slideshow button on the toolbar.

**2.** In the **Create Slideshow** dialog box, select a transition style that you want to use for the slideshow. If you want to use different transitions, choose the **Random Transitions** option.

**3.** In the **Image slide duration** field, enter how long you want each slide to be shown on screen. The format is *hours:minutes:seconds:milliseconds* for both transitions and slides.

**4.** In the **Transition duration** field, enter the length for all transitions. Transition length cannot exceed slide length.

**5.** Click **OK** to accept the changes and add the transitions.

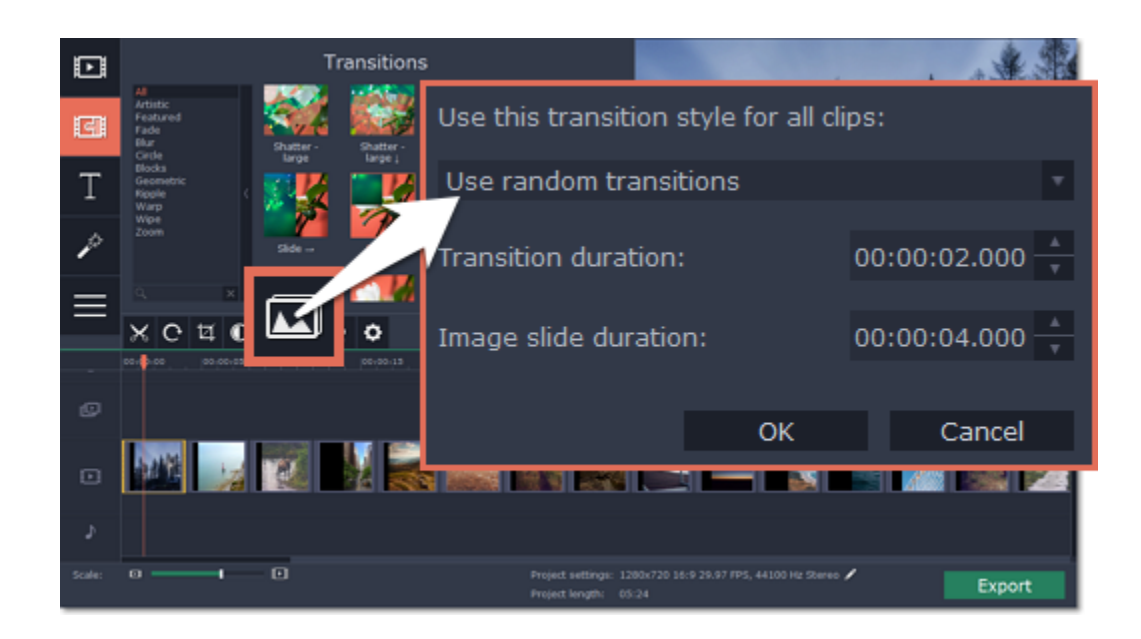

# **Step 4: Add background music**

To add music, go back to the **Import** tab and click the **Add Media Files** button to choose a background audio file. If you don't have suitable audio files on your computer, you can use one of our sample music tracks: click **Sample audio** on the **Import** tab to open the stock audio collection and drag an audio sample onto the Timeline. [Learn more about adding audio](#page-37-0)

[Learn more about editing audio](#page-36-0)

**Step 5: Add titles**

To add text to your slideshow:

**1.** Go to the **Titles** tab.

- **2.** Drag a text style you like onto the *top* of the Timeline and drop it onto the titles track.
- **3**. Double-click the titles ribbon to edit the clip.
- **4.** In the player, enter your text and set up the font and color options.
- **5.** Click **Apply** on the options panel to accept the changes.

[Learn more about adding titles](#page-44-0)

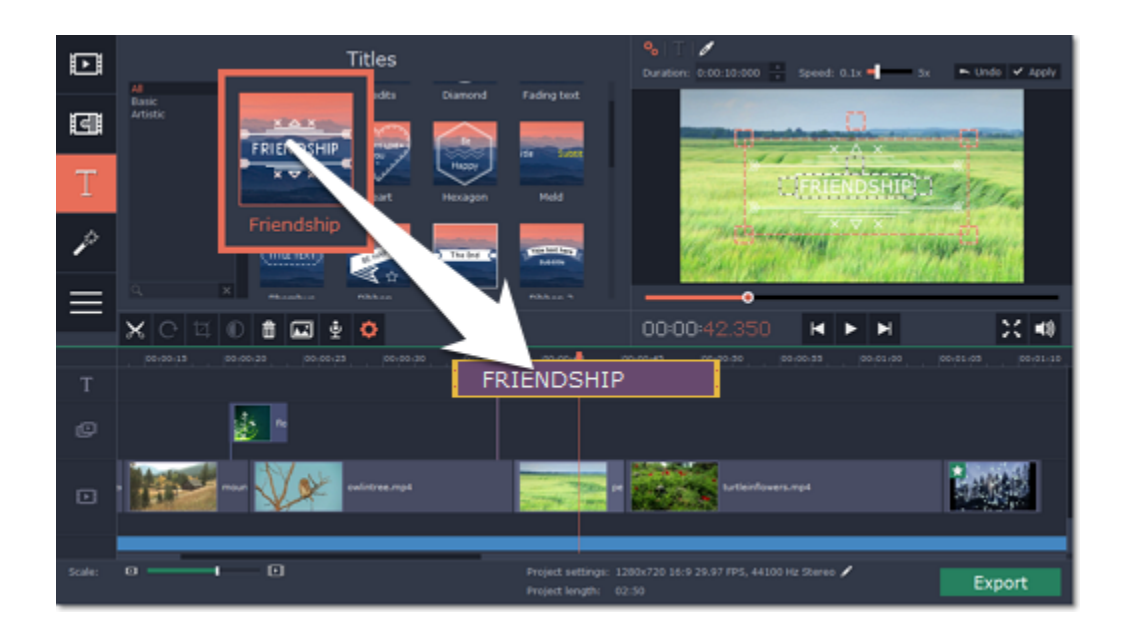

**Step 6: Save your slideshow**

Finally, it's time to save your slideshow.

**1.** Click the **Export** button in the bottom right-hand corner of the window.

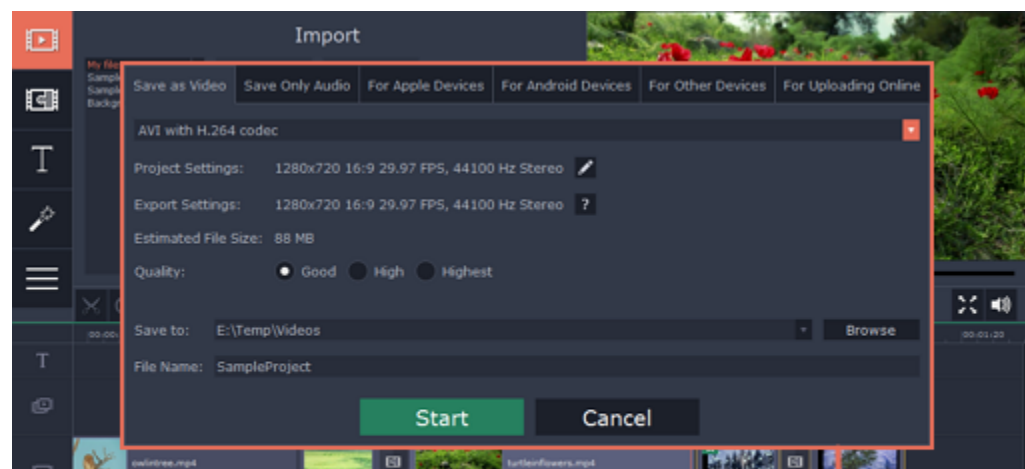

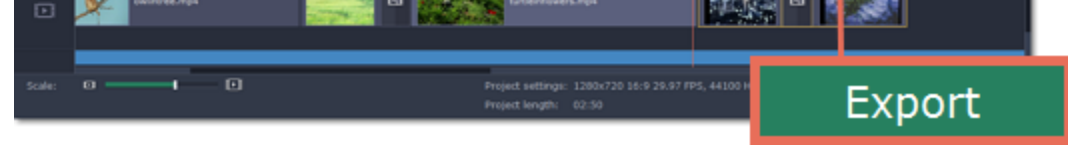

**2.** In the **Save as Video** tab of the **Export** window, choose the format that you want to save the video in. This will affect video quality and file size. **3.** The **Save to** box shows where the video file will be saved to. If you want to choose a different location, click **Browse**. After that, name your slideshow in the **File Name** box.

**4.** Click **Start** to begin processing your slideshow! This may take up to a few minutes, depending on the size of your slideshow.

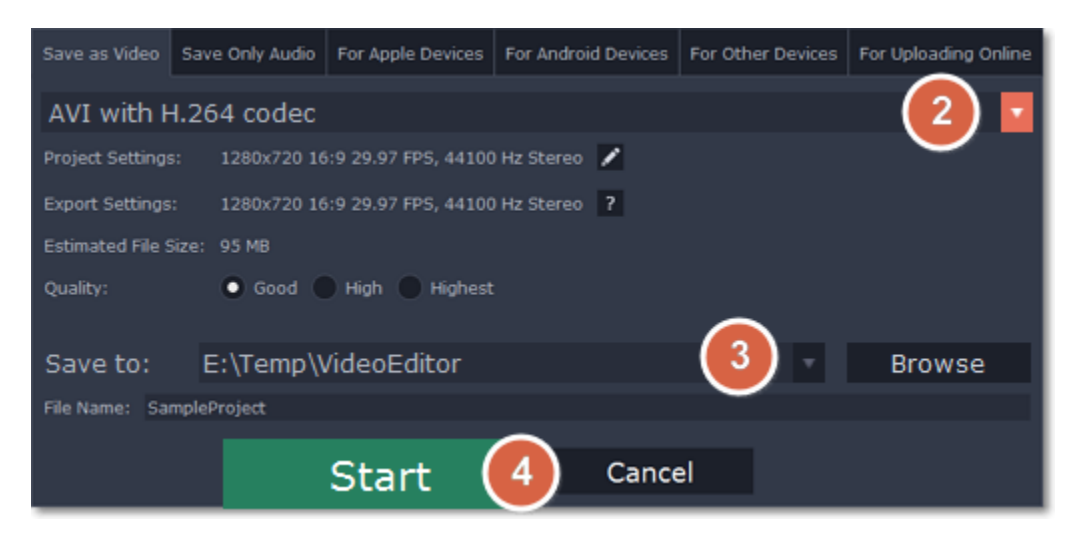

# **Making a video**

**Jump to:**

Creating project | Adding files | Cutting clips | Editing clips | Filters | Titles | Transitions | Saving the video

# <span id="page-10-0"></span>**Step 1: Create a new project**

When you open Movavi Slideshow Maker, you will see a welcome screen. Click **Create project in full feature mode** to start making your video.

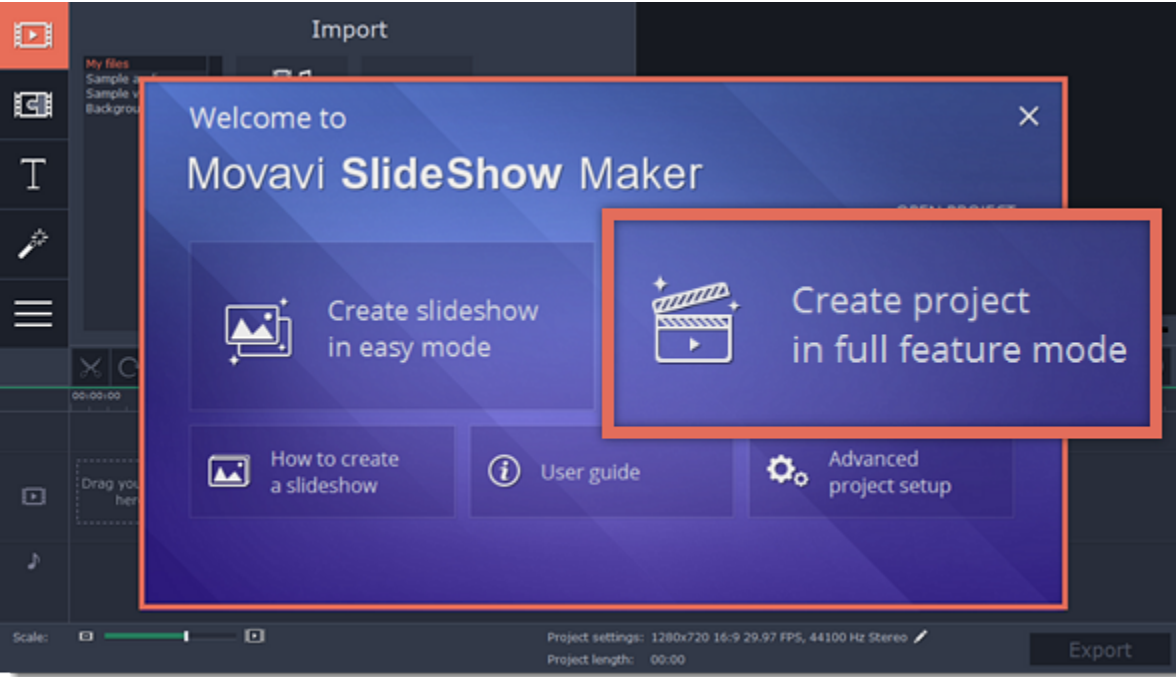

When you open the files, they will be placed on the Timeline: the videos and photos on the video track, and the audio clips on the audio track. To rearrange the clips, simply drag them to the necessary position with the mouse.

# **Step 2: Add videos, images and music** On the **Import** tab of the Slideshow Maker, click **Add Media Files** to choose the video, audio, and image files you'll be using.

Learn more: [Adding files](#page-15-0) | [Recording video](#page-16-0) | [Recording audio](#page-17-0)

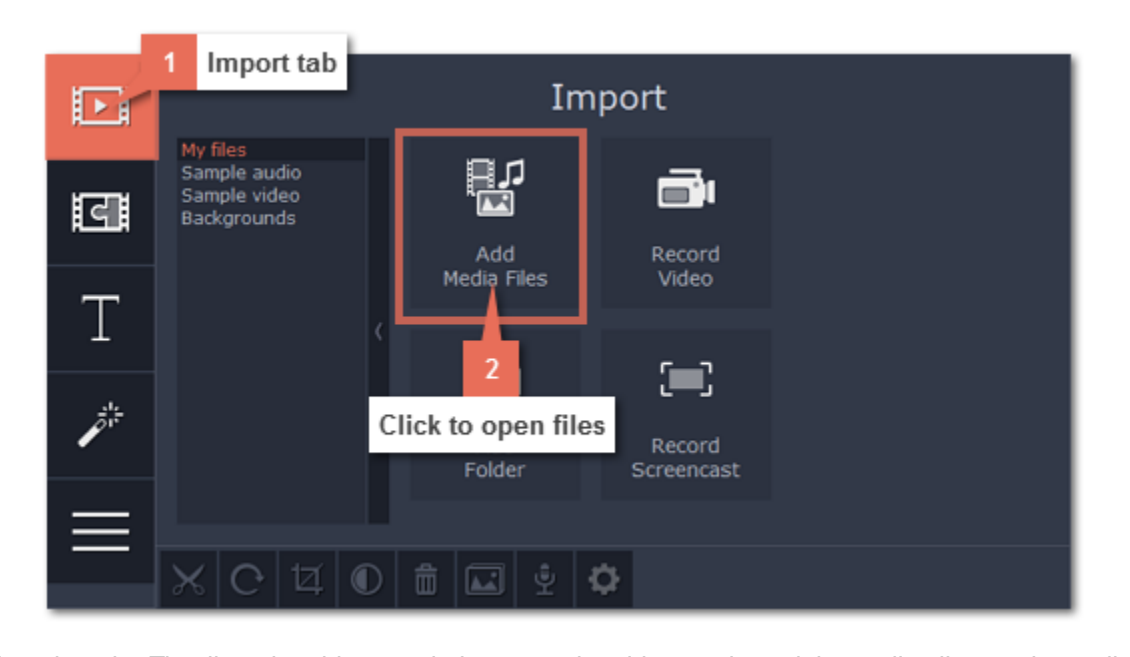

**Learn more**: [Using the Timeline](#page-19-0) | [Working with video and images](#page-21-0) | [Working with audio](#page-36-0)

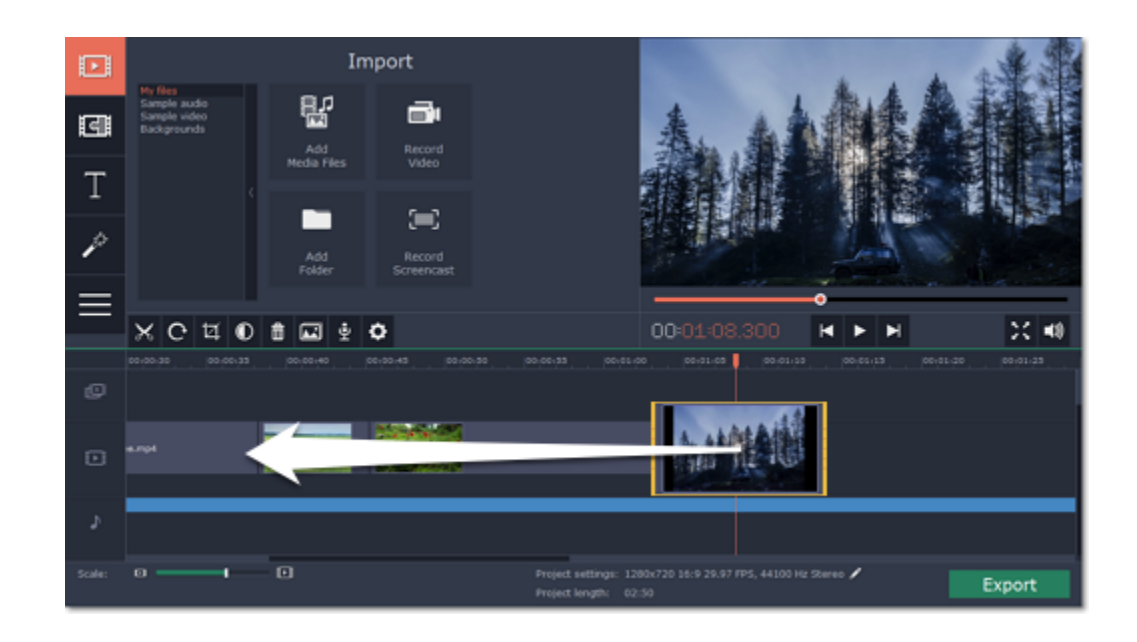

# **Step 3: Cut videos**

**1.** Select the clip that you want to split\*.

\* Note that if you select a video clip, its audio track will also be cut, unless you move it to a separate audio track. [Learn how to work with audio on the Timeline](#page-38-0) o Import 髩 ō. **e** Record<br>Video Add<br>Idia F Set time Τ  $\left\langle -\right\rangle$ ┍ Add<br>folde Record<br>creenca  $25 - 40$ 00:00:51  $H$   $\triangleright$   $H$ 匂  $\bullet$ û 回ま ۱¢ ð øΞ Click to split  $\boxdot$ 9 29.97 FPS, 44100 Hz Stereo Export

**2.** Move the position marker onto the moment where you want to cut the clip. You can move the position marker both in the player or on the Timeline. **3.** Click the scissors button on the toolbar to split the video into two parts.

# Learn more: [Cutting video](#page-22-0) | [Cutting audio](#page-40-1)

Select the clip you want to edit, and click the Tools button on the left to see clip editing options. Here, you can edit each clip's speed and volume, as well as rotate, crop, and adjust the videos.

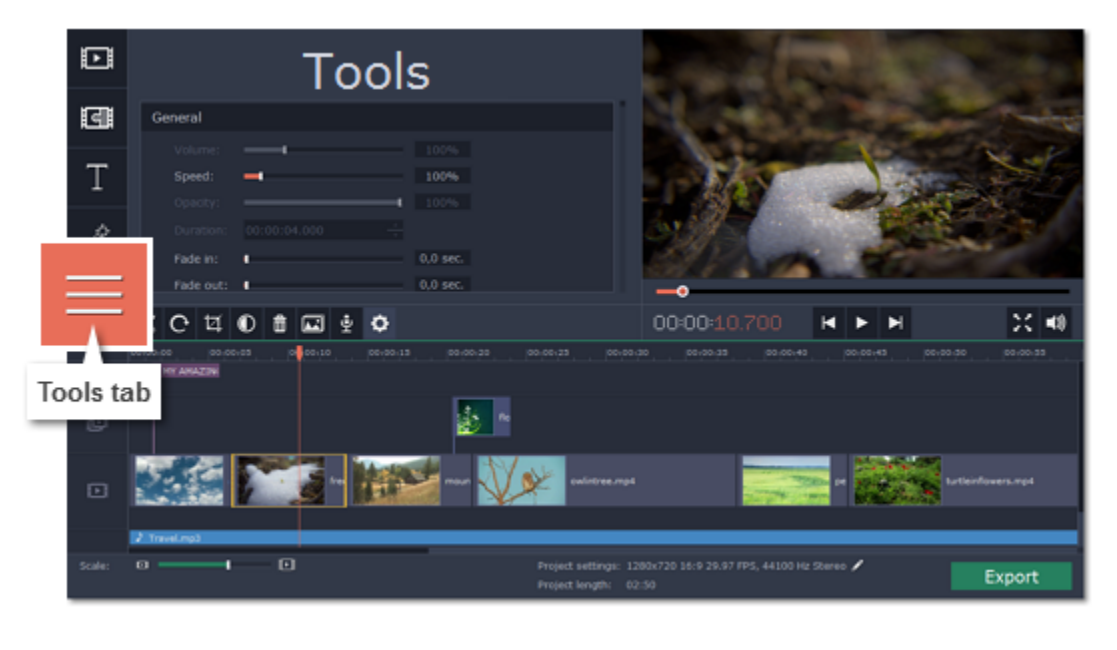

**Step 4: Edit and enhance clips**

**Rotating clips:**

**1.** Click **Rotate and Flip** to open the rotation options.

**2.** Click the arrows to rotate the selected clip 90 $^{\circ}$  clockwise  $\mathbf{C}$  or counterclockwise  $\mathbf{\Omega}$ . [Learn more about rotating clips](#page-32-0)

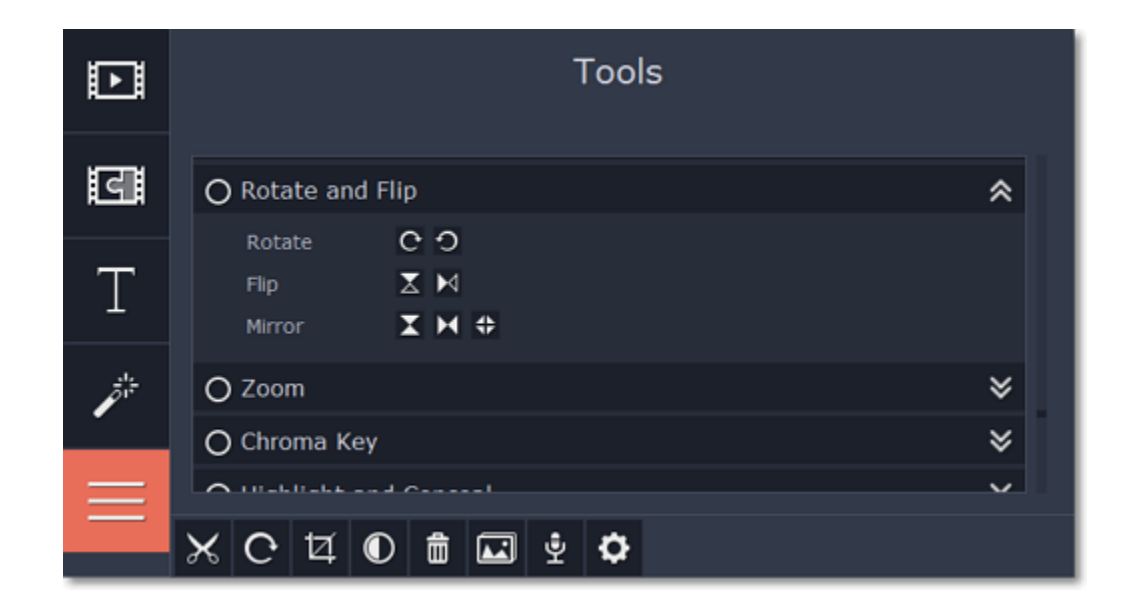

## **Enhancing photos and videos:**

Auto adjustments can help you enhance your videos and photos in one click, making them more vibrant.

**2.** Select the auto adjustments that you want to use. **Magic Enhance** will instantly fix the clip's brightness and contrast. These enhancements are fully automatic. [Learn more about enhancements](#page-30-0)

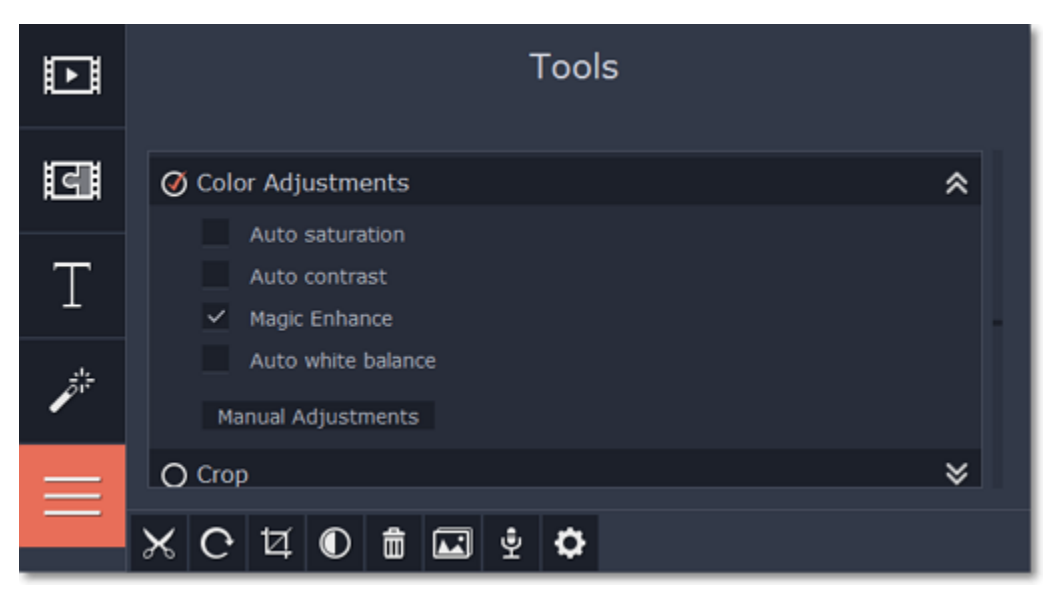

**1.** On the **Tools** tab, click **Color Adjustments** to open the adjustments for the selected clip.

# **Step 5: Add Filters**

Filters can help you change the colors in your photos and videos or add an artistic touch. To apply a filter:

**1.** Click the **Filters** button to open the filter library. To preview a filter effect, click on its thumbnail.

**3.** To change the text and edit the title style, double-click the titles clip you've just placed. The title properties panel will appear in the player, where you can edit and move the text.

[Learn more about adding titles](#page-44-0)

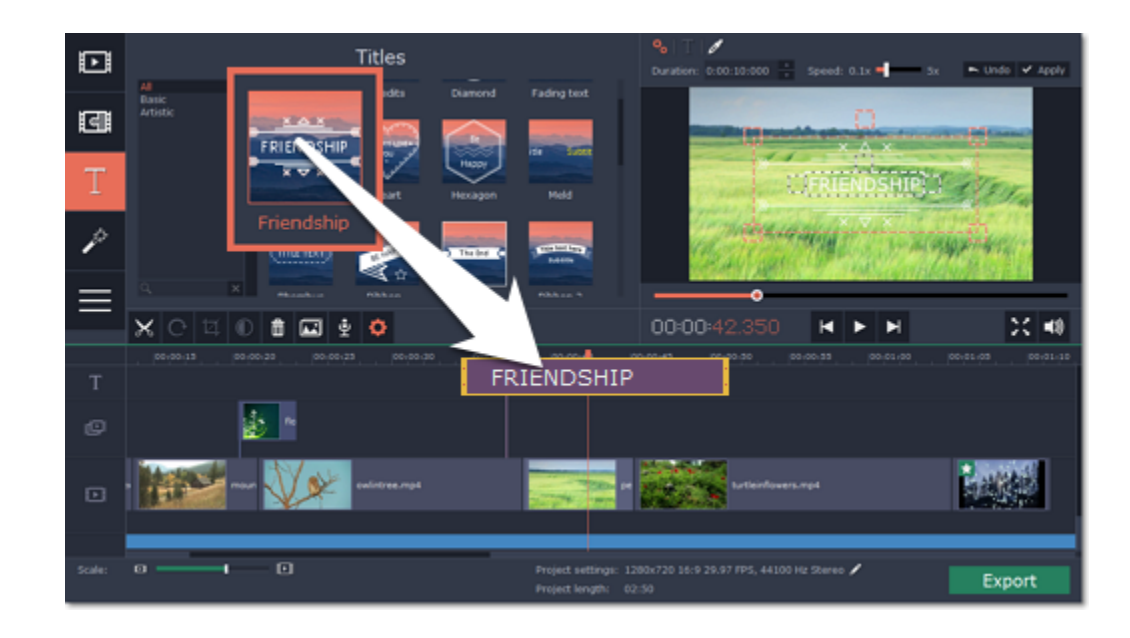

**2**. Drag the filter's thumbnail down onto a clip on the Timeline to apply it. A star icon will appear on the clip.

[Learn more about filters](#page-23-0)

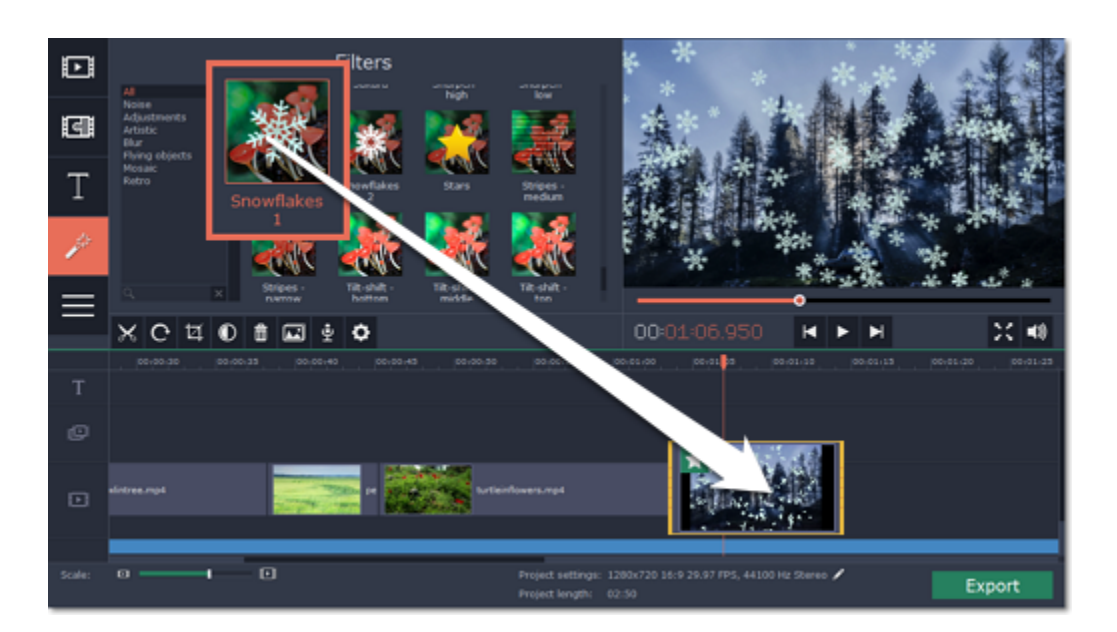

# **Step 6: Add text titles**

- **1.** Click the **Titles** button to open the titles collection. To preview a title style, click on its thumbnail.
- **2.** Drag the titles you like onto the *top* of the Timeline. The title track will appear. Place the titles where you want them to appear relative to the other clips.
- 

## **Step 7: Add transitions**

**1.** Switch to the **Transitions** tab, where you can choose animations to smoothly join the clips.

**2.** Drag-and-drop a transition icon in between two clips on the Timeline.

[Learn more about transitions](#page-45-0)

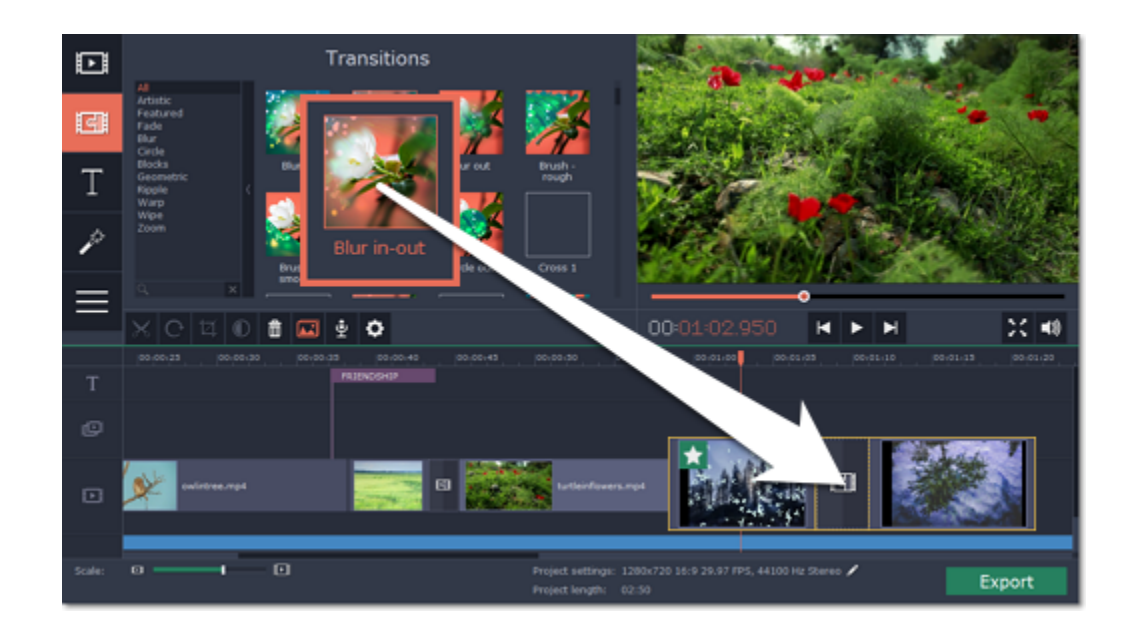

# **Step 8: Export the finished video**

Make sure to save your work once in a while: choose **Save** from the **File** menu to save the slideshow project so that you can access it later.

When you're done with the slideshow, click the Export button to open the exporting options. In the Export window, choose a format you want to save the video in, and name your slideshow. Finally, click **Start** to begin processing the video. Your slideshow will be ready in a few minutes. [Learn more about saving your video](#page-48-0)

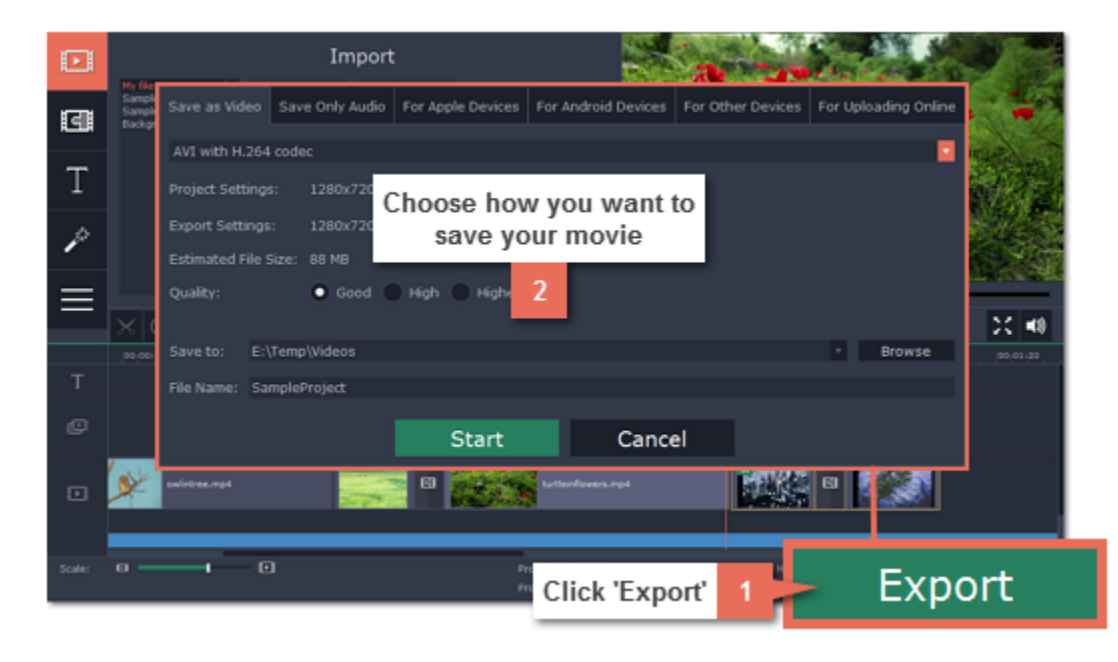

Having trouble with something? E-mail us and we'll help you out! Our e-mail: [support@movavi.com](mailto:support@movavi.com)

# **New project setup**

<span id="page-13-0"></span>Before you start working on your slideshow or movie, you need to create a new project.

### **What is a project?**

A project is a file with the *\*.mepx* extension that stores all your work on the slideshow, including the order of videos on the storyboard, and any other changes you have made while editing the video. Project files can only be opened with Movavi Video Editor or Movavi Slideshow Maker.

**How to create a new project**

**1.** Open the **File** menu and choose **New project**.

- **2.** The welcome screen will appear. Here, you can choose whether you want to make a slideshow using the wizard, or go straight into full feature mode.
- Click **Create slideshow in easy mode** to open the Slideshow wizard.
- Click **Create project in full feature mode** to skip setup and go straight to editing.
- To choose which settings you want to use for the new project, click **Advanced project setup**.

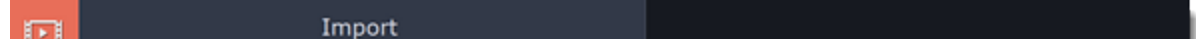

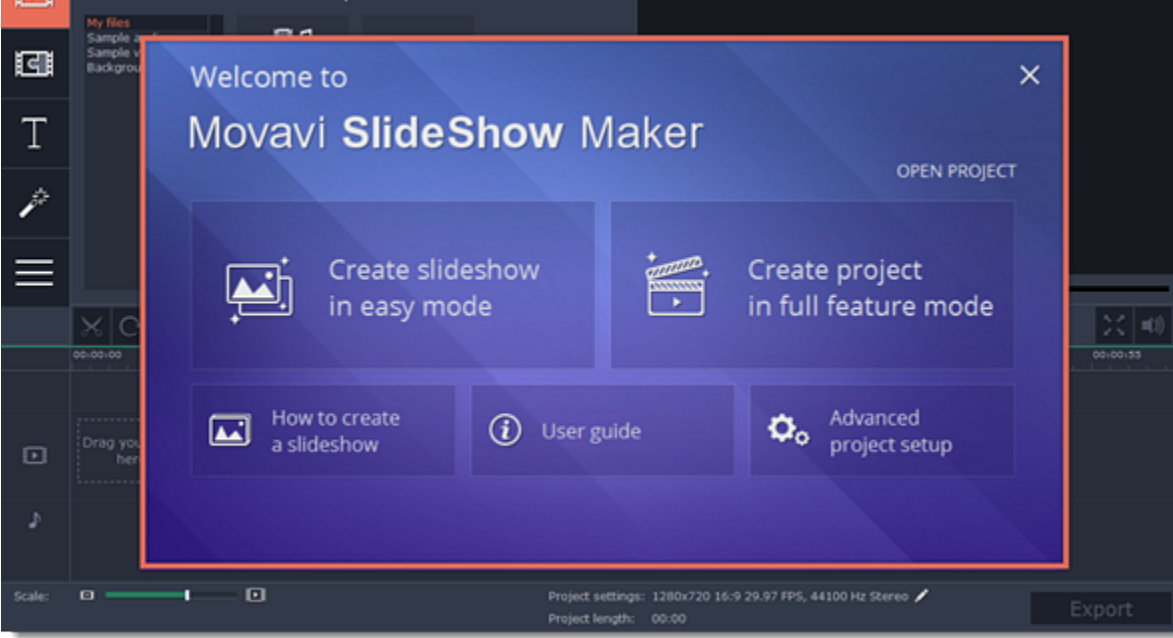

## **Project setup**

If you set up your project before you start work, you can be sure that the output video or slideshow will have the right resolution and look exactly like in the preview.

**1.** To open project setup, click **Advanced project setup** on the welcome screen.

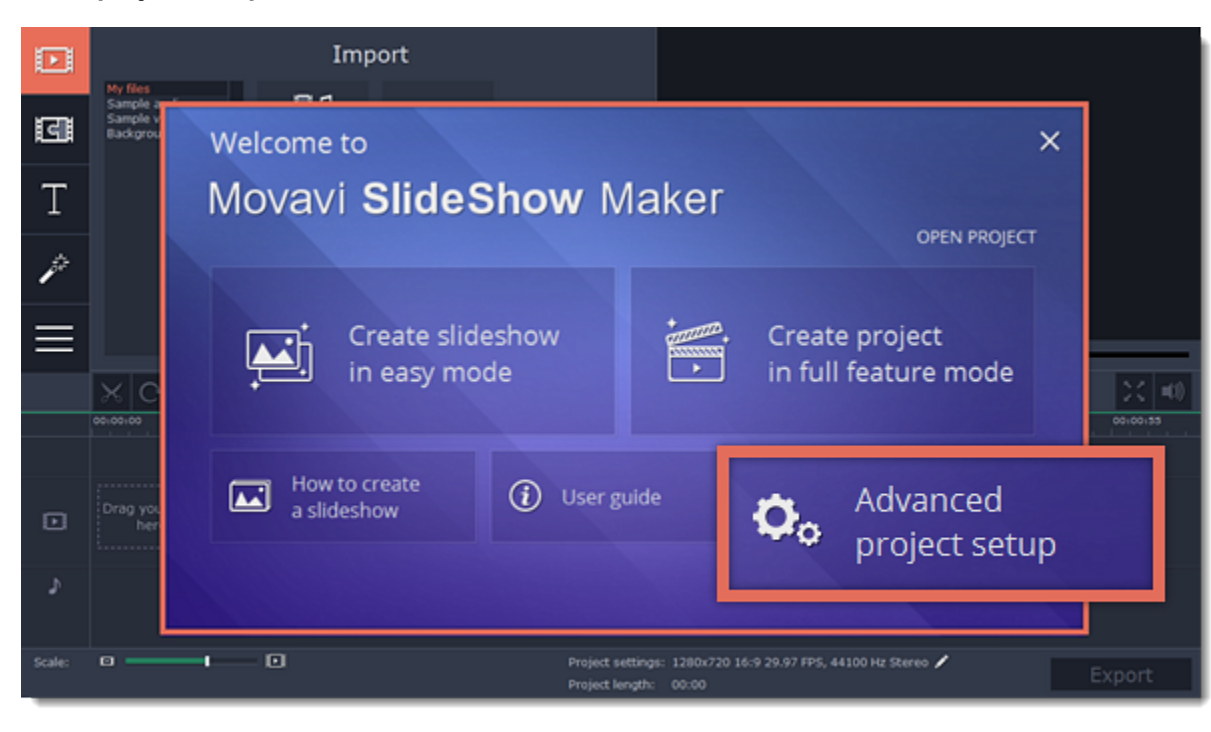

- **2.** Choose the settings you want to use for your slideshow or movie project.
- **3.** Click **OK** to create the project with the settings you've entered. If you want to change them later, open the [project settings.](#page-52-1)

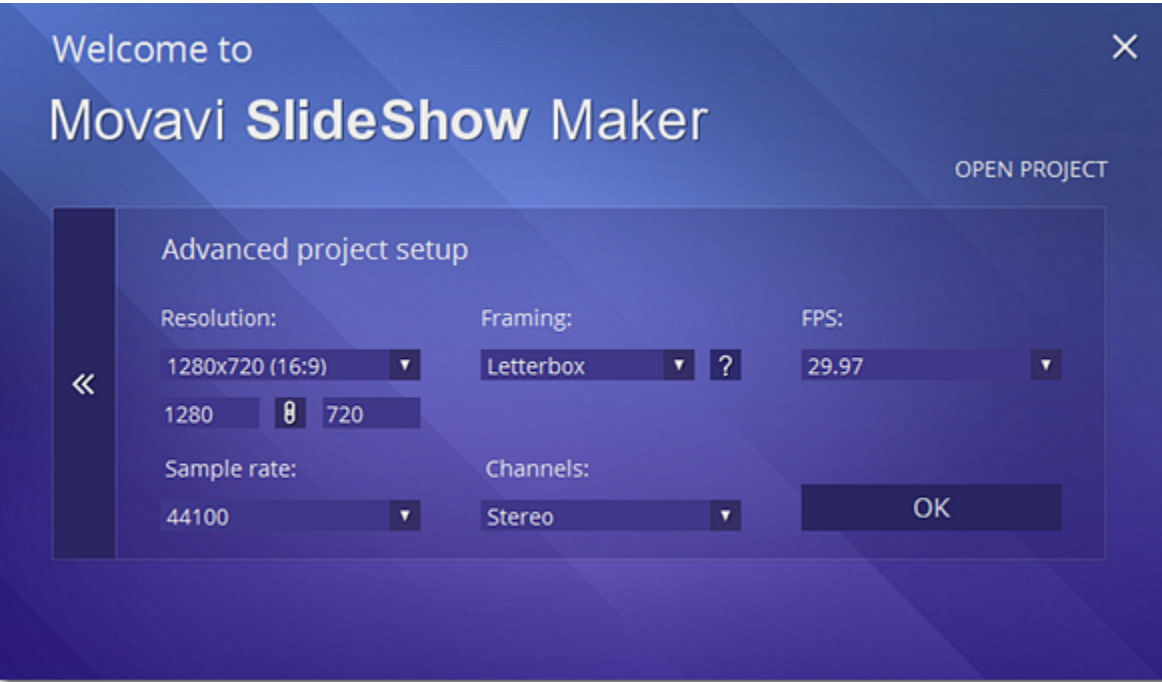

#### **Resolution**

A video's **resolution**, or **frame size**, measures how many pixels the video has horizontally and vertically. E.g.: 1280x720 means that the video is 1280 pixels long and 720 pixels tall. Sometimes, to save space, only the vertical measurement is written: 720p, which is also called **HD** resolution.

Usually, more pixels means better clarity of the video. However, scaling a video with a small resolution to a larger one will not improve its quality because of how digital data works. The best resolution for your project would be the same resolution that is used in most of the photos and videos that you plan to use in the project.

Ideally, the project's aspect ratio should match that of the photos and videos you plan to use in your slideshow. This way, all of the photos will fit inside the frame nicely. If you add files with a different aspect ratio, they may appear to have black bars around them, like so:

#### **Aspect ratio**

A video's **aspect ratio** is the proportion of the video's width to its height. The most common aspect ratios are **4:3**, which is used in analog TV, photography, and some tablet screens, and **16:9** which is used in most digital videos, screens and devices.

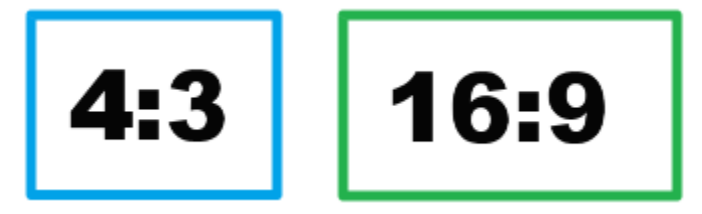

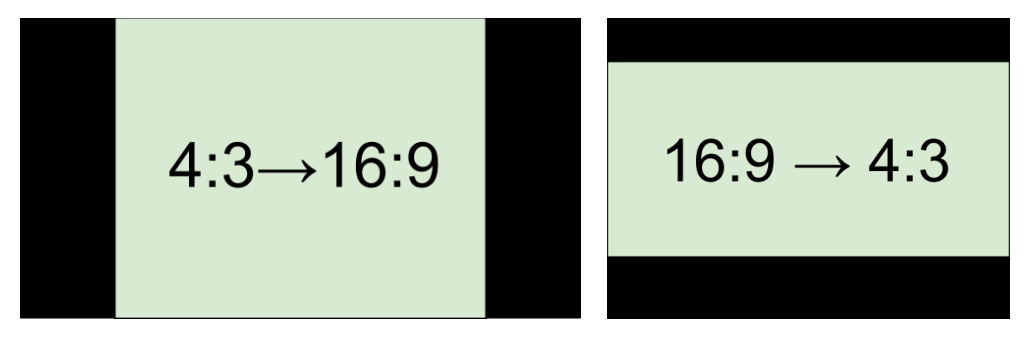

*Adding 4:3 photos to a 16:9 project and vice versa*

#### **Framing**

Framing, or resize method, defines how photos and videos will be placed inside the project's frame. This is especially important if you are using photos and videos that have different aspect ratios and want to avoid black bars on the screen.

• **Letterbox** - the photos and videos will retain their original proportions, and will be resized to fit entirely inside the frame. Leftover space in the frame will appear as black bars.

• **Stretch** - the photos and videos will be resized to fit inside the frame as best as possible, and then stretched to fill the remaining space. This allows to fill the entire screen without black bars, but it may distort objects in the photos.

• **Crop** - the photos and videos will be resized in such a way as to fill the entire frame without changing their proportions at the expense of cropping away the edges. This allows to fill the entire screen nicely, but some parts around the edges will not be visible.

## **FPS (Frames Per Second)**

The number of **frames per second** is the number of shots that a camera takes each second to make a video. Most cameras shoot video at around 24 frames per second. However, some cameras can shoot high-speed video that you can use to make slow motion clips. If you plan on using high-speed videos, choose the FPS that matches the video. If you're using regular videos, leave the default FPS.

Just like digital video is made up of individual frames, digital audio is made up of tiny audio samples. Audio's sample rate defines how many of these samples are taken in a second and is measured in Hertz (Hz). This affects audio quality. The default option, 44100 Hz, is suitable for most projects.

## **Sample rate**

### **Channels**

This affects the number of channels in the project's audio. You can choose mono (one channel) and stereo (two channel) sound, but stereo is usually best for most projects.

**See also: [Saving your work](#page-51-1)** [Project settings](#page-52-1) [Exporting your movie](#page-48-0)

# **Adding media files**

<span id="page-15-0"></span>To begin working on your slideshow or video, you will first need to add some media files to the project.

## **Open the Import tab**

The **Import** tab contains options for opening and creating media. To open it, click the **Import** button in the upper left-hand corner of the Slideshow Maker window.

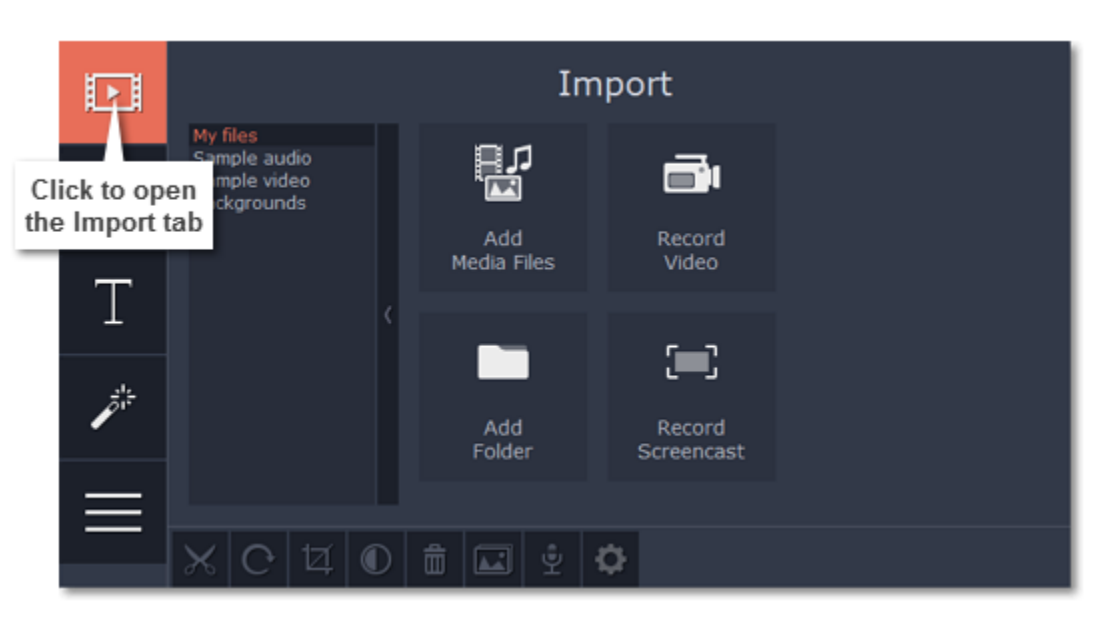

*The Import tab is the first one you see when you open Movavi Slideshow Maker.*

**Adding video, photo, and audio files**

If the media you want to use is stored in a file, use the buttons in the **My files** section or drag-and-drop media files straight from Finder onto the Timeline to add them to the project.

• To add one or several files from a single folder, click **Add Media Files** and choose the files you want to use.

• To add the contents of an entire folder, click **Add Folder** and select the folders you want to import.

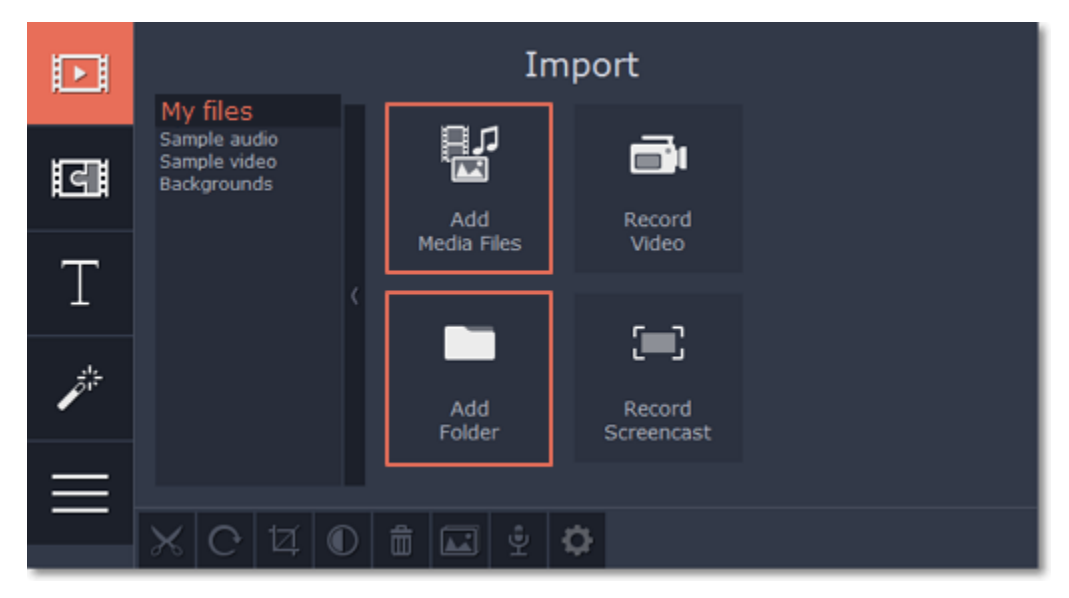

**Recording video**

You can also record video from your webcam, record clips from a TV tuner, or import files from a digital camera.

- **1.** Click the **Record Video** button on the **Import** tab. The Video Capture module will open.
- **2**. In the Video Capture window, set up your video and audio capture devices.
- **3**. Click **Start Capture** to record the video.

When you're done, click **Back to editing** to import the recordings into the project.

[Learn more about recording video](#page-16-0)

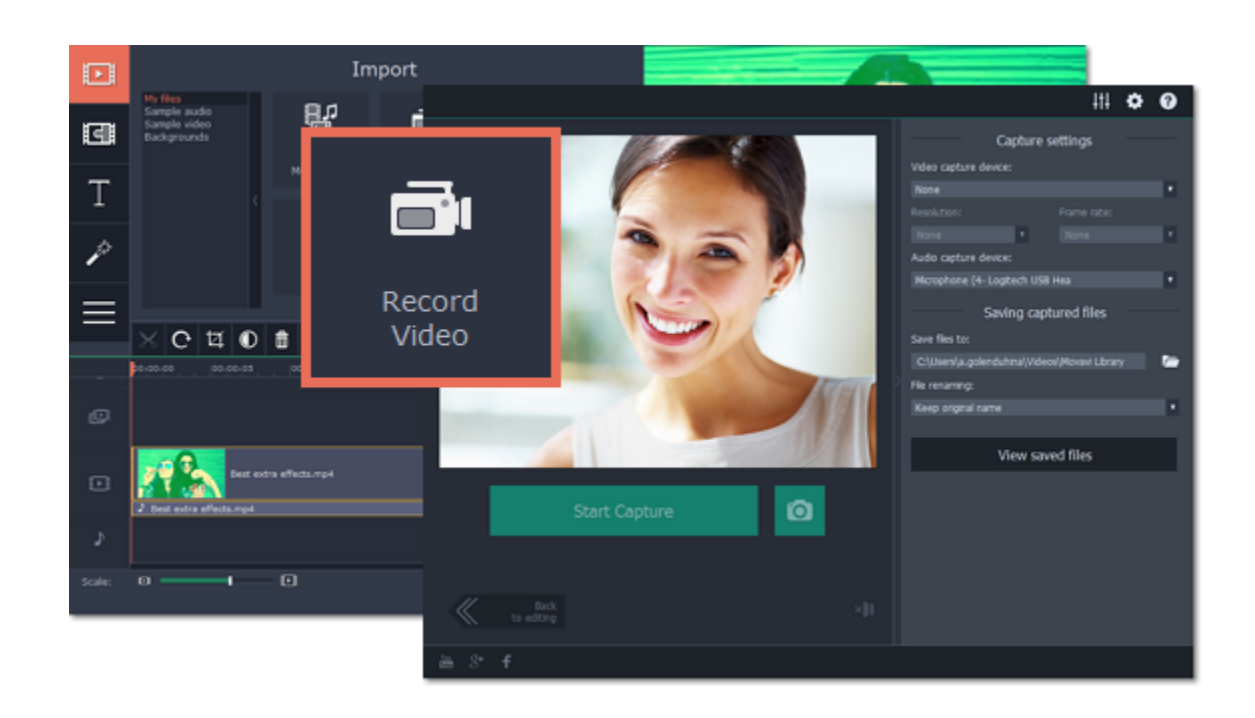

# **Using stock media**

If your project is missing cool footage, music, or backgrounds, use the free stock clips included with the Slideshow Maker.

### **Sample audio**

**1.** On the **Import** tab, click the **Sample audio** section to open the free stock audio collection.

- **2.** Click on an audio clip to preview it.
- **3.** Once you've picked a clip you like, drag it onto the audio track of the Timeline.

To find more songs for your project, click **Download more** and subscribe to *AudioBlocks.com* — a stock audio bank where you can find thousands of songs, themes and audio samples.

If you can't find the right clip, click Download more and subscribe to [VideoBlocks.com](http://www.movavi.com/stock-video-footage.html?asrc=ve_other_import&app=videoeditor&module=videoeditor&app_ver=11-0-0&lang=en_us&partner=&istrial=0&huid=972a5ef911a392da68c47cb1c59472f3c7bead9c&utm_nooverride=1) - a stock video collection with thousands of royalty-free videos, footage clips and animations.

## **Stock video**

**1.** On the **Import** tab, go to the **Sample video** section to open the free video collection.

**2.** Click on a clip to preview it.

**3.** Once you've picked a clip you like, drag it onto the video track of the Timeline.

**[Upgrade](http://www.movavi.com/suite/buynow.html?asrc=ve_help)** [Download trial version](http://www.movavi.com/download-suite)

### **Backgrounds**

**1.** On the **Import** tab, go to the **Backgrounds** section to open the free stock background collection.

**2.** Pick a background you like and drag it onto the video track of the Timeline.

## **See also: [Working with video](#page-21-0)** [Working with audio](#page-36-0)

For more backgrounds, click **Download more** and subscribe to *GraphicStock.com*. Here you can find backgrounds, illustrations, vector graphics and design elements for every project.

### **Capturing screen activity**

To record video tutorials, Skype calls, webinars and any screen activity, you can upgrade to Movavi Video Suite and use the Screen Capture module to record anything that's happening on your screen. After you've installed the program, you can use the **Record Screencast** button to open the Screen Capture module and start recording your screen.

# **Arranging files on the Timeline**

Once you've added the files, they will appear on the Timeline at the bottom of the Slideshow Maker window. The Timeline allows you to arrange the clips in the order you want. The clips' position relative to the time markers at the top of the Timeline determines when it will appear in the finished video. To reorder the clips, select the clips you want to move and then click and drag them to the new position on the Timeline.

[Learn about using the Timeline](#page-19-0)

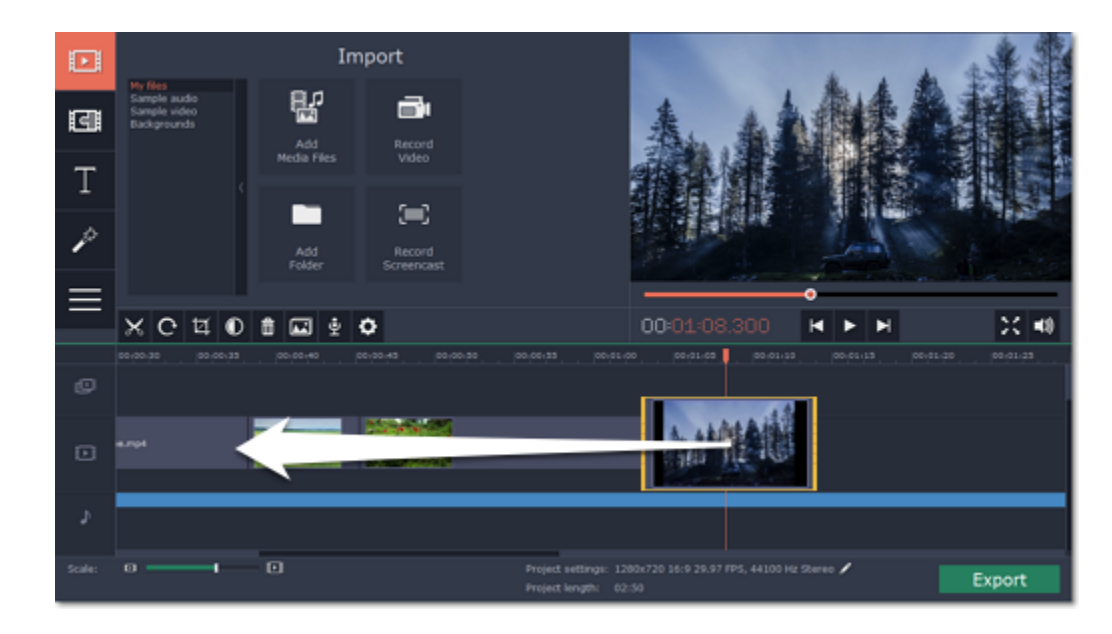

*Moving a clip on the Timeline*

# **Recording video**

<span id="page-16-0"></span>Follow the steps below to record video from a camera that's connected to your computer.

**Step 1:** Connect the camera you want to capture from to the computer. Make sure that the system recognizes the device and that it is working correctly.

**Step 2:** On the **Import** tab of the Slideshow Maker, click **Record Video**. The recording module will open in a separate window.

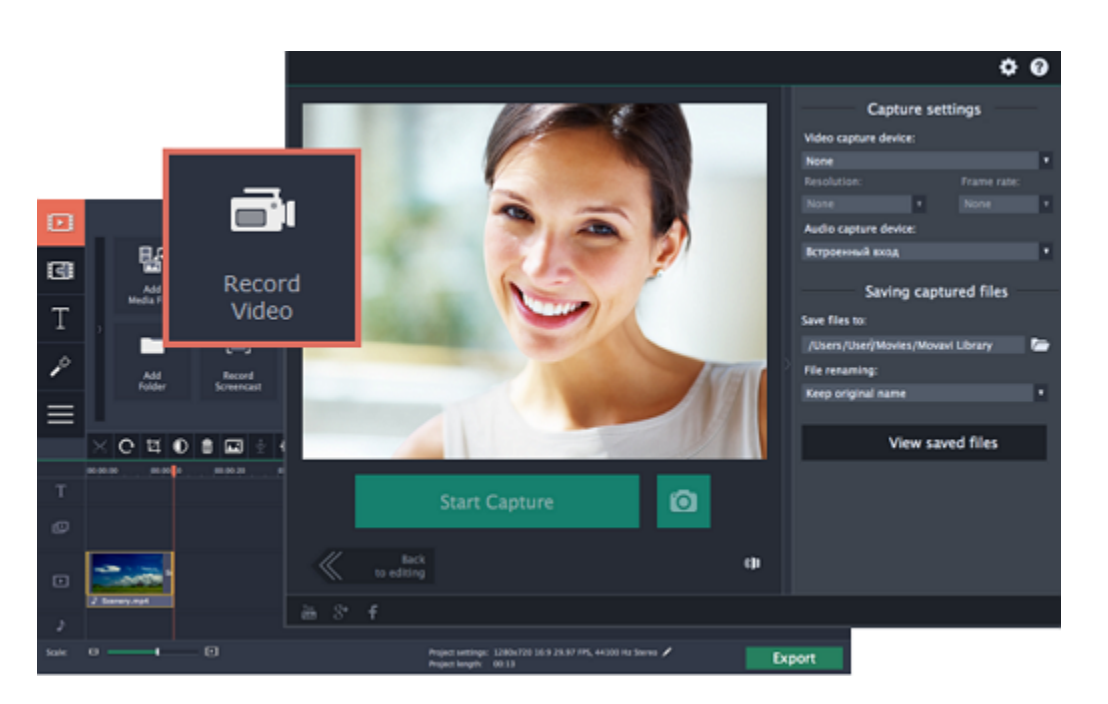

**Step 3:** In the **Video capture device** box, choose the camera you want to use for capture. Then, select the **resolution** and **frame rate**. A larger resolution will be able to retain better quality, however, the video file size will be larger. A higher frame rate is necessary for recording motion, while static scenes can be captured with a lower frame rate.

Step 5: (Optional) By default, the recordings will be saved to your Movavi Library folder. If you want to save them somewhere else, click the folder button '**Save files to**' and choose a different location.

**Step 4:** In the **Audio capture device** box, choose the microphone that you want to record the sound with.

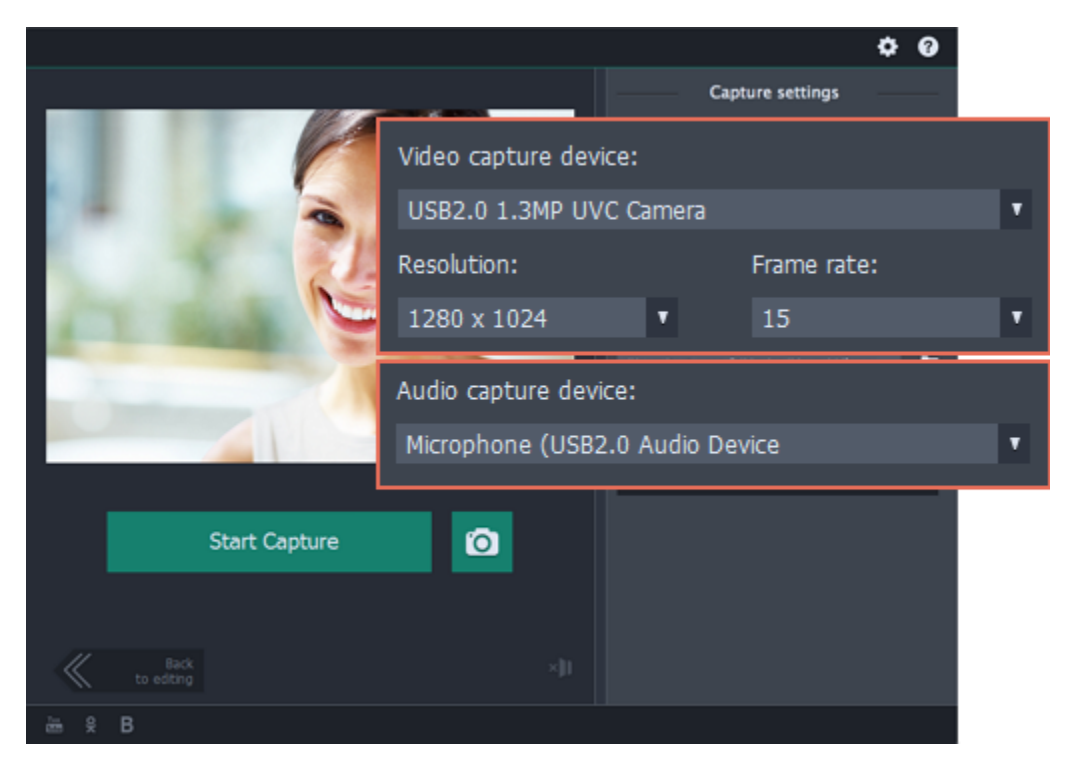

Step 9: When you're done, click **Back to editing** at the bottom of the window. The captured files will be added to your project's Timeline. Also, they are saved to disk in case you want to use them later.

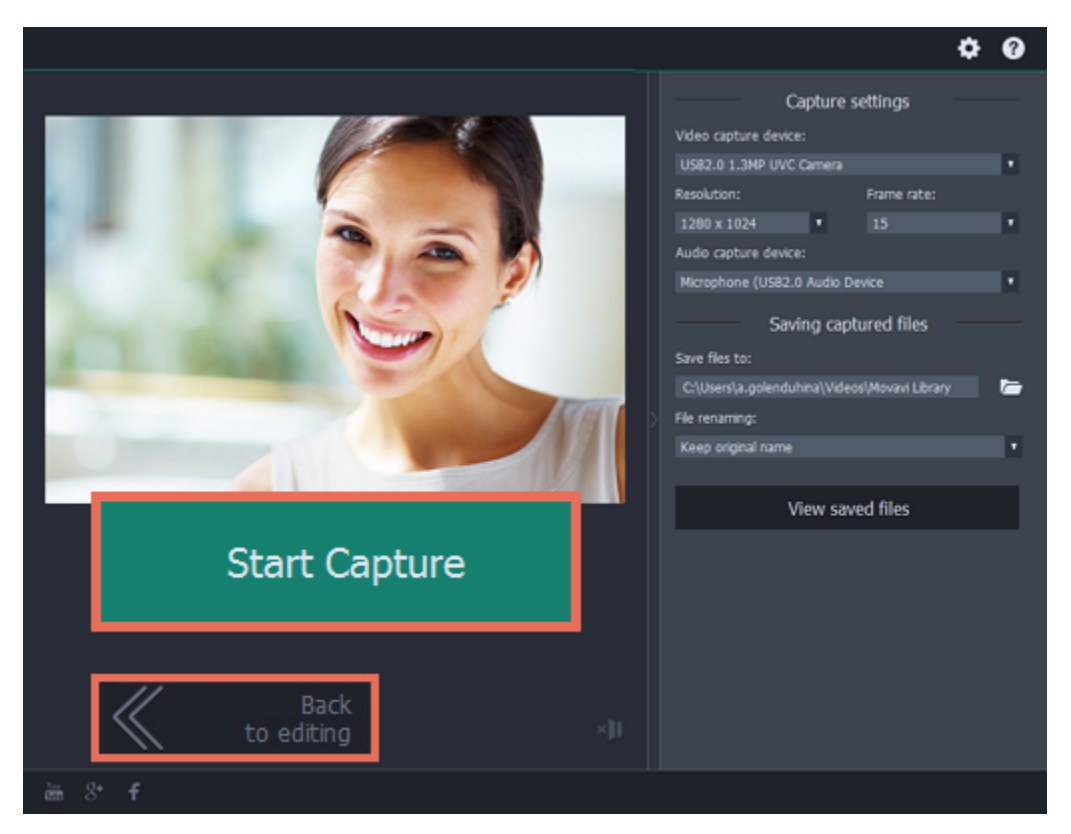

**Step 6:** (Optional) If you want to batch rename the files, choose a renaming option from the '**File renaming**' box and set up the new file name template.

**Step 7:** Click Start Capture to begin recording the video. During capture, you can take snapshots using the camera button **O** on the right.

**Step 8:** To finish the recording, click **Stop Capture**. If you need to record more videos, repeat steps 7 and 8.

# **Recording audio**

<span id="page-17-0"></span>After you've added some photos and videos to the Timeline, you can record audio from a microphone or any other recording device.

**Step 1: Set up recording**

**1.** On the toolbar, click the microphone button to open audio recording options.

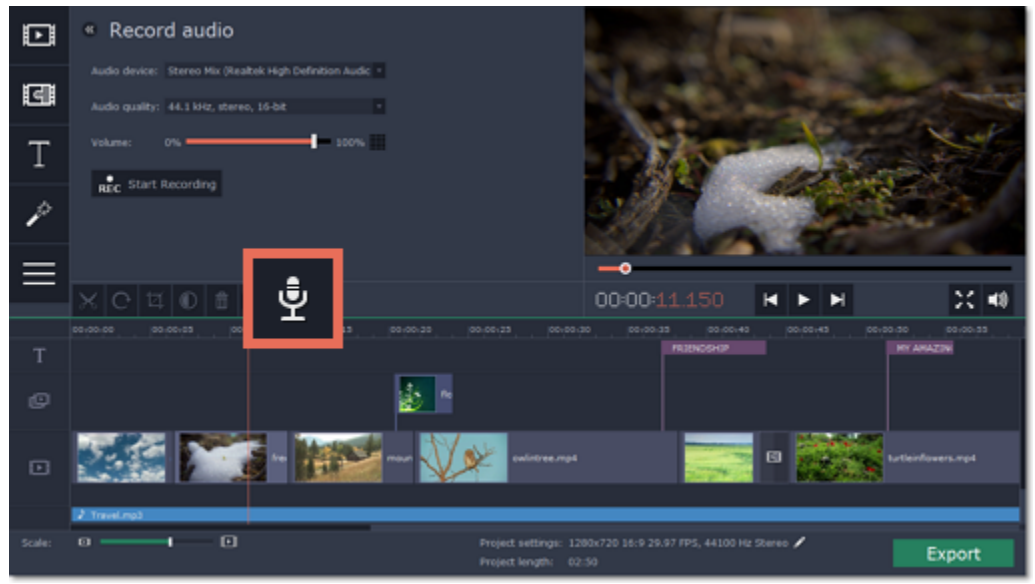

**2.** In the **Audio device** box, choose the device you want to use.

**To record from a microphone**: choose your preferred microphone or webcam microphone. If you don't see the device in the list, try reconnecting it to your computer.

**To record audio from the computer**: select **Stereo Mix** from the list. This will allow you to record any music, alerts, or other sounds playing on your computer.

- **3.** Set the volume level you want to use in your project.
- **4.** On the Timeline, place the progress marker to where you want the recording to begin.

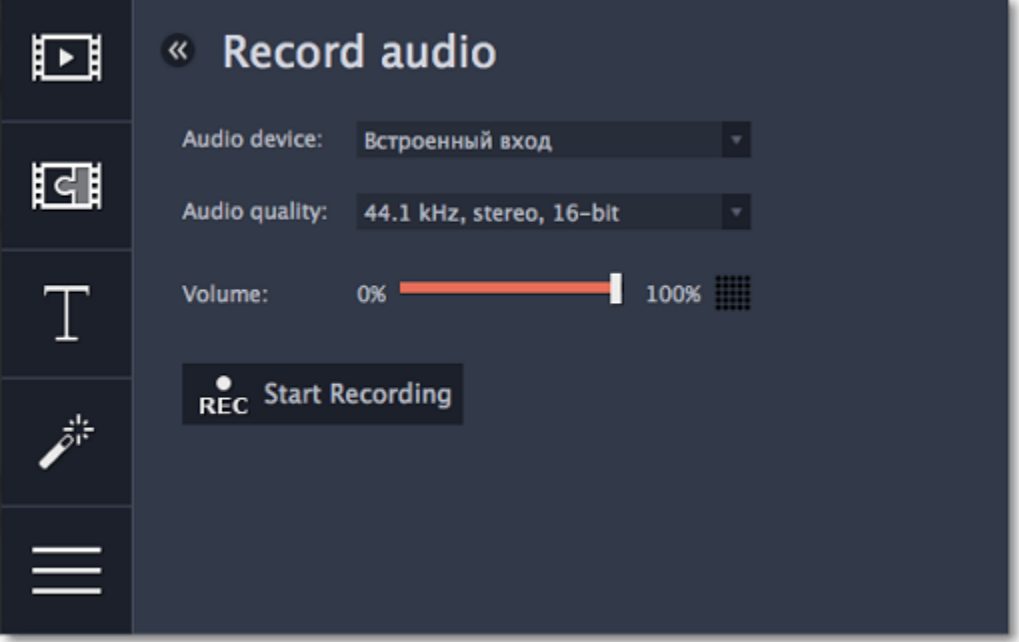

**Step 2: Record sound**

Step 1: Connect the camera you want to capture from to the computer, and enable USB connection mode on your camera. Make sure that the system recognizes the device and that it is working correctly.

**1.** When you're ready, click **Start Recording**. You will be given a 5-second countdown.

**2.** The video will start playing simultaneously with the recording. This way, if you're recording a voice-over, you will be able to use the video as a visual aid as you speak.

<span id="page-18-0"></span>**3.** When you're done, click **Stop Recording**. The recorded audio clip will already be on the Timeline, as a [linked audio clip](audio_tracks.htm#linked_audio).

**Importing AVCHD video**

Follow the steps below to import previously recorded videos from an AVCHD camera.

**Step 2:** On the **Import** tab of the Slideshow Maker, click **Record Video**. The recording module will open in a separate window.

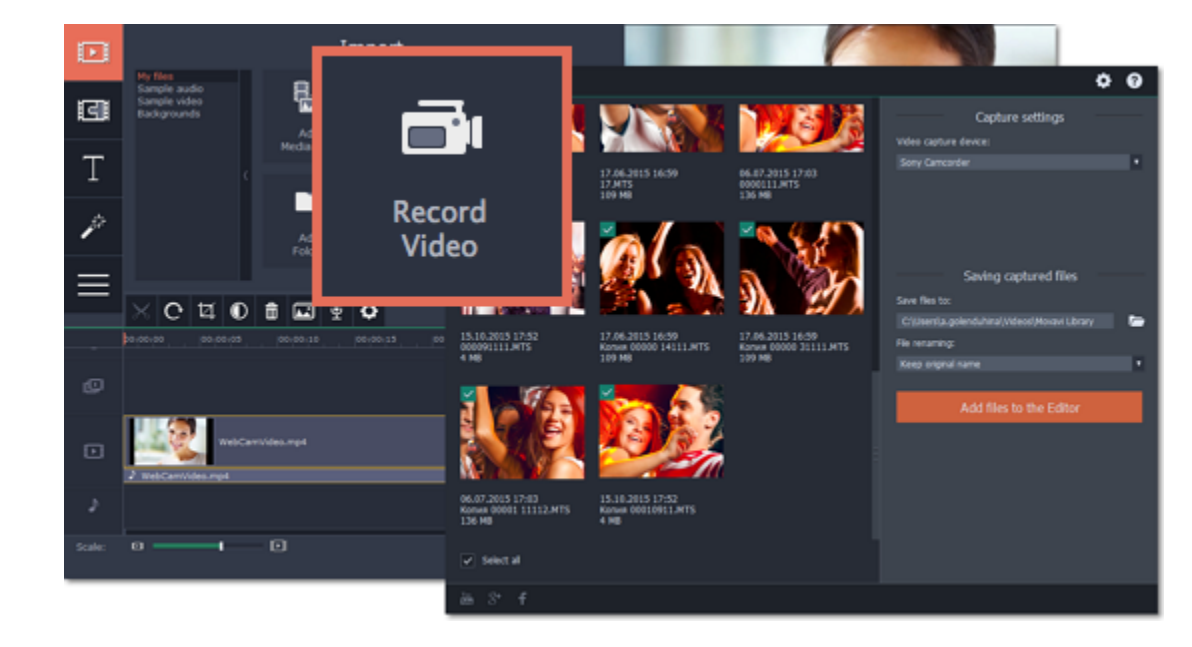

**Step 3:** In the **Video capture device** box, select your AVCHD camera.

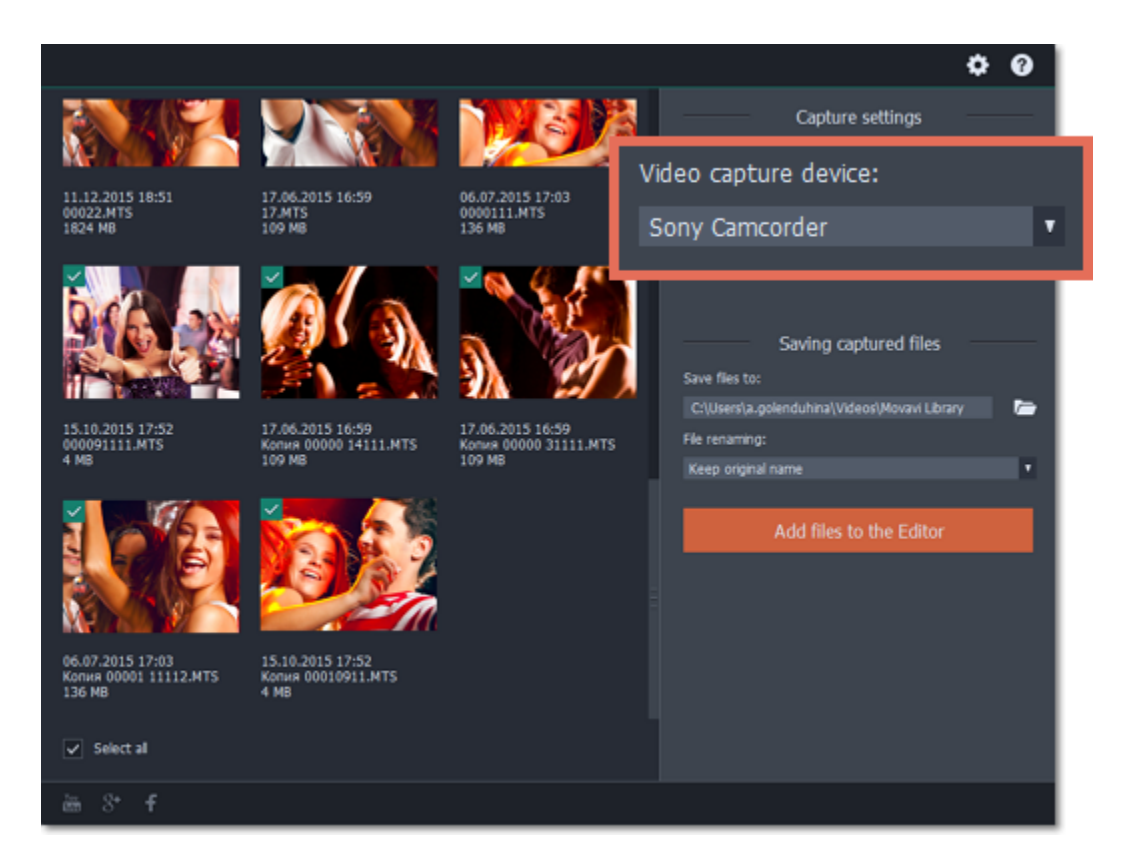

**Step 4:** On the left, you will see a list of all clips on the camera storage. Review the files and deselect the ones you don't need.

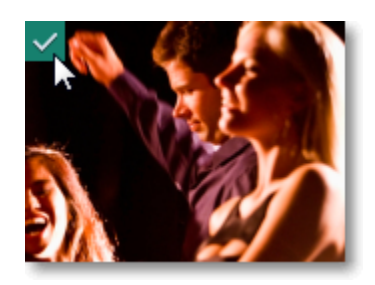

Step 5: (Optional) After importing, the files will be saved to your *Movavi Library* folder. If you want to save them somewhere else, click the folder button under 'Save **files to**' and choose a different location.

**Step 6:** (Optional) If you want to batch rename the files, choose a renaming option from the '**File renaming**' box and set up the new file name template.

**Step 7:** Click **Add files to the Editor** to start copying the files. This may take a while depending on the size of the videos.

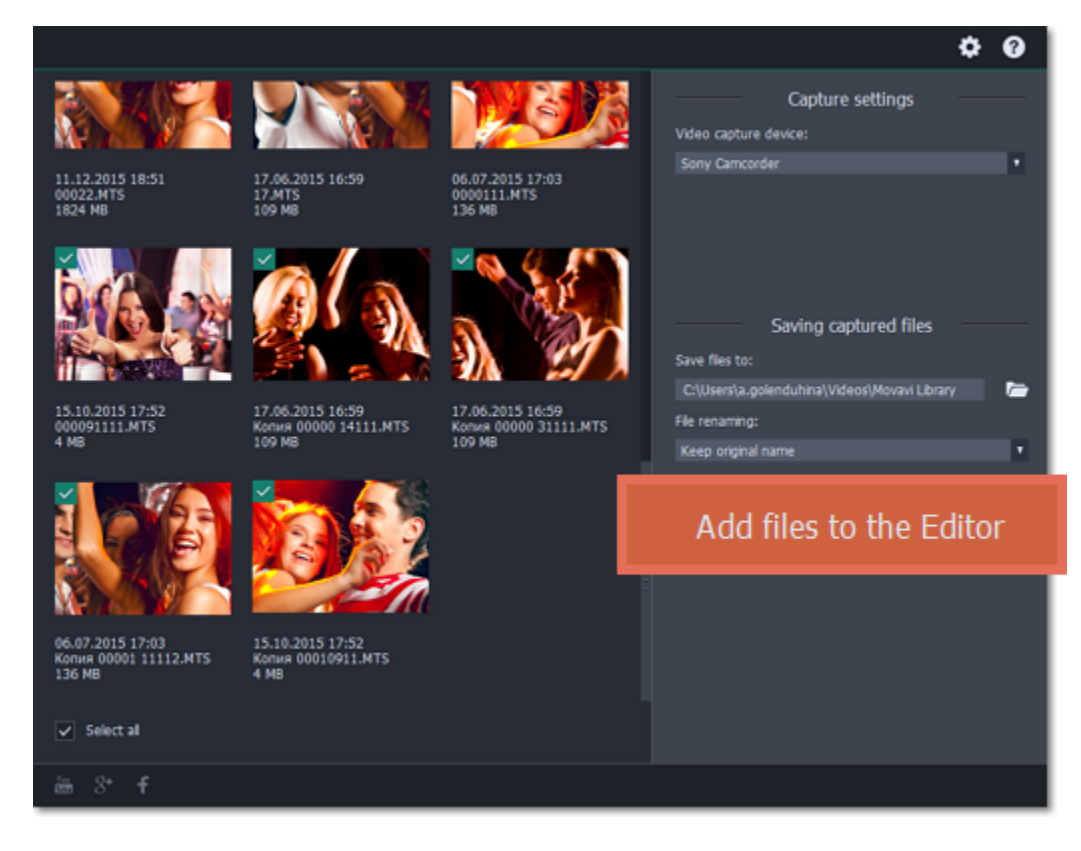

**Using the Timeline**

# Jump to: [Timeline tracks](using_the_timeline.htm#timeline_tracks) | [Zooming the Timeline](using_the_timeline.htm#zoom_timeline) | [Previewing clips](using_the_timeline.htm#previewing_clips) | [Arranging clips](using_the_timeline.htm#arrange_clips) | [Position marker](using_the_timeline.htm#position_marker)

<span id="page-19-0"></span>The Timeline, located in the bottom part of the window, is the working area that allows you to edit and organize the clips of your slideshow in chronological order. The Timeline consists of several tracks, which are all synchronized to a single time scale at the top, which indicates the time of the project.

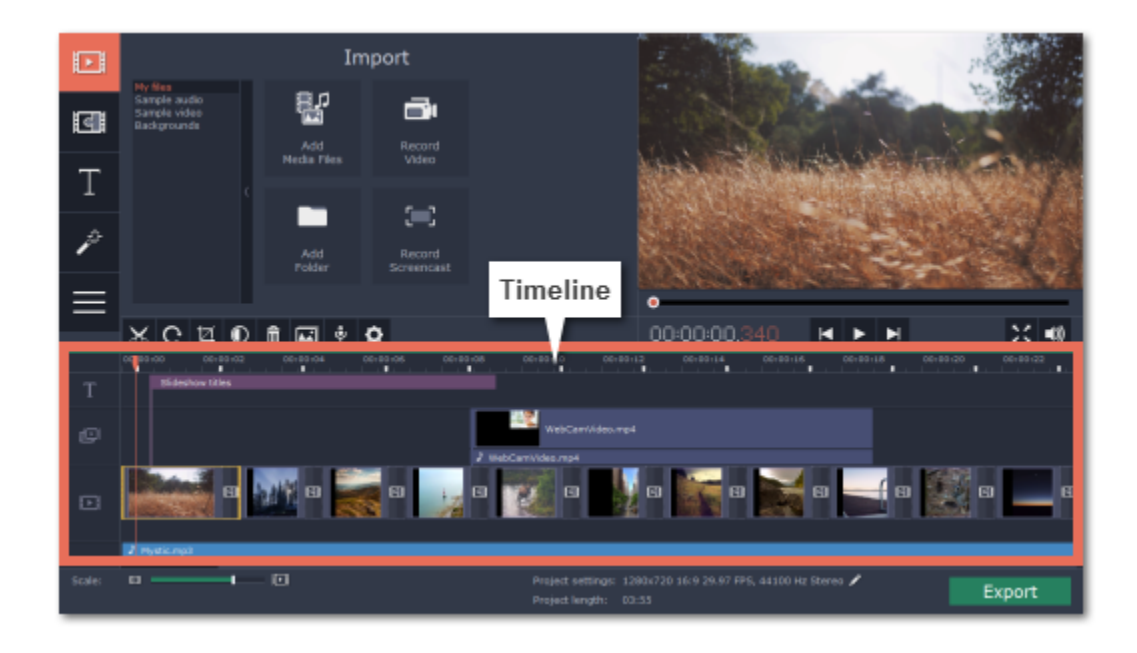

# **Timeline ruler**

At the very top of the Timeline, the Timeline ruler shows the time scale of your project, helping you see the relative start time and duration of each clip in your project. Also, if you used beat detection in the Slideshow Wizard, the beat markers will also appear on the ruler.

## **Timeline tracks**

The Timeline is made up of several tracks, one for each media type, that allow you to arrange the clips in chronological order; mixing and joining the clips together to create your unique video.

### **Video track**

The video track contains image slides, video clips with their attached audio, and transitions between clips.

The linked audio track contains audio clips that are linked to video clips. At the beginning of each linked clip, you can see a blue line that connects it to the video or image clip it is linked to. When you move, split, or delete the clip on the video track, the linked audio clip will also be edited with it. This is useful if you've synchronized the clip's audio to the video track and don't want it to change as you edit your project.

• You can link audio and titles to video and image clips on this track so that they will stay in sync as you edit the project.

## **Linked audio track**

• You can change the titles' duration on the Tools tab, or by dragging the edge of the title's clip on the Timeline. [Learn how to place titles](#page-44-0)

- The linked audio track is hidden at first, until you drag an audio clip between the independent audio track and the video track.
- You can have several audio clips playing simultaneously. To do that, simply place them one under the other.

### **Independent audio track**

To preview a clip, click on it on the Timeline. The position marker will move to where you've just clicked, and the current part of the clip will be shown in the player. Click **Play** in the player to watch the video.

The separate audio track contains audio clips that are *not* dependent on clips on the video track. This track is good for background music.

- You can edit the audio clips' volume and speed in the Tools tab.
- You can have several audio clips playing simultaneously. To do that, simply place them one under the other.

## [Learn more about audio tracks](#page-38-0)

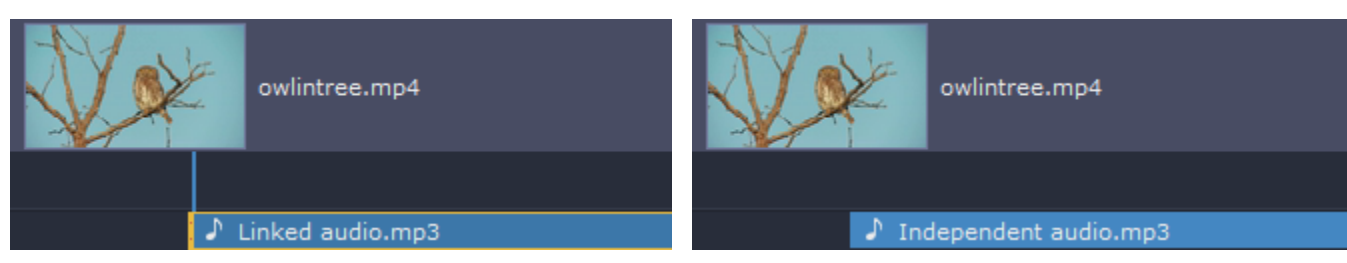

#### **Titles track**

The titles track contains text clips that will appear on top of all other clips.

### **Overlay track**

The overlay track contains additional video and image clips to create special effects like Picture in Picture or Chroma Key.

• Clips on the overlay track are linked to clips on the video track and will stay in sync as you edit the clips.

• You cannot join clips on the overlay track with [transitions.](#page-45-0)

[Learn about using overlays](#page-24-0)

[How to create a chroma key video](#page-33-0)

To select all clips on a single track, click the area with the track's icon to the very left of all clips.

# **Zooming the Timeline**

To change the zoom level of the Timeline, drag the **Scale** slider at the bottom of the window. Move the slider left to zoom out, and move the slider right to zoom in on the Timeline.

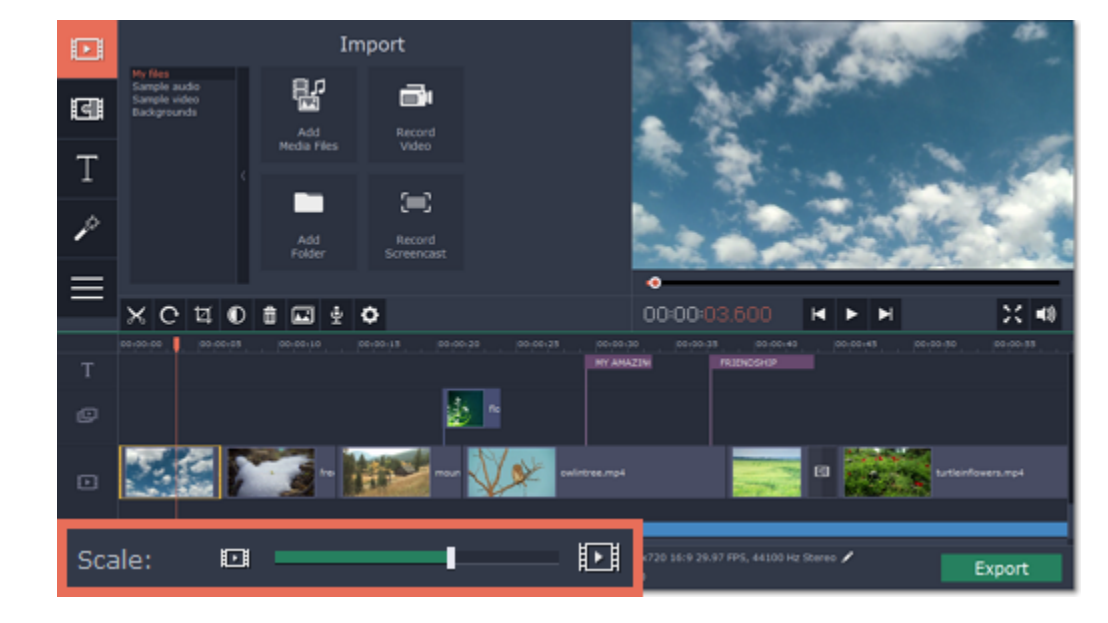

## **Previewing clips**

# **Rearranging clips**

By default, media files will appear on the Timeline in the same order in which you've added them. To rearrange the clips, drag them with your mouse and drop them onto the desired position. To select multiple clips, use #click and Shift+click.

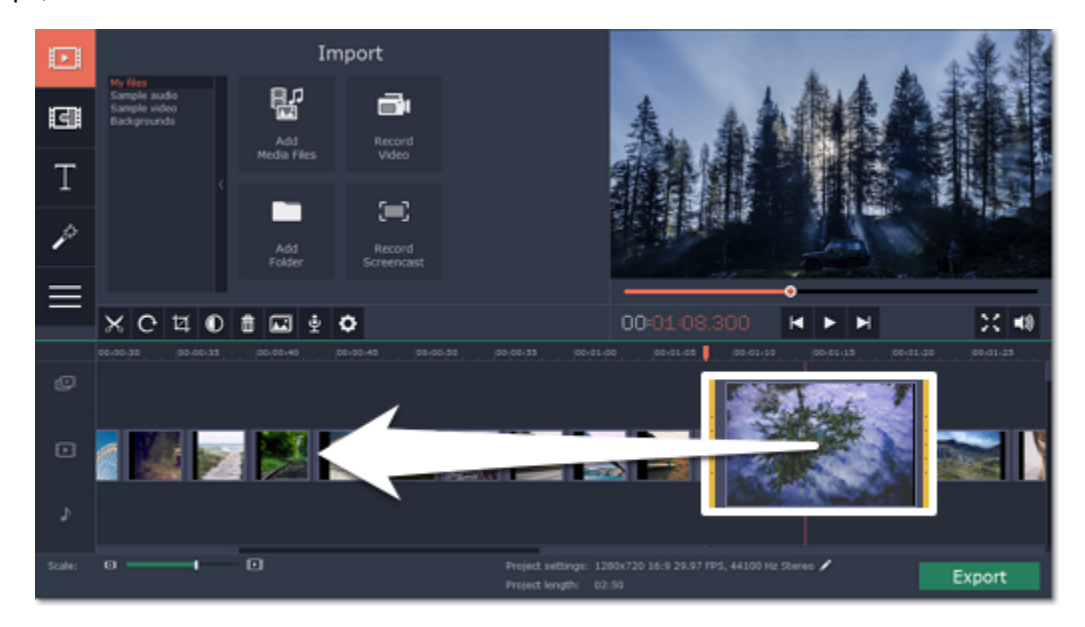

# **Moving the position marker**

The position marker defines the currently selected point on the Timeline. There are two position markers: the orange line on the Timeline, stretching down from the time scale all the way through all of the tracks, and the position marker on the progress bar of the player. Both denote the current position relative to the *whole project* and show *identical time.*

The timestamp in the player displays the currently selected time from the beginning of the project.

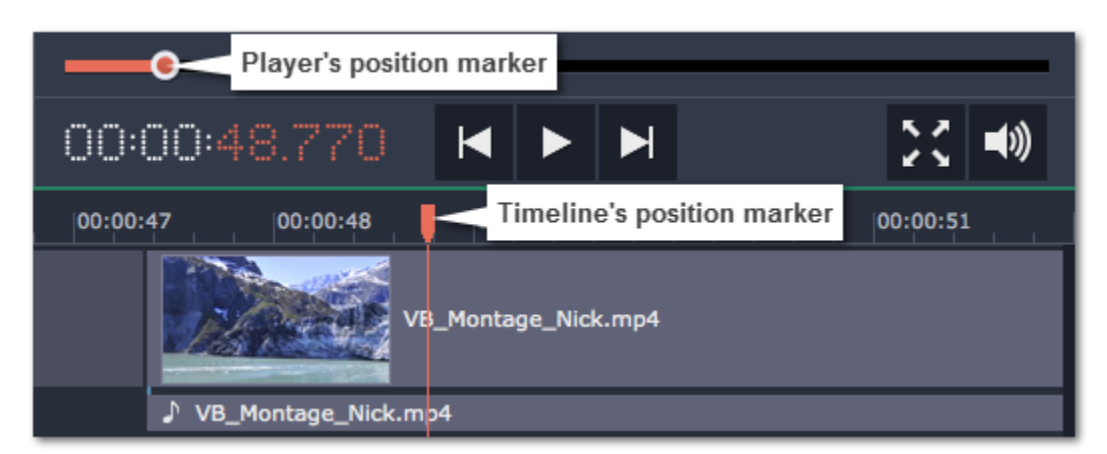

<span id="page-21-0"></span>After you've added some files to the project, it's time to edit them and create a beautiful slideshow. [Learn how to add media files](#page-15-0)

There are several ways to move the position marker:

When you add files to your project, they appear on the Timeline in the bottom part of the window. The Timeline allows you to view the relative length of each clip along a time scale, and make several clips play simultaneously. All videos, pictures and the transitions between them are located on the video track of the Timeline. To change the order in which they are played, simply drag-and-drop the clips to the necessary position. [Learn more about the Timeline](#page-19-0)

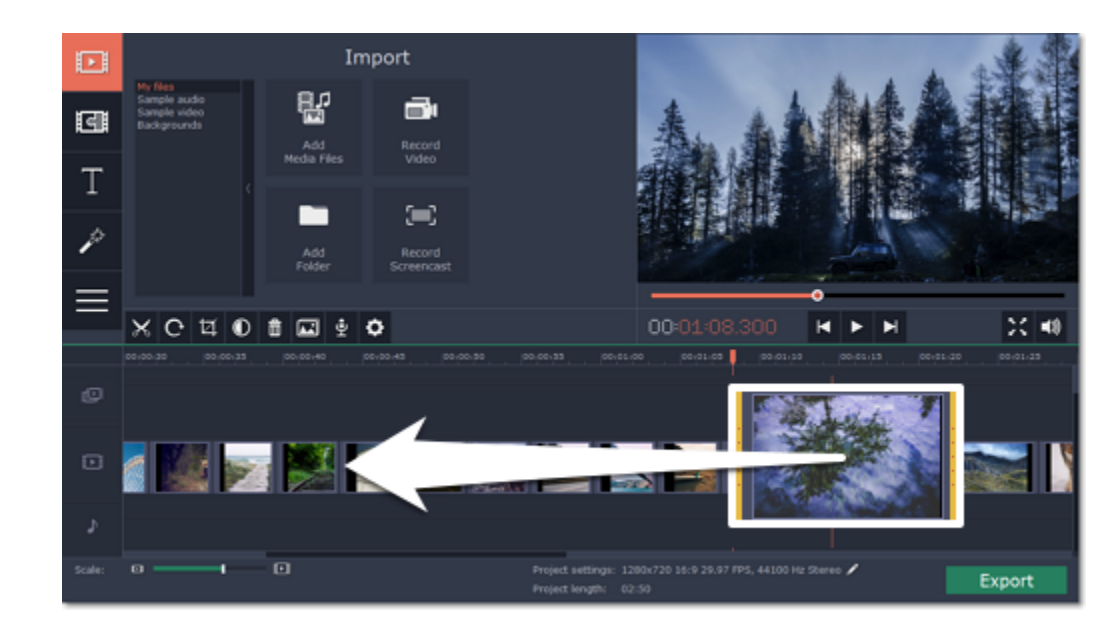

- **Click** anywhere on the Timeline to move the position marker to that position.
- **Drag** the position marker (either on the Timeline, or in the player). For higher precision, try zooming in on the Timeline.
- Press the left or right **arrow key** to move to the beginning of the previous and next clip, respectively.
- To move in 0.5 second increments, open the **Playback** menu and choose **Skip Forward by 0.5 Seconds** or **Skip Backward by 0.5 Seconds**.
- To move precisely from frame to frame, use the 'Back' and 'Forward' buttons in the player. This will move the position marker exactly one frame backward or forward.

**See also:** [Editing tools](#page-25-0) **[Audio tracks](#page-38-0)** [Extracting audio from video](#page-42-0)

# **Working with images and video**

### **Using the Timeline**

## **Cut and split video**

On the Timeline, select the clip that you want to cut and move the position marker onto the moment where you want to split the clip. Then, click the scissors button on the toolbar to split the clip into two parts.

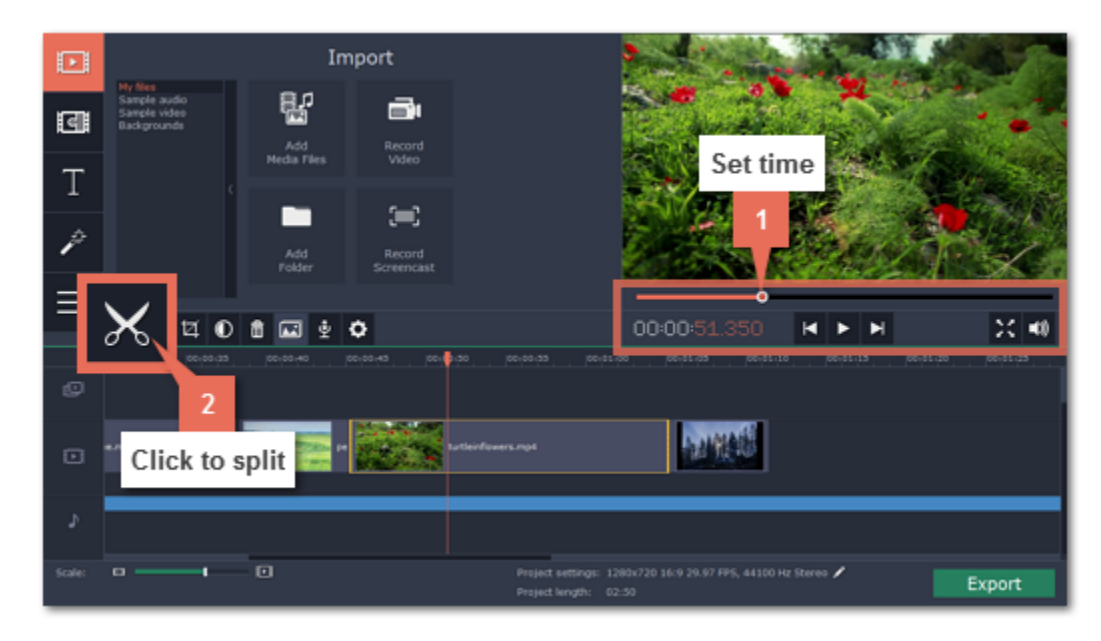

If you want to cut out a part of the video, repeat the steps to cut the unwanted fragment at the beginning and at the end, turning it into a separate clip on the Timeline. Then, select this fragment and press the **Delete** key on your keyboard. The unwanted fragment will disappear, and the remaining clips will move up the Timeline to fill in the blank space.

[Learn more about cutting videos](#page-22-0)

To apply an artistic filter to your clip, simply open the **Filters** tab and drag a filter you like onto a clip. [Learn more about filters](#page-23-0)

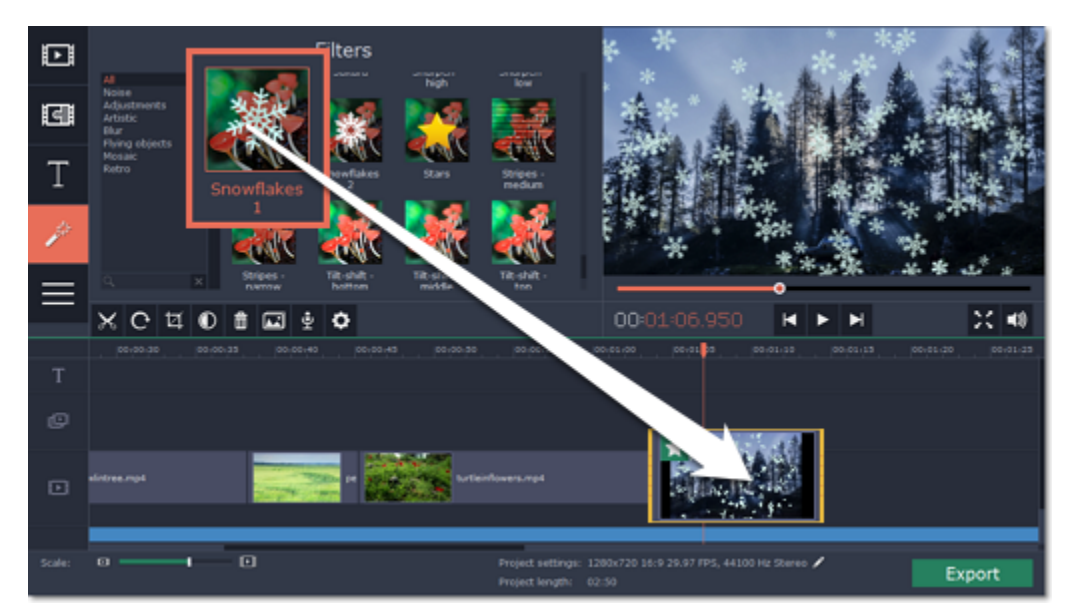

To overlay one video or image on top of another, select the clip you want to show *on top* and drag it up, towards the top of the Timeline to create an extra overlay track. Then, double-click the upper clip to set up where the overlay will be shown on the video. [Learn more about overlays](#page-24-0)

## **Add filters**

# **Picture in picture and overlays**

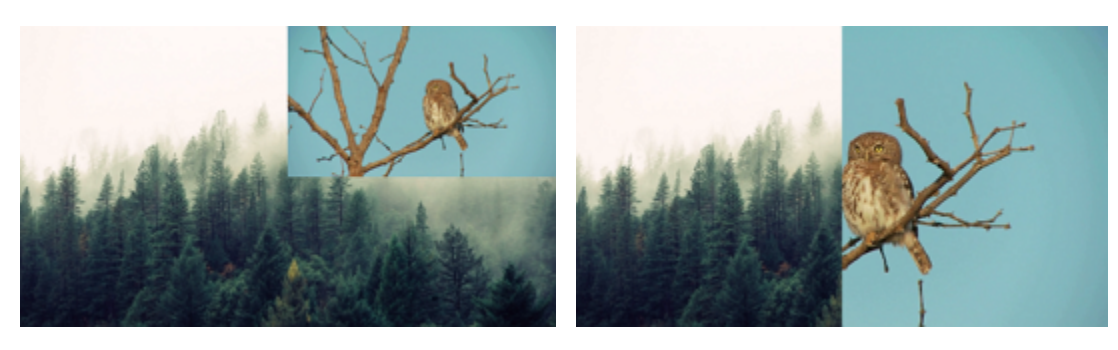

*Picture and picture, side by side overlay modes.*

# **Using the editing Tools**

The **Tools** tab also has other tools and special effects that you can use on your videos and images. To use the tools, select a clip on the Timeline and open the **Tools** tab. There, click on the tool you need and select the necessary options. [Learn more about Tools](#page-25-0)

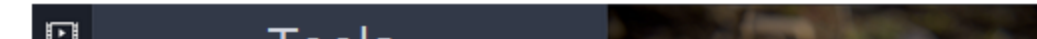

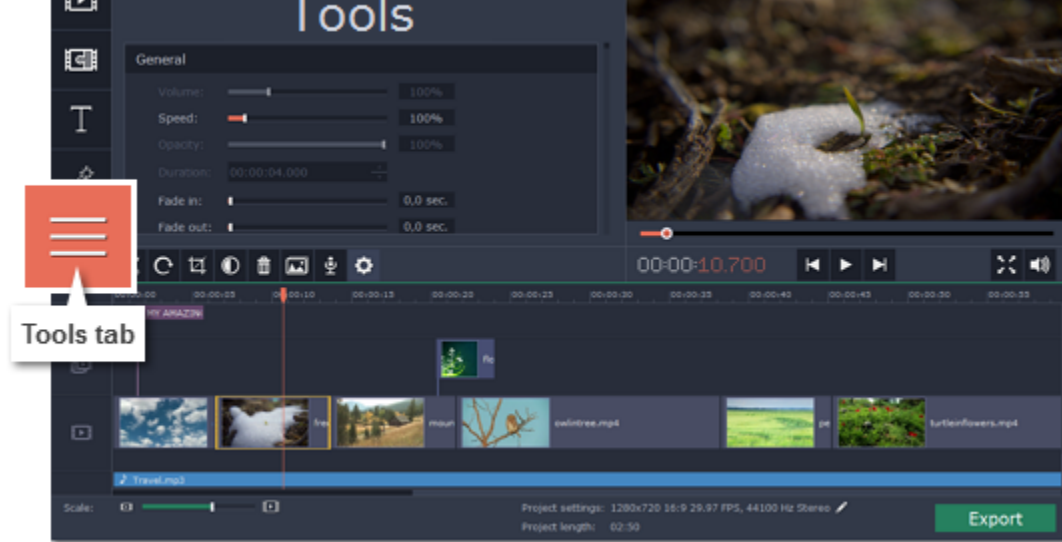

# **Cutting video**

<span id="page-22-0"></span>Using Movavi Slideshow Maker, you can easily split videos into parts and cut out fragments with the **Split** tool. You can find it on the toolbar of the main window, marked with a scissors icon:

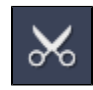

# **Splitting video into parts**

**1.** Select the clip that you want to split.

**2.** Move the **position marker** to the moment where you want to cut the clip.

**3.** Click the **Split** button on the toolbar.

Note that if the clip has [linked audio,](#page-38-0) the audio clip will also be split.

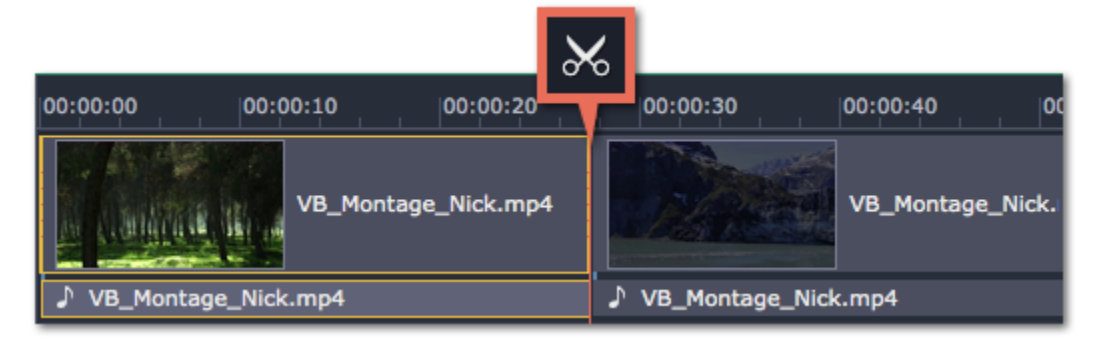

# **Cutting out fragments**

- **1.** Select the clip you want to cut and move the position marker to the beginning of the unwanted fragment.
- **2.** Click the **Split** button. The clip will be cut into two parts, with the unwanted fragment at the beginning of the second clip.
- **3.** Select the second clip and move the position marker to the end of the unwanted fragment.
- **4.** Click the Split button again. The fragment is now a separate clip.

**5.** Select the clip with the unwanted fragment and click the **Remove** button (trash can icon), or use the **Delete** key on the keyboard. The clip will be removed, and the remaining clips on the Timeline will move to close the gap.

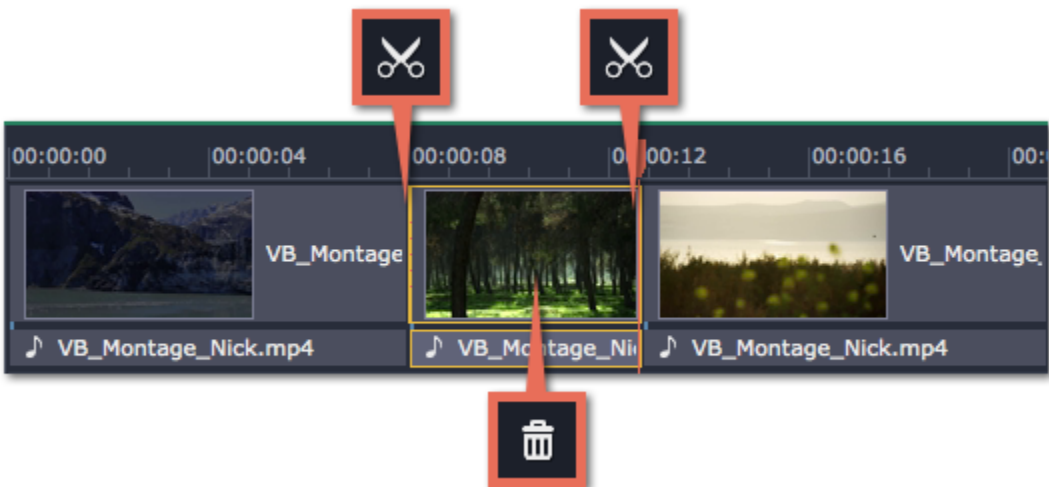

**For more precise navigation:**

Click the **Filters** button to open the filters collection. Click on a filter's thumbnail to see its preview in the player. If you're looking for a specific filter, you can enter its name into the search box.

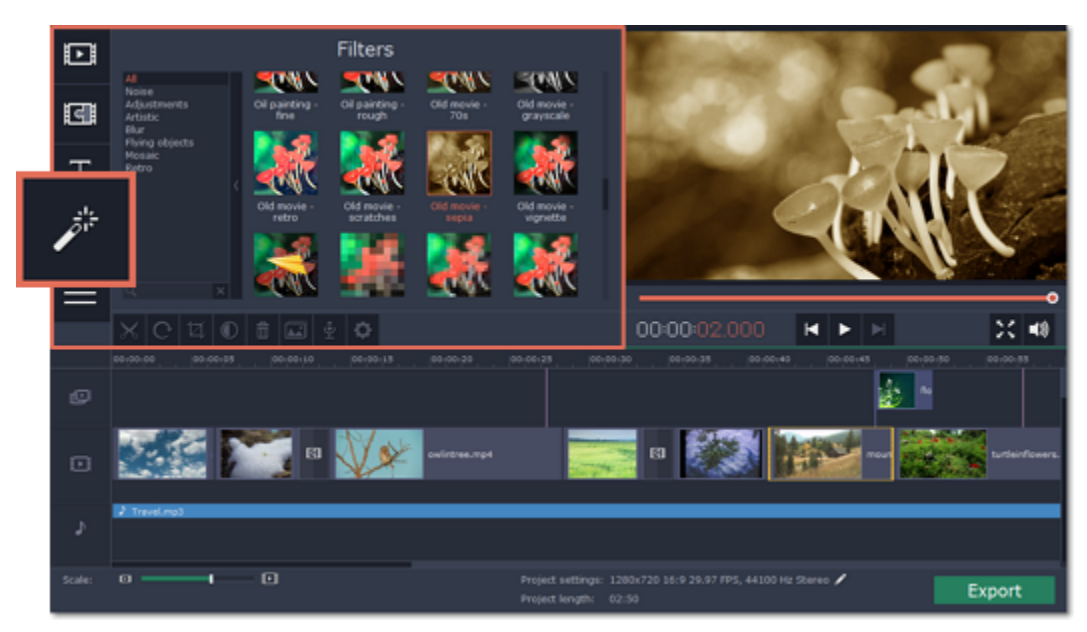

- **Click** anywhere on the Timeline to move the position marker to that position.
- **Drag** the position marker (either on the Timeline, or in the player). For higher precision, try zooming in on the Timeline.
- Press the left or right **arrow key** to move to the beginning of the previous and next clip, respectively.
- To move in 0.5 second increments, open the **Playback** menu and choose **Skip Forward by 0.5 Seconds** or **Skip Backward by 0.5 Seconds**.
- To move precisely from frame to frame, use the 'Back' and 'Forward' buttons in the player. This will move the position marker exactly one frame backward or forward.

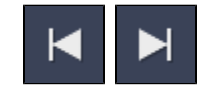

# **Applying filters**

<span id="page-23-0"></span>Using filters you can alter the mood of the video, make an old movie, overlay cool flying objects, and more.

# **Step 1: Open the Filters tab**

**Step 2: Apply the filter**

When you've found a filter you like, drag its thumbnail onto the clip you want to apply the filter to.

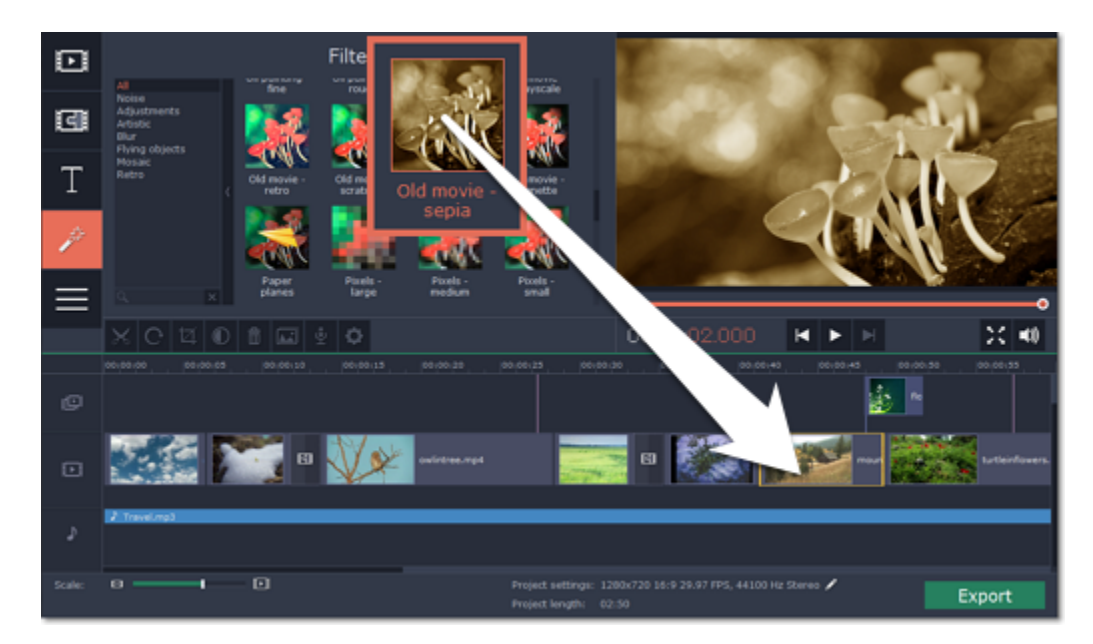

Once you've applied a filter, a star icon will appear on the clip, denoting applied filters and tools.

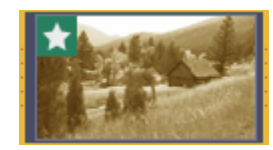

## *Clip with an applied filter*

# **Removing filters**

To remove a filter, click on the star **in it is also the clip to see the list of applied filters and tools. In the list, select the filter that you don't want and click Remove.** 

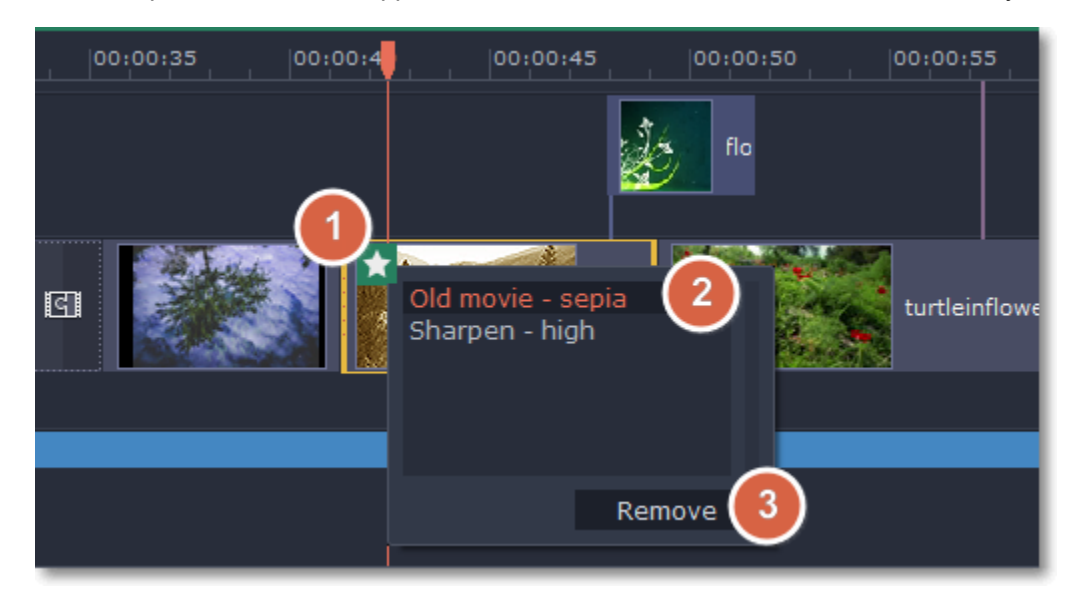

<span id="page-24-0"></span>Overlays are video or image clips that are shown over the main video. You can use these to create a split screen or picture in picture effect, add a logo or watermark, or insert a short clip without cutting the main video. Also, you can use overlays with the [Chroma key](#page-33-0) tool.

# **Adding overlays**

You'll need to add both the main video (the video that will be the bottom layer) and the overlay video or image to your project. You can use images in PNG format to add transparent logos.

### **Before you start:**

Note that a blue line now connects the overlay clip to the main clip. This means that the overlay clip is linked to the main clip: if you move, cut, or delete the main clip, the overlay clip will also be edited.

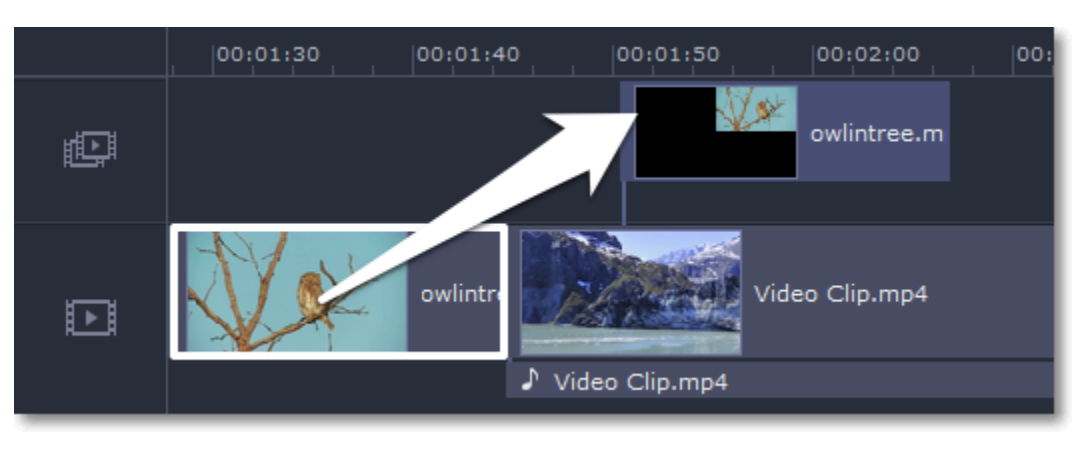

# **Step 1: Place the overlay clip**

**1.** Select the clip that you want to make an overlay and drag it *up*, towards the top of the Timeline.

**2.** Drop the clip onto the overlay track, where you want it to be shown relative to the main video track.

**Step 2: Edit the overlay**

**1.** Double-click the overlay clip to set it up. An options panel will appear in the player.

**2.** Open the drop-down box on the overlay panel and choose how you want it to appear on the video: **Picture in picture**, **Side by side**, or **Cover**.

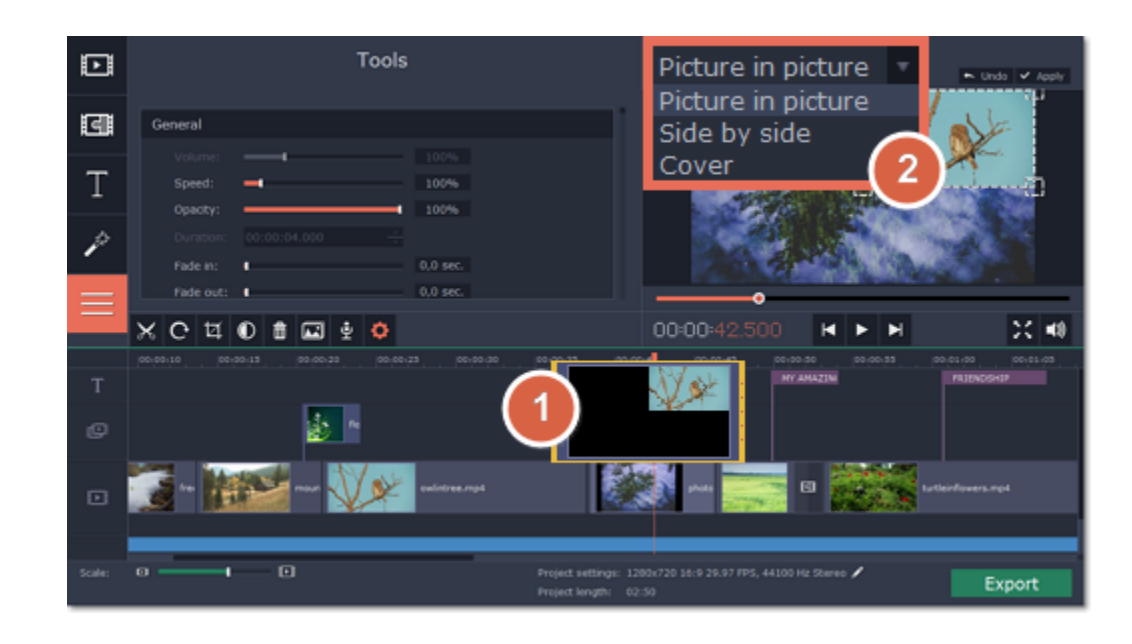

# **Picture in picture**

This is the default overlay mode. Using picture in picture mode, you can show the overlay video over any part of the screen.

**1.** Choose **Picture in picture** mode from the drop-down box.

**2.** In the player, move the overlay to where you want it to appear in the frame.

**3.** To resize the overlay, drag at its corners.

**4.** Deselecting the **Constrain proportions** option will allow you to resize the overlay to any proportions, but a drastic change in proportions may make the overlay look distorted.

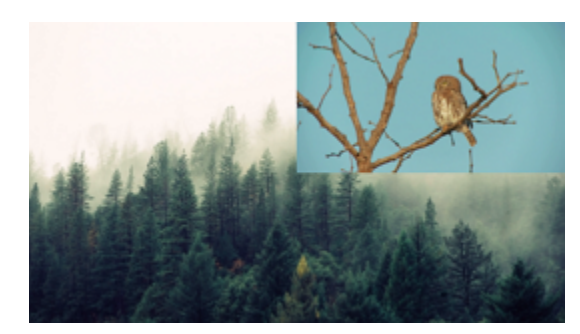

*Picture in picture overlay*

# **Side by side**

If you want to replace a video's background using the Chroma key effect, use Cover mode to place the foreground on top of the new background. [Learn how to use](#page-33-0) [Chroma key](#page-33-0).

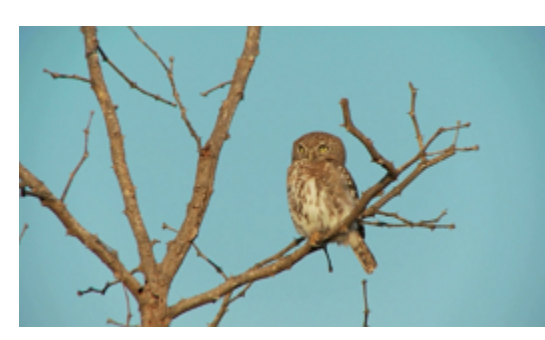

**1.** Choose **Side by side** mode from the drop-down box.

**2.** Use the buttons on the panel to choose how you want to align the two videos:  $\Box$ 

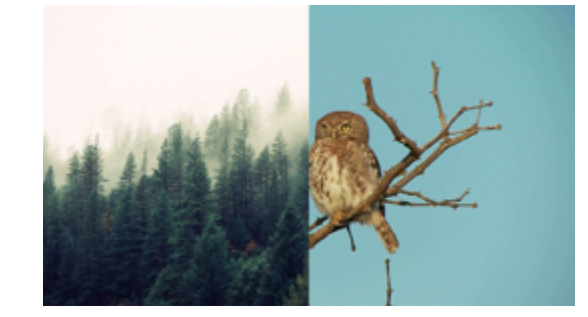

*Side by side overlay*

## **Cover**

Cover mode can be used for a short insert into the main video without having to cut it. While the main video (and audio!) is playing, the overlay clip will appear on screen for the duration of the overlay clip.

## *Cover overlay (the main clip is hidden)*

**Step 3: Apply the changes** After you've set up the overlay, click the **Apply** button on the overlay options panel.

**Step 4: Overlay clip tools** You can also edit each overlay clip's speed and opacity. To do that, use the **Volume**, **Speed,** and **Opacity** sliders in the General section of the **Tools** tab. Keep in mind that you can also use other clip editing tools on overlay photos and videos! [Learn more about tools](#page-25-0)

**See also:** [Replacing video background with Chroma key](#page-33-0) [Using the Timeline](#page-19-0)

# **Editing tools**

<span id="page-25-0"></span>The **Tools** tab allows you to edit the selected clip and add special effects. To use the tools:

**Step 1:** On the Timeline, select the clip that you want to edit. This can be a video or an image clip on any track. Also, you can edit the volume for audio clips.

**Step 2:** Click the **Tools** button on the left side of the window to open the Tools tab. Here, you will find the selected clip's basic properties, such as volume and speed.

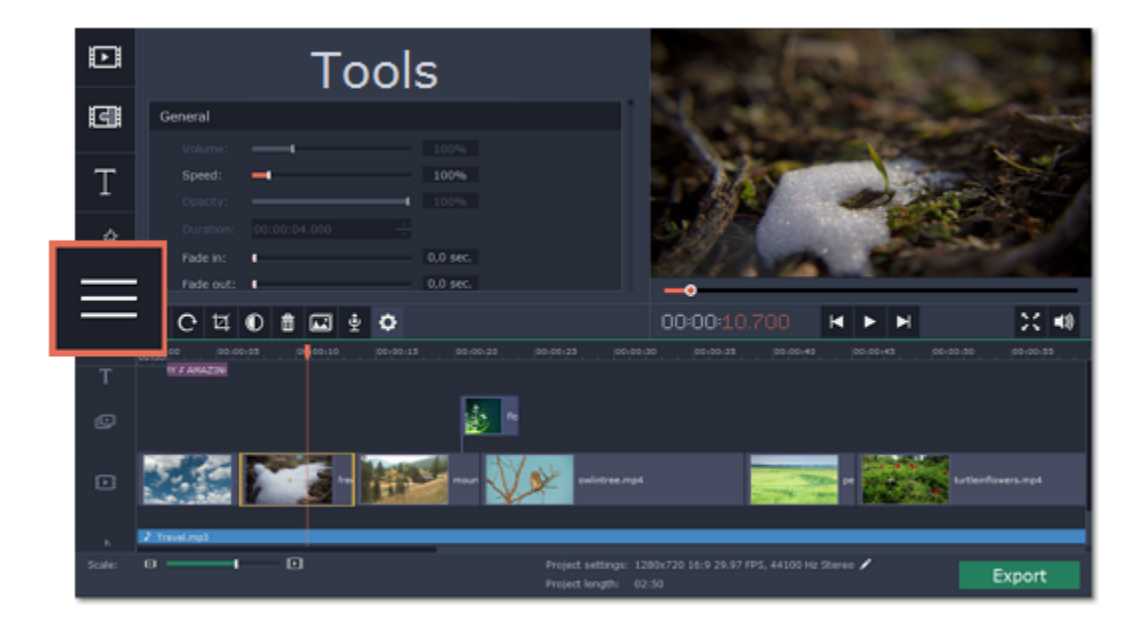

**Step 3:** Choose the tool that you want to use and click on it to see more options.

Step 4: Set up the tool however you want to use it. Don't forget to click Apply to keep the changes! After you've used a tool on a clip, it will be marked with a star icon  $\star$ , denoting applied tools or filters.

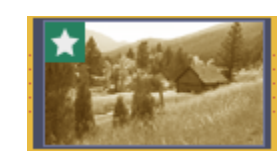

# **Removing the changes**

On the clip, click the star icon to show the list of applied tools. Then, select the tool you want to discard and click **Remove**. Also, you can deselect the tool on the **Tools** tab.

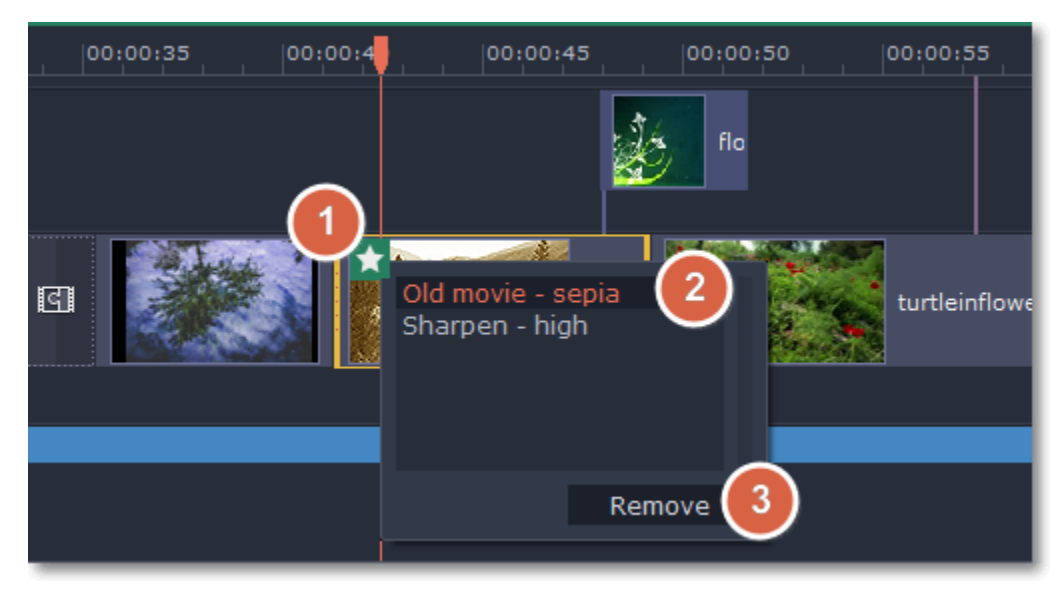

# **General clip properties**

At the top of the Tools tab, you can edit the basic clip properties including volume, speed, opacity and duration.

You can use automatic enhancements for your videos and photos, improving contrast, saturation, and white balance. Select a clip and click the **Color Adjustments** button on the toolbar to open the enhancement options.

[Learn more about enhancements](#page-30-0)

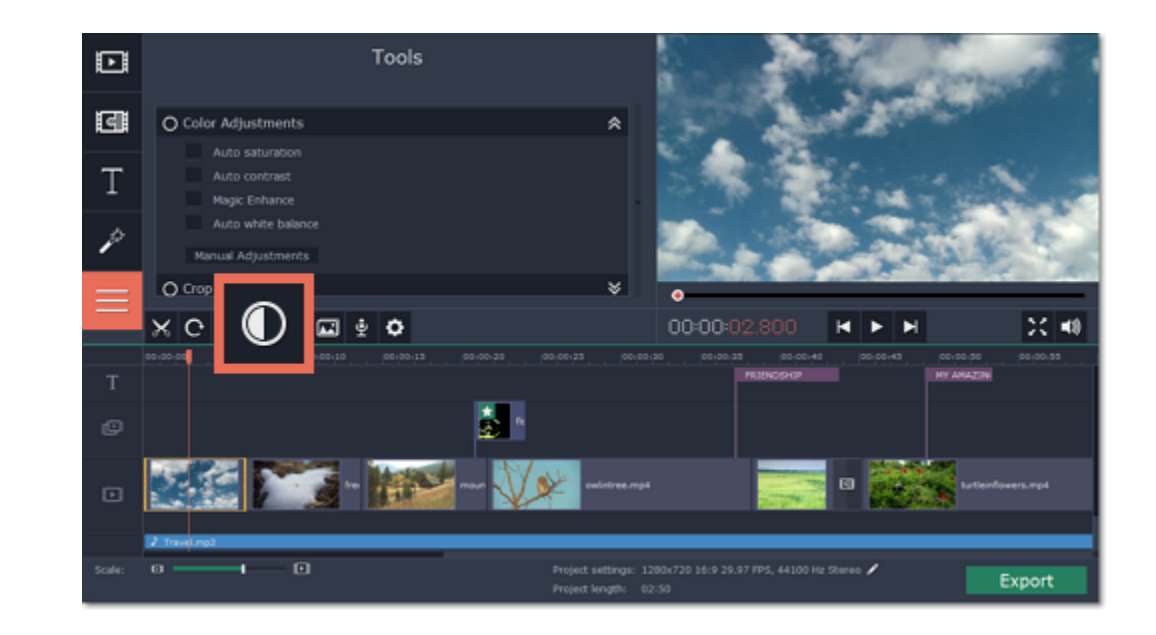

**Volume** – can be used to adjust the loudness of video and audio clips. 100% is the original clip's volume.

**Speed** – can be used to speed up or slow down video and audio clips.

**Opacity** – can be used to make overlays transparent. [Learn about overlays](#page-24-0)

**Duration** – can be used to set how long the selected image or titles clip will appear on screen.

**Fade in, Fade out** – can be used to smoothly fade a video or sound. [Learn more](#page-29-1)

# **Color adjustments**

### **Crop video**

When you open the **Crop** tool or click the **Crop** button on the toolbar, a frame will appear inside the player. Use this frame to crop the video and click **Apply** to accept the changes.

[Learn more](#page-31-0)

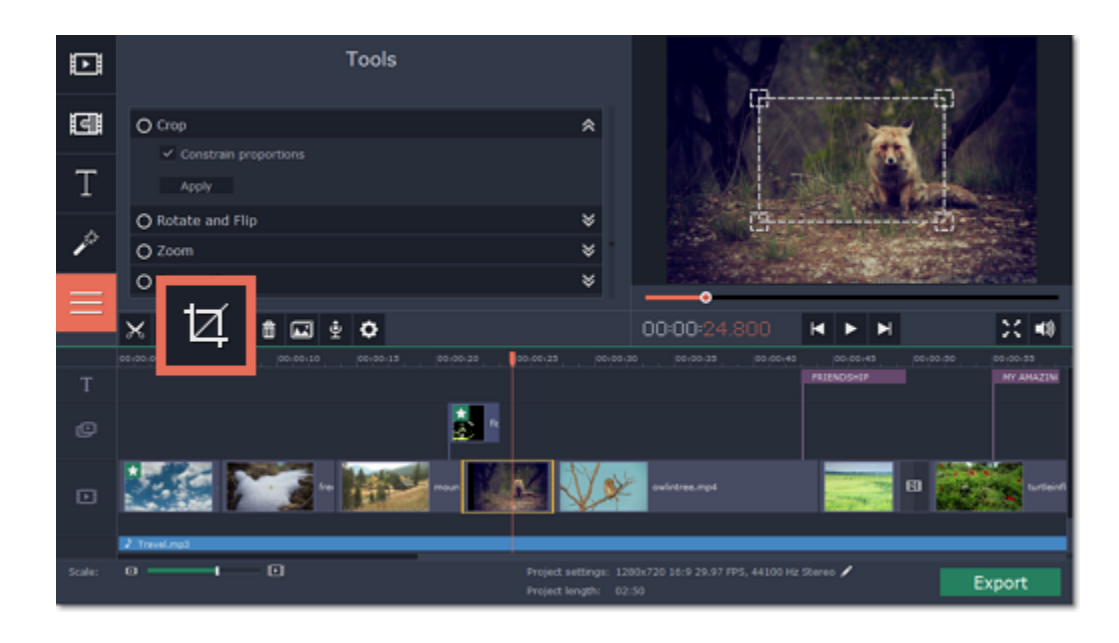

# **Rotate video and images**

Using the **Rotate and Flip** tool, you can rotate videos by 90°, flip them vertically or horizontally, or apply a cool mirror effect. [Learn more](#page-32-0)

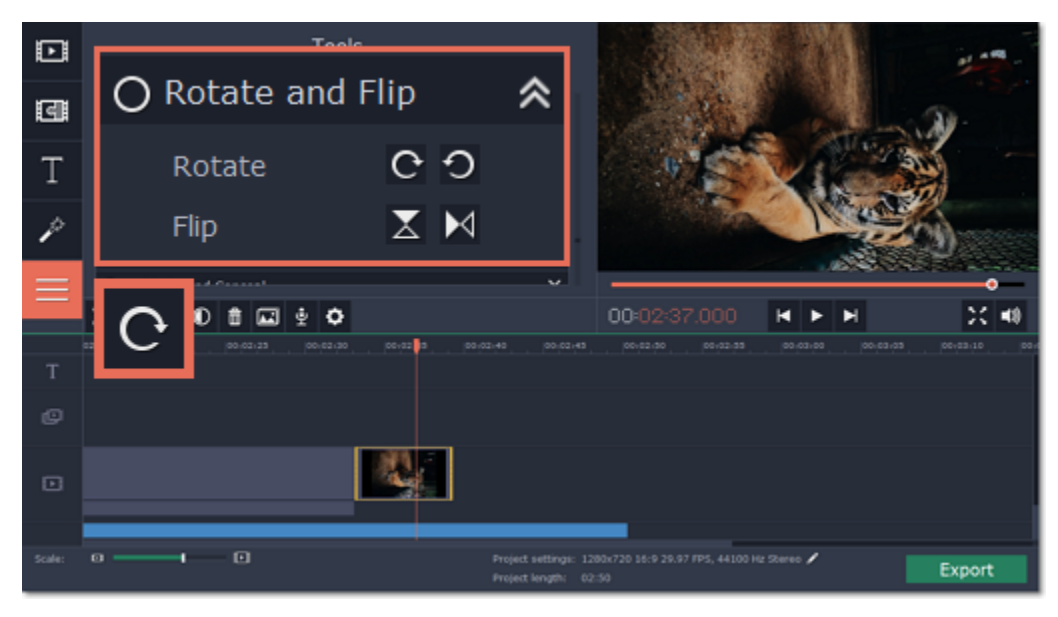

# **Zoom**

With the **Zoom** tool, you can create a panning or zooming effect. Choose a zooming mode and then set the zoom target using the frame in the player and click **Apply**. [Learn more](#page-32-1)

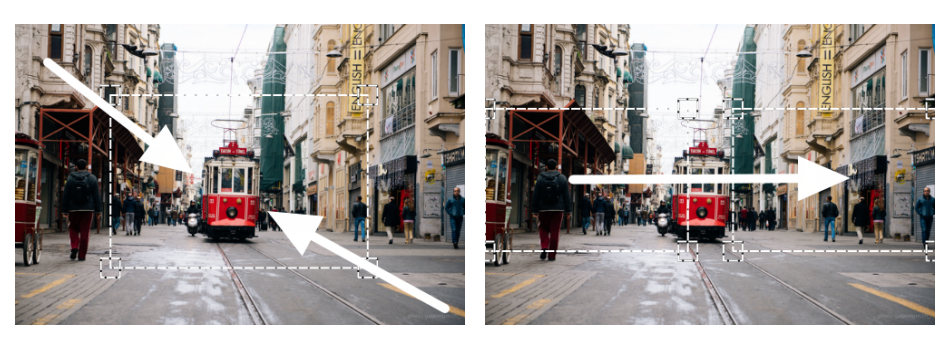

# *Zooming and panning*

**Chroma key** Using the **Chroma key** tool, you can remove a color from an entire video and replace the background with any other video or photo. [Learn more](#page-33-0)

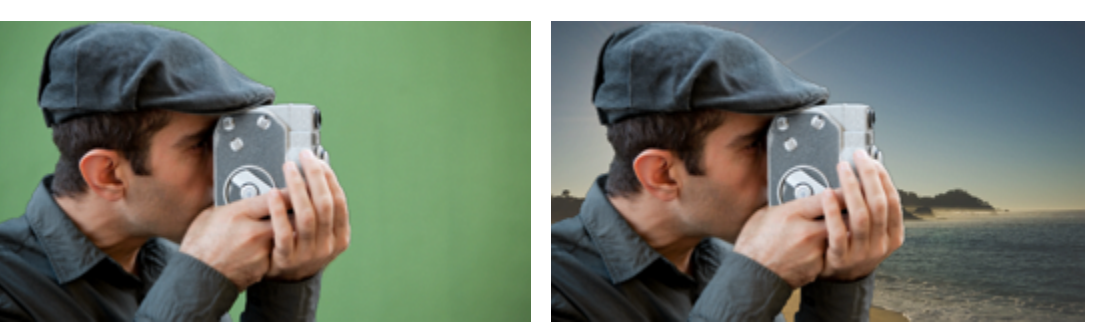

*Replacing a green background with the Chroma Key effect.*

# **Highlight and conceal**

Use this tool to blur or darken a part of the video. This way you can hide certain objects, like license plates or other private information, or highlight things you want to show!

[Learn more](#page-34-0)

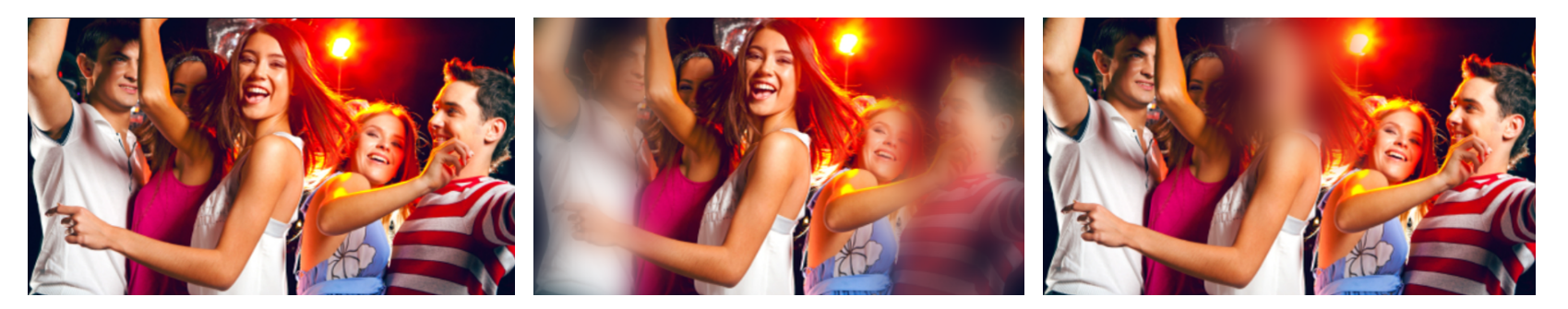

*Left to right: no effect, soft focus, conceal.*

**Stabilizing videos** Use the stabilization tool to remove camera shake from your footage. [Learn more](#page-35-0)

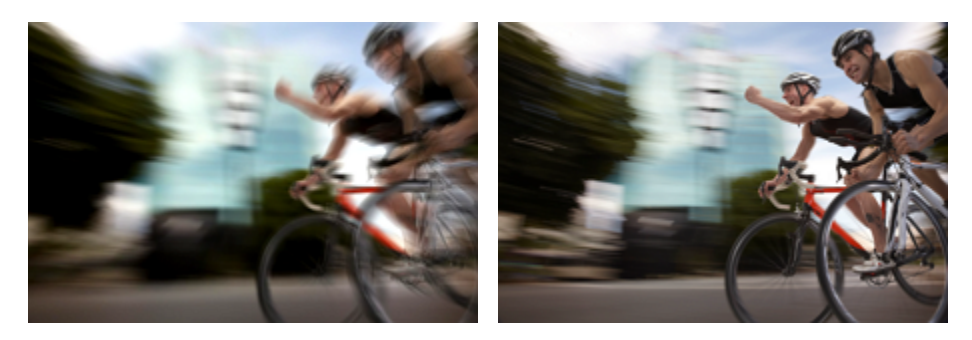

# *Before and after stabilizing* **Video volume**

<span id="page-28-0"></span>This section explains how to manage the volume of video clips. To change the volume of audio clips, refer to the [Volume levels](#page-40-0) section.

**Step 1:** On the Timeline, select the video that you want to edit.

**Step 2:** Click the **Tools** button to open the tools for the selected clip.

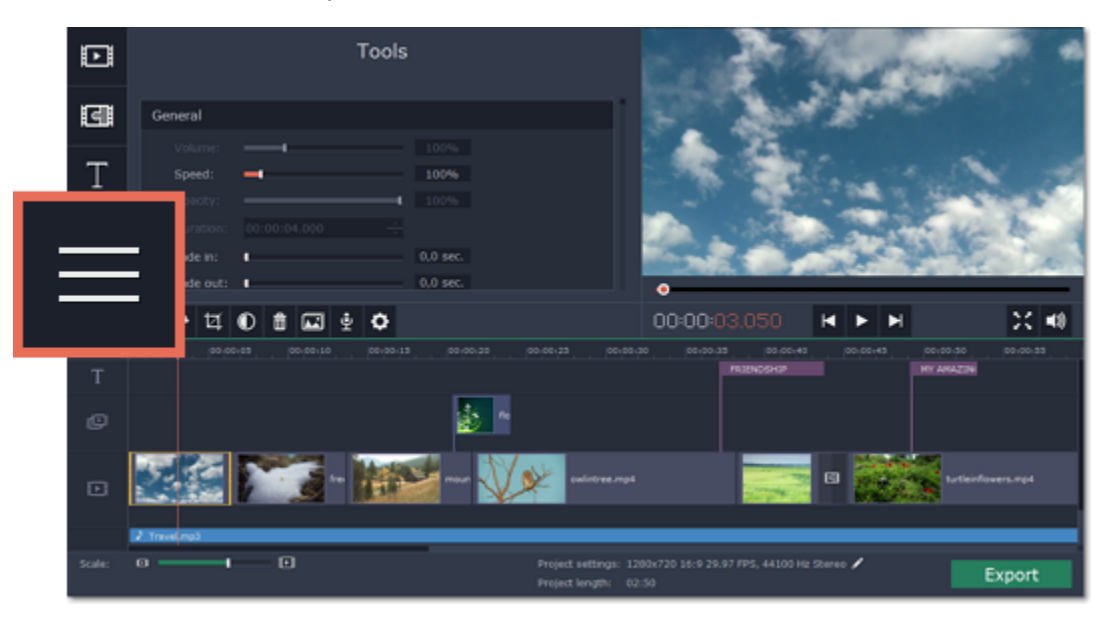

**Step 3:** Drag the **Volume** slider to set the volume for the selected clips.100% is the original volume. To mute the clip, drag the slider down to 0%.

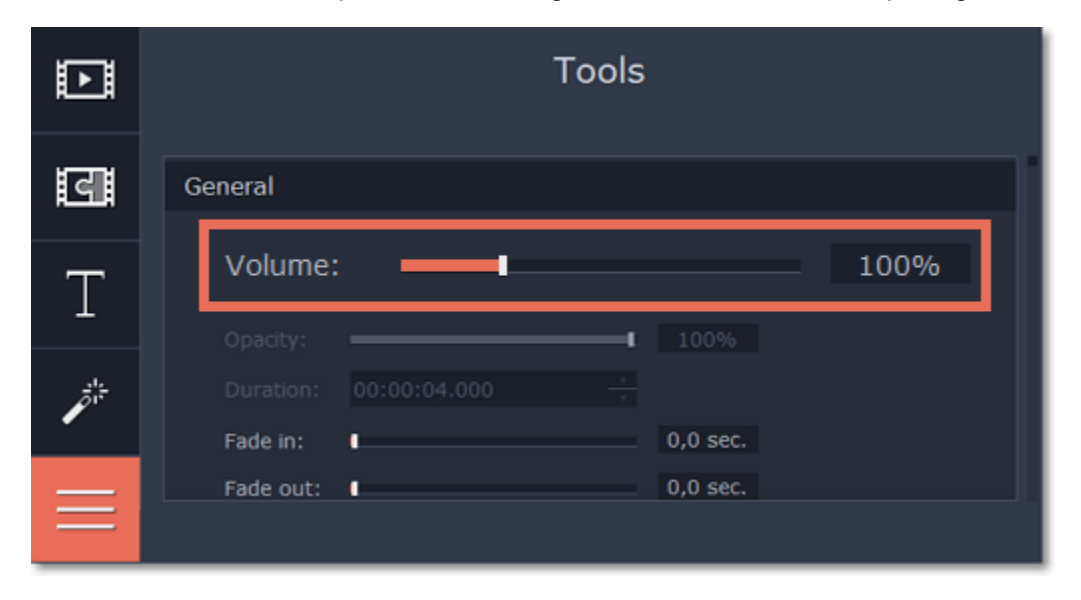

# **Speed**

<span id="page-28-1"></span>With the Speed tool, you can speed up or slow down a video or audio clip. This can be useful if you're working on a music video and you want the video to match the tempo of the music.

**Step 1:** On the Timeline, select the clip you want to edit.

• Note that slowing down videos works best on videos with a frame rate of 60 FPS (frames per second) and above.

• You can also change the speed of any audio clip.

• If you modify the speed of a video with built-in audio, the audio speed will also be changed.

**Step 2:** Click the **Tools** button to open the editing tools for the selected clip.

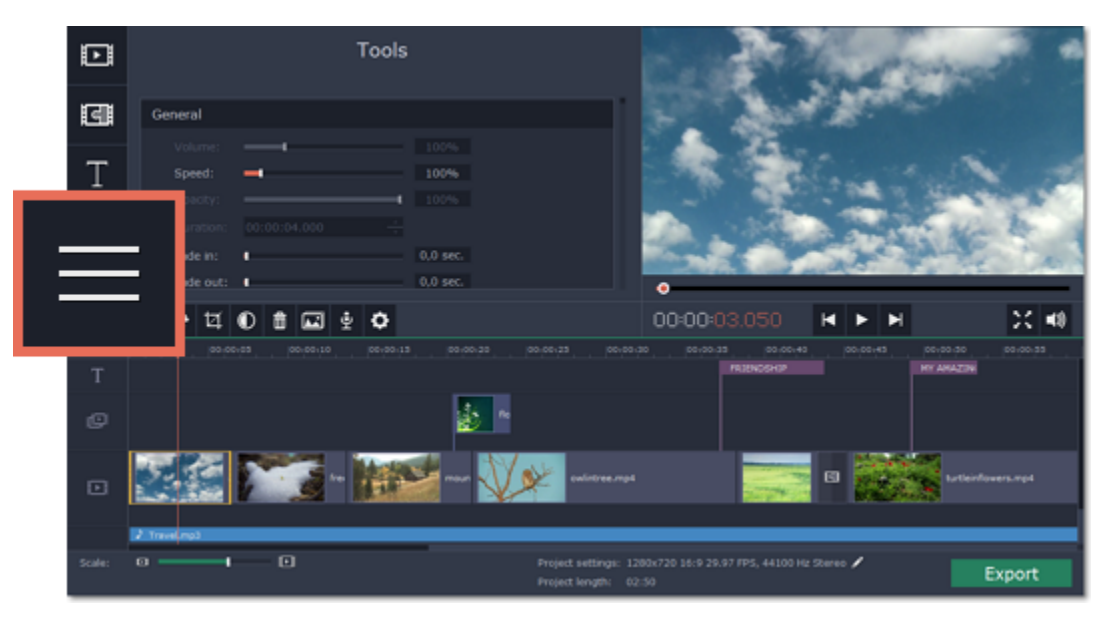

**Step 3:** Drag the **Speed** slider to set the necessary video speed, where 100% is the video's original speed.

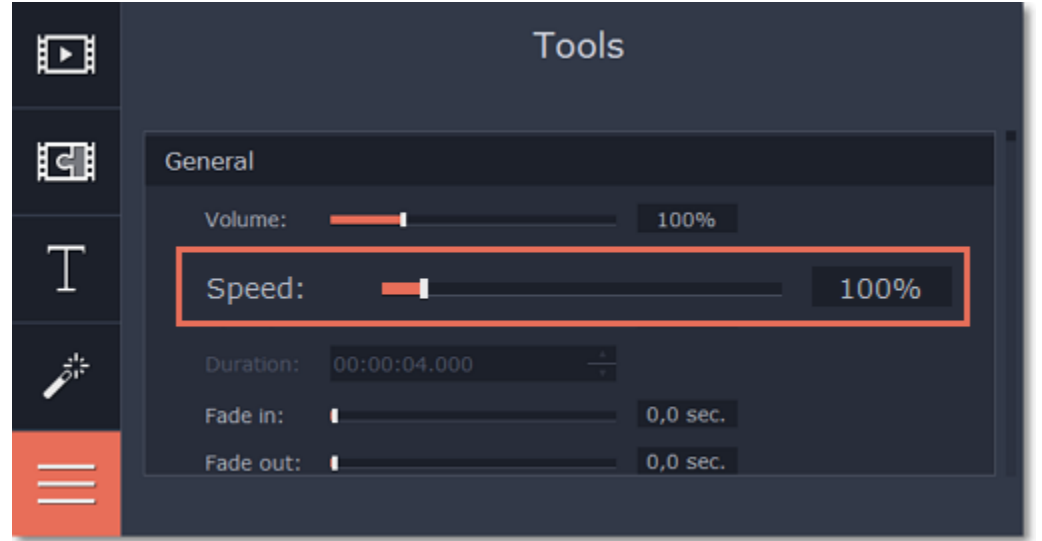

You can see the current length of each slide right under its preview on the storyboard. If you've changed video speed, the video clips will be marked with a speed icon:

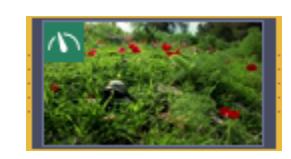

**Change image duration**

<span id="page-29-0"></span>By default, all images will be shown for 4 seconds each. To change the duration:

**Step 1:** On the Timeline, select the image clip that you want to edit.

**Step 2:** Click the **Tools** button to open the tools for the selected clip.

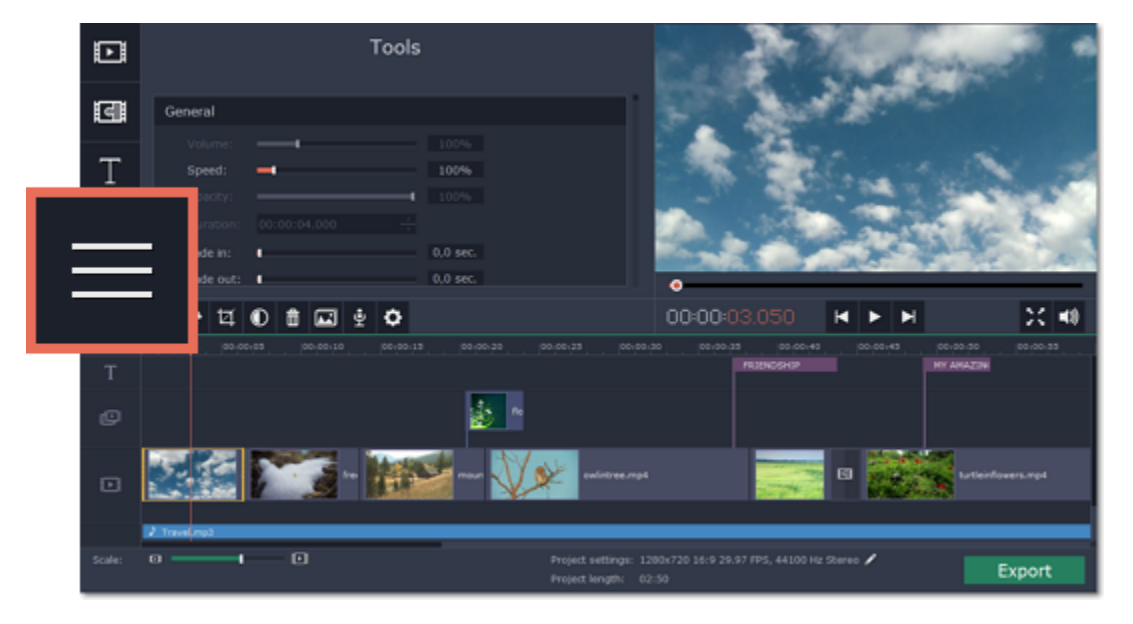

You can also change image duration by selecting an image clip on the Timeline and dragging its borders left or right. The longer the clip appears on the Timeline, the longer it will play in your movie or slideshow.

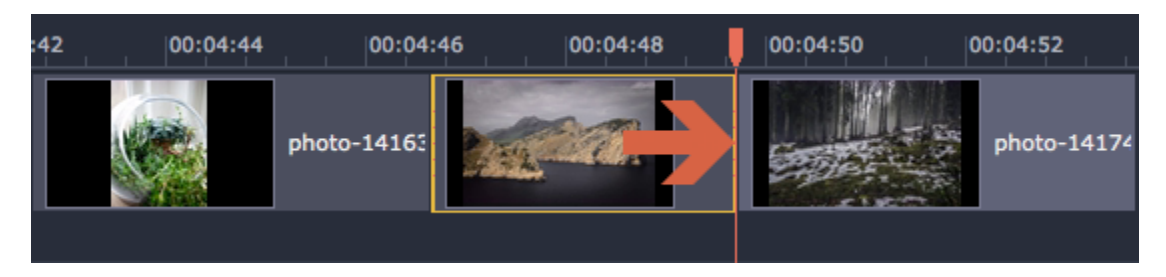

**Step 3:** In the **Duration** box, enter the new length of the image. Use the following format: *hours: minutes:seconds.milliseconds*. Changes will be applied instantly.

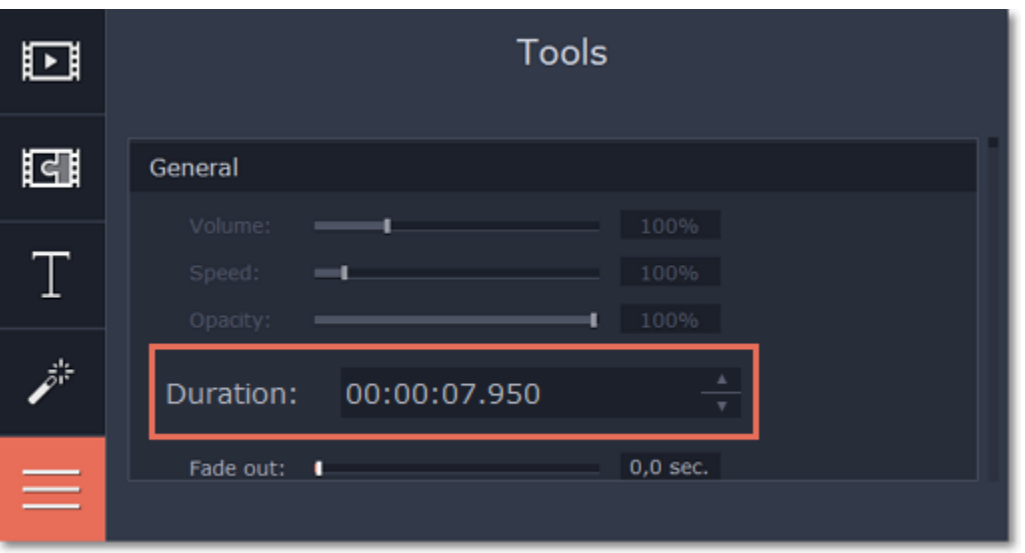

<span id="page-29-1"></span>In the editing tools, you can add smooth fades to the beginning or the end of a clip. For videos and images, you can use fading simultaneously with animated transitions. For audio clips, you can create a smooth crossfade effect between songs.

# **Fade video and audio**

**Step 1:** On the Timeline, select the clip that you want to fade.

**Step 2:** Open the **Tools** tab.

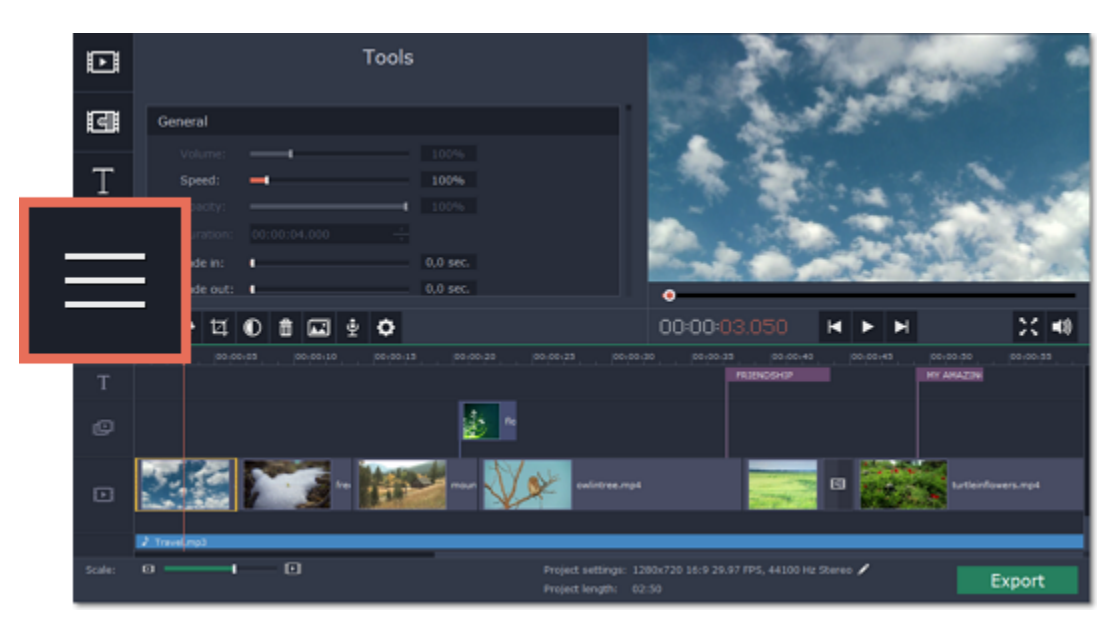

**Step 3:** Set the fade length using the sliders in the **General** section of the Tools tab

• **Fade in** – how long in seconds it will take to fade in to full opacity at the beginning of the clip.

## **See also: [Adding transitions](#page-45-0)**

• **Fade out** – how long in seconds it will take to fade out from full opacity at the end of the clip.

To create an audio *crossfade*, add a fade out to the first clip, and a fade in effect to the second clip.

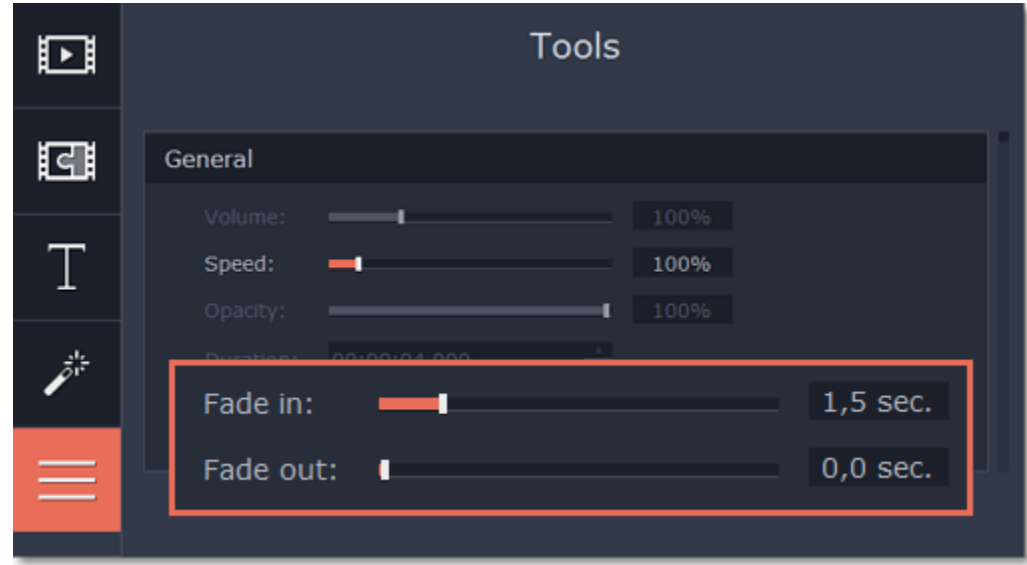

# **Color adjustments**

<span id="page-30-0"></span>If the original videos look bleak and not vibrant enough, you can use the automatic adjustments to make the colors look more vivid. If that isn't enough, you can always use manual adjustments to correct the colors.

# **Step 1: Select clip**

On the Timeline, select the clip that you want to adjust.

# **Step 2: Open color adjustments**

On the toolbar, click the color adjustments button to open the adjustments in the **Tools** tab.

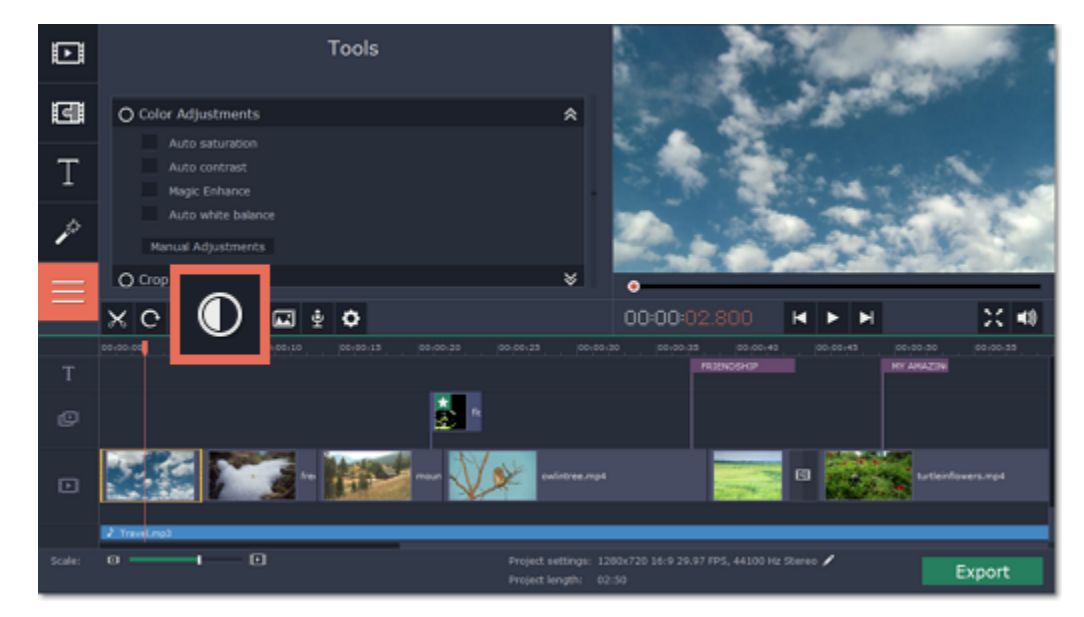

**Step 3: Use auto adjustments**

Under **Color Adjustments**, select the adjustment options that make the selected clip look nicer. The changes will be applied instantly. The **Magic Enhance** option will automatically determine the best brightness and contrast balance.

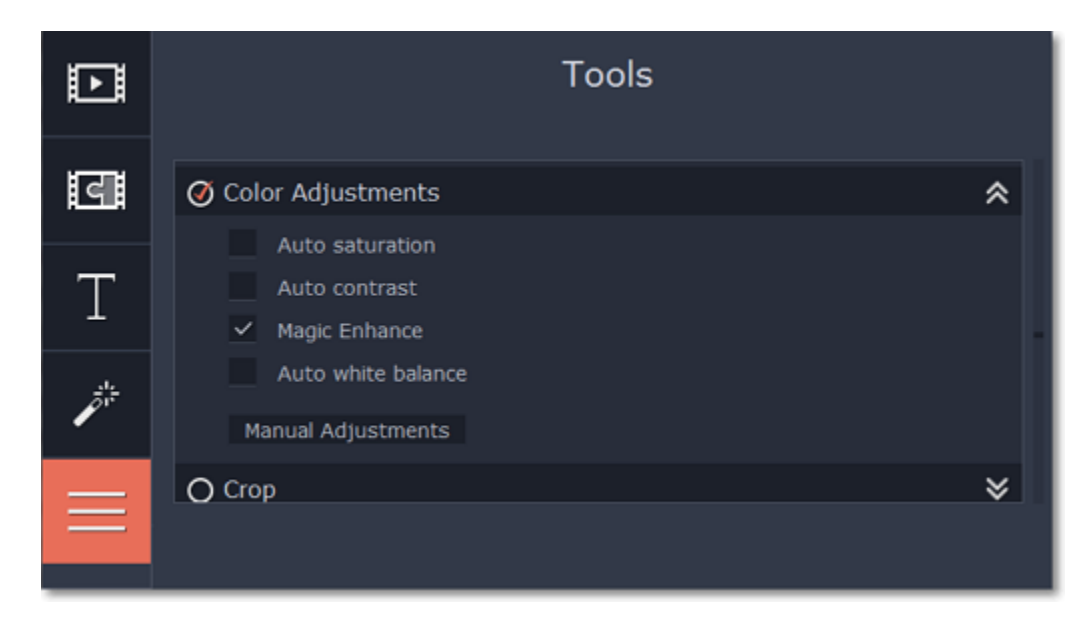

# **Step 4: (Optional) Use manual adjustments**

Click the **Manual Adjustments** button to show more color control options. Here, drag the sliders to fix the brightness, saturation, hue, and other properties. To go back to the simple options, click the **Auto Adjustments** button underneath the sliders.

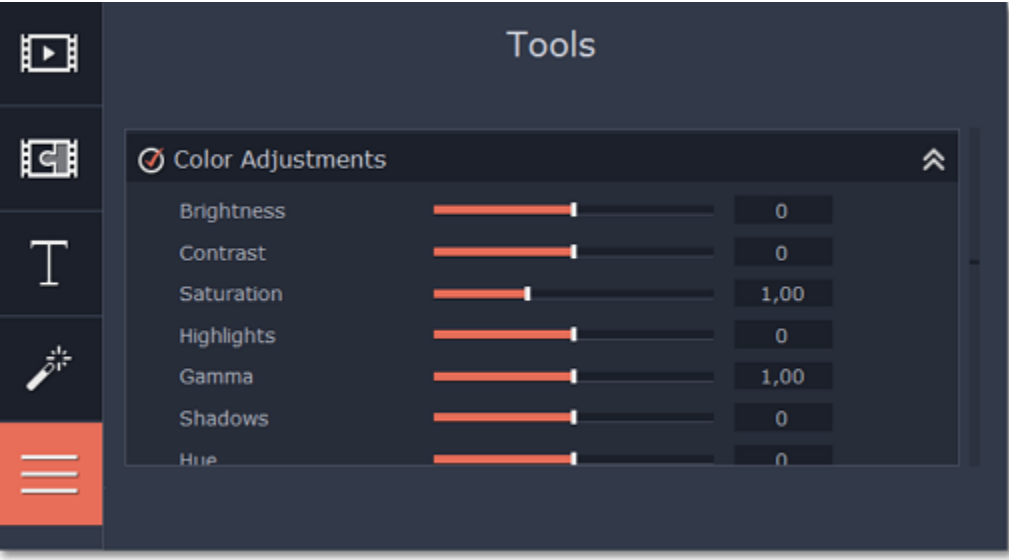

Once you have used the adjustments, the clip will be marked with a star icon, denoting applied tools or filters:

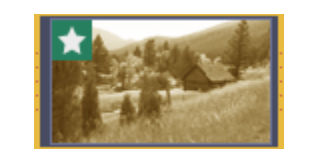

# **Crop photo and video**

<span id="page-31-0"></span>Cropping a video can help you remove black bars, cut away the edges of the video, or permanently zoom in onto an object inside the frame.

**Step 1:** On the Timeline, select the clip you want to crop.

**Step 2:** Click the **Crop** button on the toolbar. The Crop tool will open in the **Tools** tab, and a cropping frame will appear inside the player.

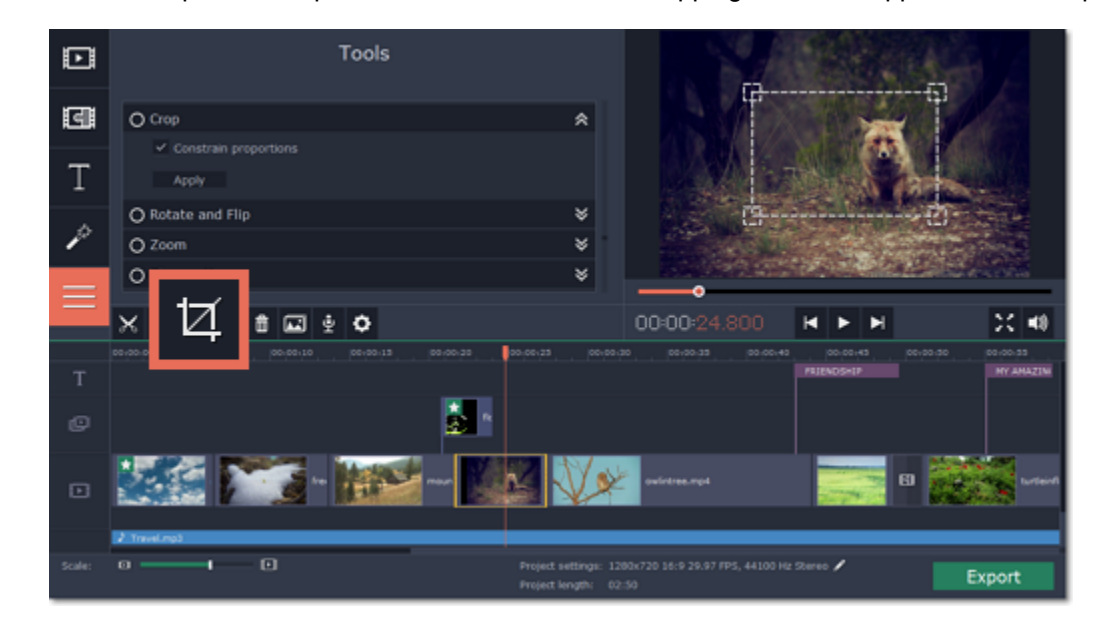

**Step 3:** In the player, set the frame so that the parts you don't want are outside it.

• Drag by the corners of the frame to change its size.

• Drag by the center of the frame to change its position.

• By default, the frame will have the same proportions as your project. If you want to change the proportions, deselect the **Constrain proportions** option. However, note that black bars may appear around the video afterwards if the video's proportions are different from the project's.

**Step 4:** Click **Apply** in the Tools tab. A star **in the limit on the clip once you've applied cropping.** 

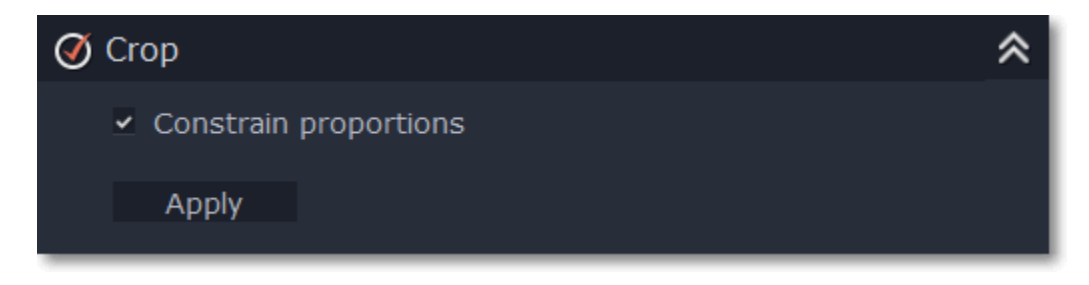

# **Removing crop**

To remove Crop or any other Tools effect, do any of the following:

• Click the star **in** icon on the clip to show the list of applied effects and filters. In the list, select Crop and click the Remove button to discard the effect. • In the **Tools** tab, you'll see a checkmark next to Crop. Click the circle with the checkmark to remove the effect.

# **Cropping all clips**

**Step 1:** Open the **Edit** menu and choose **Project Settings** to edit your project. The Project Settings window will open.

**Step 2:** In the **Resize Method** box, choose **Crop**.

**Step 3:** Click **OK**. All the project's clips will be automatically cropped to the project's frame size.

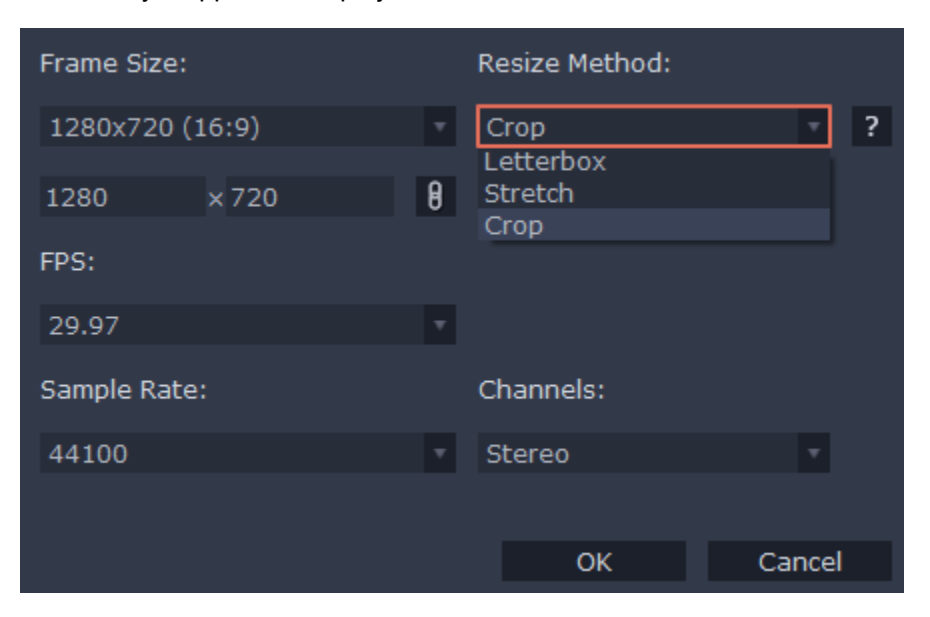

# **Rotate and flip clips**

<span id="page-32-0"></span>Nobody likes vertical photos and videos! But don't worry, in just a few clicks, you can turn any vertically-shot photo or video around without having to crane your neck.

# **Step 1: Select clip**

On the Timeline, select the clip you want to rotate.

# **Step 2: Open rotation tools**

Click the **Rotate** button on the toolbar to open the rotation options in the **Tools** tab.

# **Step 3: Flip and rotate**

Click the arrow buttons to rotate the clip clockwise or counterclockwise or flip it along the horizontal or vertical axis. The changes will be applied instantly. Here, you can also create a cool mirroring effect.

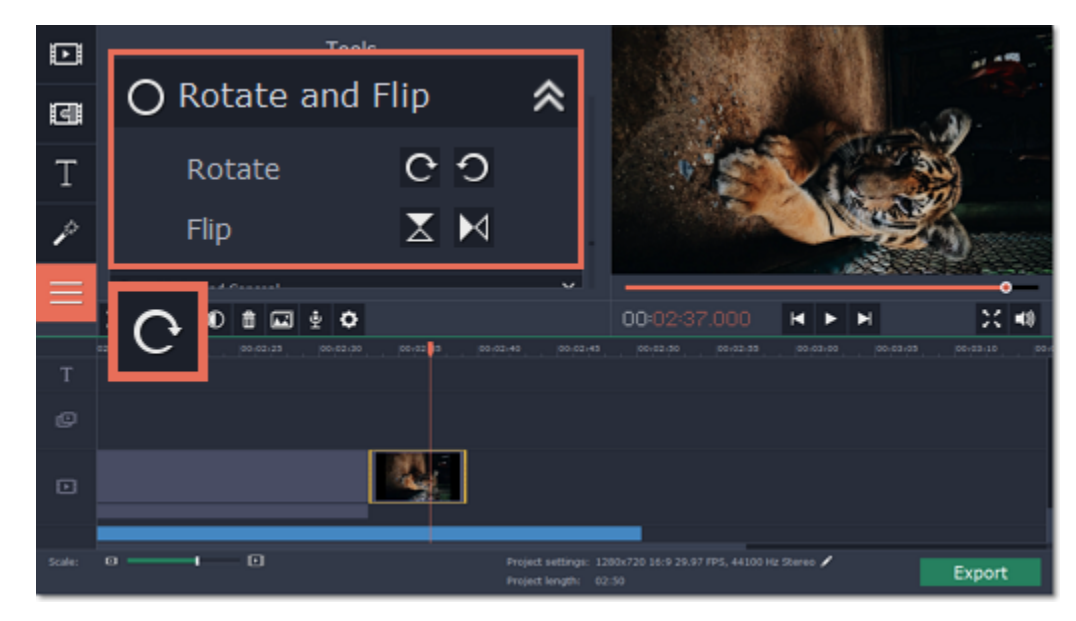

# **Zoom clips**

<span id="page-32-1"></span>Using the **Zoom** tool, you can draw attention to an object inside the frame by magnifying it, or pan a virtual camera across the frame.

**Step 1:** On the Timeline, select the clip that you want to zoom.

**Step 2:** Click the **Tools** tab, scroll the tool list down and click the **Zoom** tool. The Zoom settings will open, and a frame will appear inside the player. You can use this frame to select which part of the video you want to zoom.

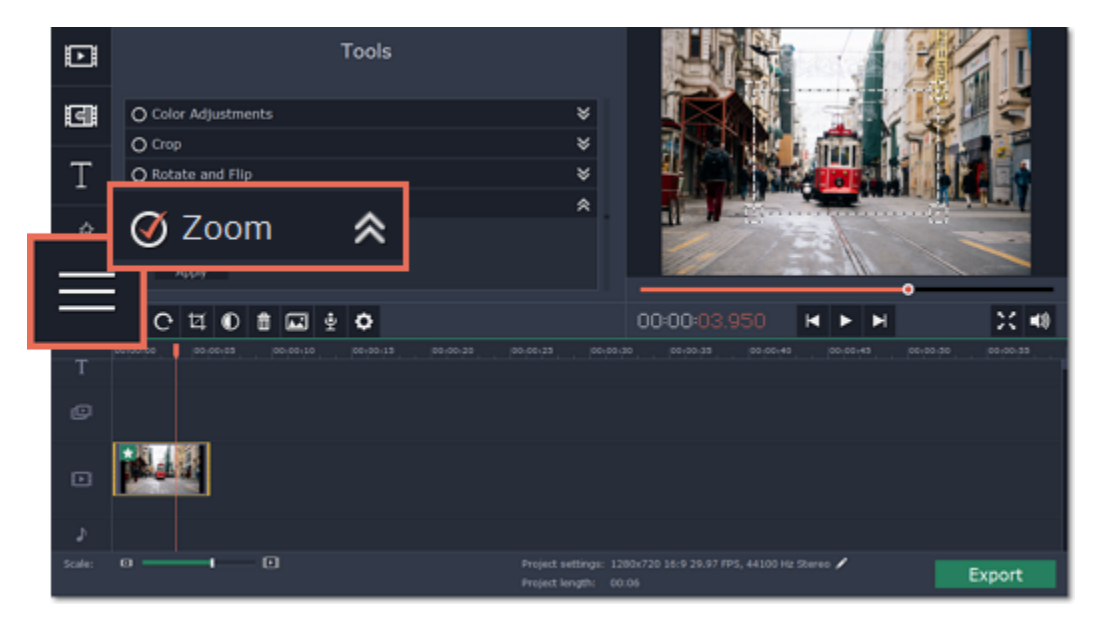

**Step 3:** On the Tools tab, select the Zoom mode:

- **Zoom in-out** the clip will start at 100%, zooming in on the object, and then zooming back out to 100%.
- **Zoom in** the clip will start at 100% and then zoom in on the object until the end of the clip.
- **Zoom out** the clip will start already zoomed in, and then slowly zoom out to 100% towards the end of the clip.
- **Pan right** this mode uses two frames. The clip will start at the position of the left frame, and then pan to the position of the right frame.
- **Pan down** this mode uses two frames. The clip will start at the position of the upper frame, and then move down, to the position of the bottom frame.
- **Pan and zoom left** this mode uses two frames. The clip will start at 100% (larger frame), and then zoom in to the smaller frame.

**Step 4:** Set up the zoom level and position using the frames in the player.

• In modes that use one frame, move the frame over the object that you want to zoom.

• In modes with two frames, place the first frame to where you want the clip to start, and the second frame to where you want the clip to end. During playback, the 'camera' will smoothly move from one frame to the other.

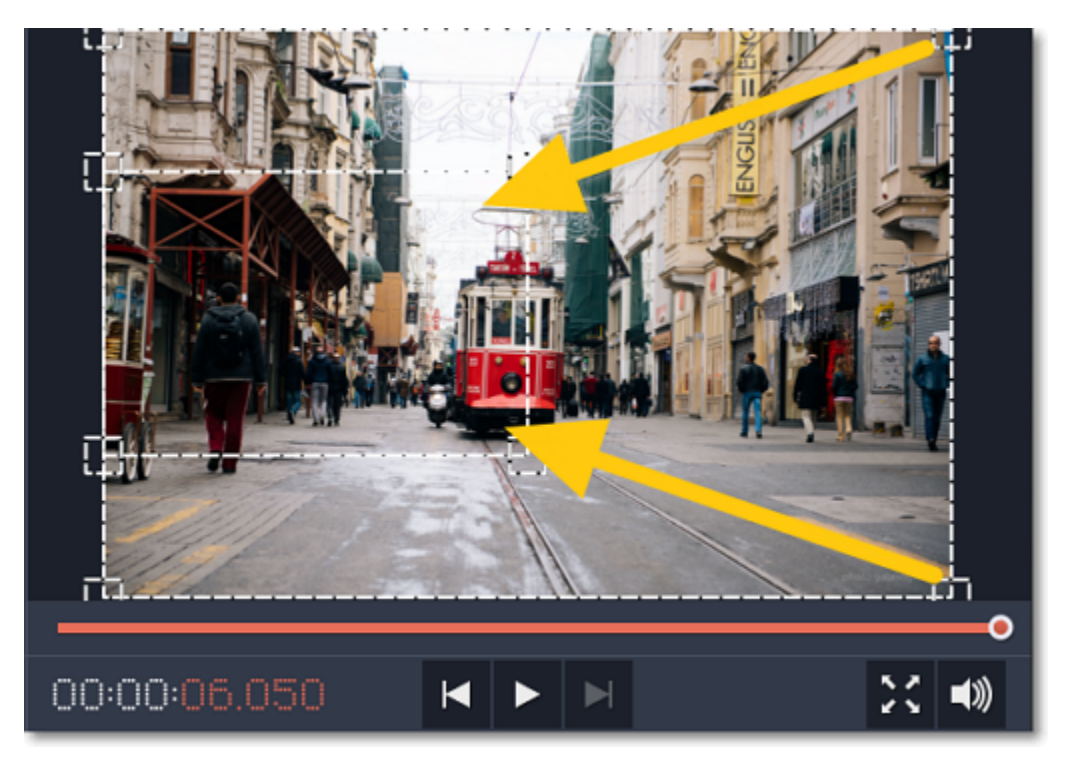

Add the video or image clips that you want to use as the foreground and the background. For the foreground (the clip that you want to remove the background from), use a clip with a bright, solid background that contrasts with the foreground objects.

The size of the frame determines the zoom level, that is, the part of the frame that will be visible at the maximum zoom. The smaller the frame, the higher the zoom level. If both frames are of the same size, the zoom level will not change. If the frames have different sizes, the zoom level will smoothly change when moving from one frame to another.

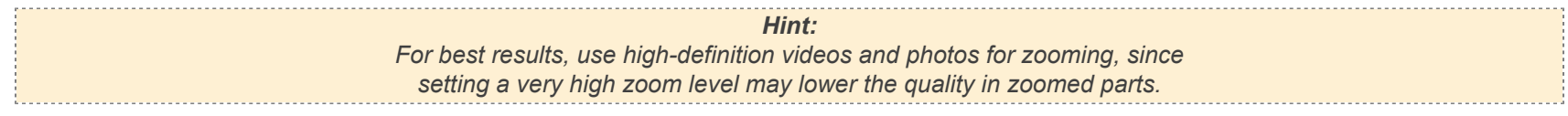

**Step 5:** In the Zoom section of the Tools tab, click the **Apply** button.

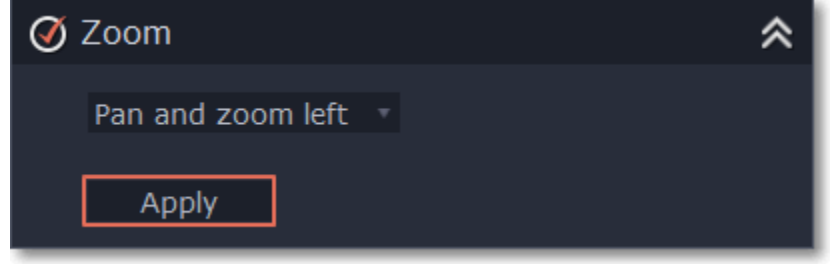

**Chroma key Replacing a video's background**

<span id="page-33-0"></span>The Chroma key effect allows you to remove any color from the image or video, leaving the background transparent.

**Step 1: Add the foreground and background clips**

# **Step 2: Create an overlay**

- **1**. Select the foreground video and move it up, onto the **Overlay track**.
- **2.** Double-click the foreground video on the Overlay track. The overlay options will appear above the player.
- **3.** To make the foreground video completely cover the background video, select the **Cover** overlay mode from the list above the player.
- **4.** Click **Apply**.

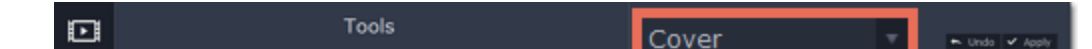

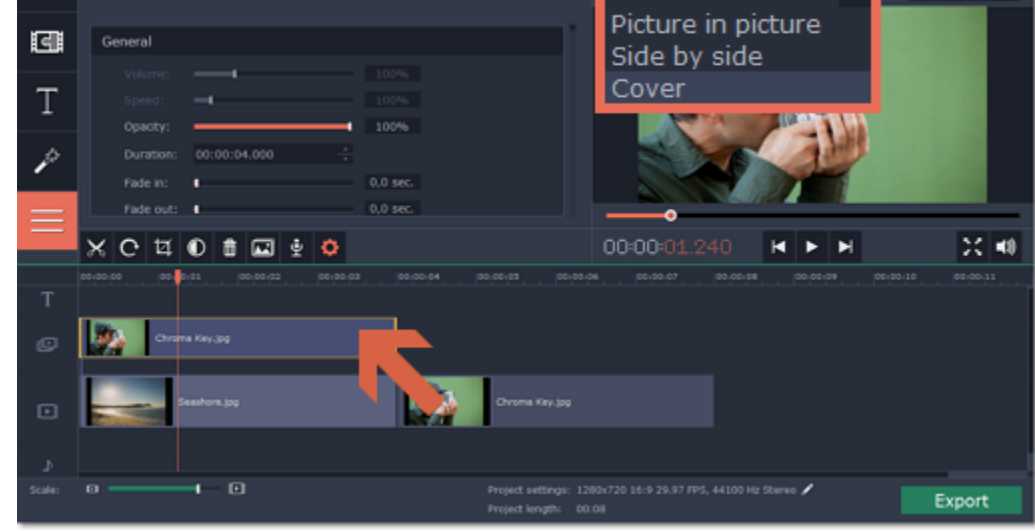

# **Step 3: Apply Chroma key**

**1.** Select the foreground video on the Overlay track.

**2.** Open the **Tools** tab, scroll to the bottom and click the **Chroma Key** tool to see its options.

**3.** Once you open the **Chroma Key** tool, move your mouse cursor over the player and click on the color that you want to remove. The color you've picked will be made transparent, and the underlying video will now be visible.

*Tip: if nothing happens when you click on the player, click the color swatch in the Chroma Key options and then try again.*

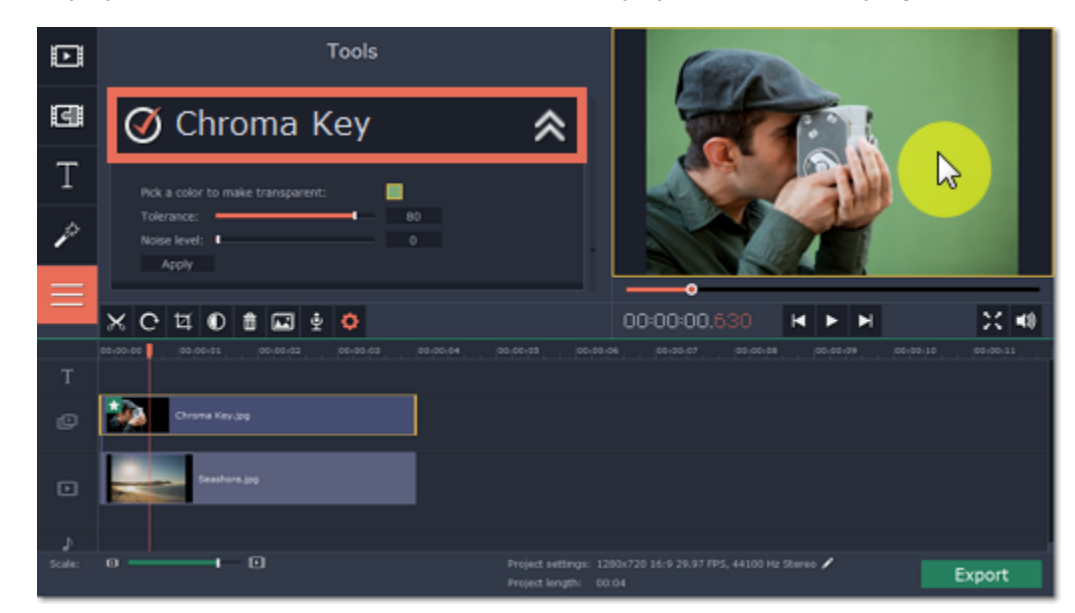

**4.** Use the **Tolerance** slider to set how many similar shades of the selected color should also be removed. Higher values will remove similar colors to the one you've selected.

**5.** Use the **Noise level** slider to determine how sharp the object's edges should be.

[How to remove black bars](#page-46-0) [Cropping videos](#page-31-0)

**6.** Finally, click **Apply** to accept the changes.

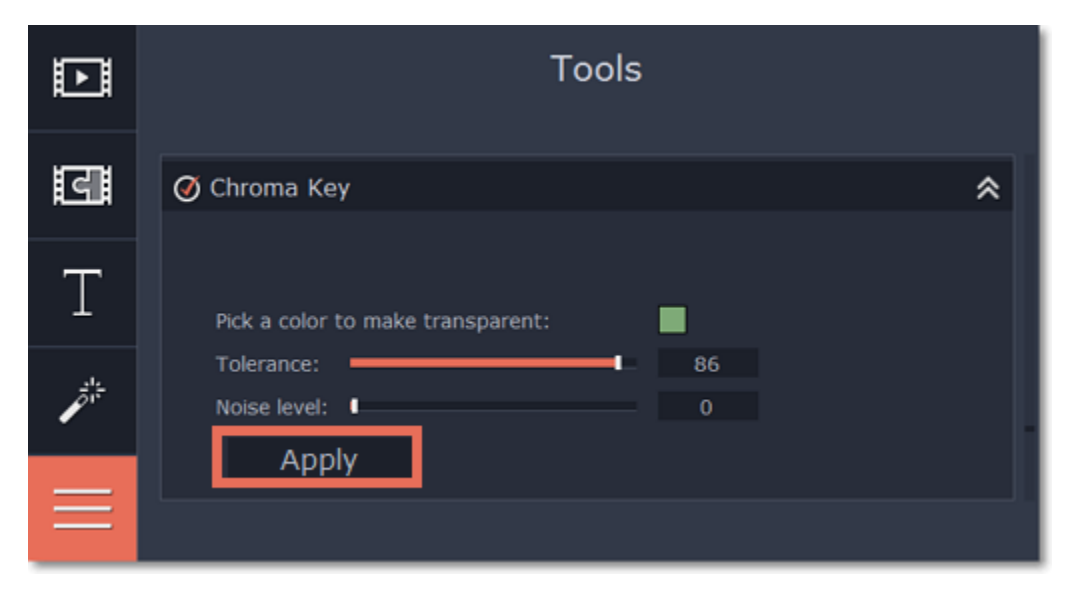

### **Cropping the video**

If the videos you're using for the foreground and background have different aspect ratios, you may end up with black bars along the edges after applying Chroma key. To fix this, crop the videos to the project's aspect ratio.

# **Highlight and conceal**

<span id="page-34-0"></span>Using the **Highlight and Conceal** tool, you can control the focus in the frame, and blur or darken parts of the video.

**Step 1:** On the Timeline, select the clip that you want to edit.

**Step 2:** Click the **Tools** button, scroll down, and click the **Highlight and Conceal** tool. The tool's options will open, and a frame will appear in the player.

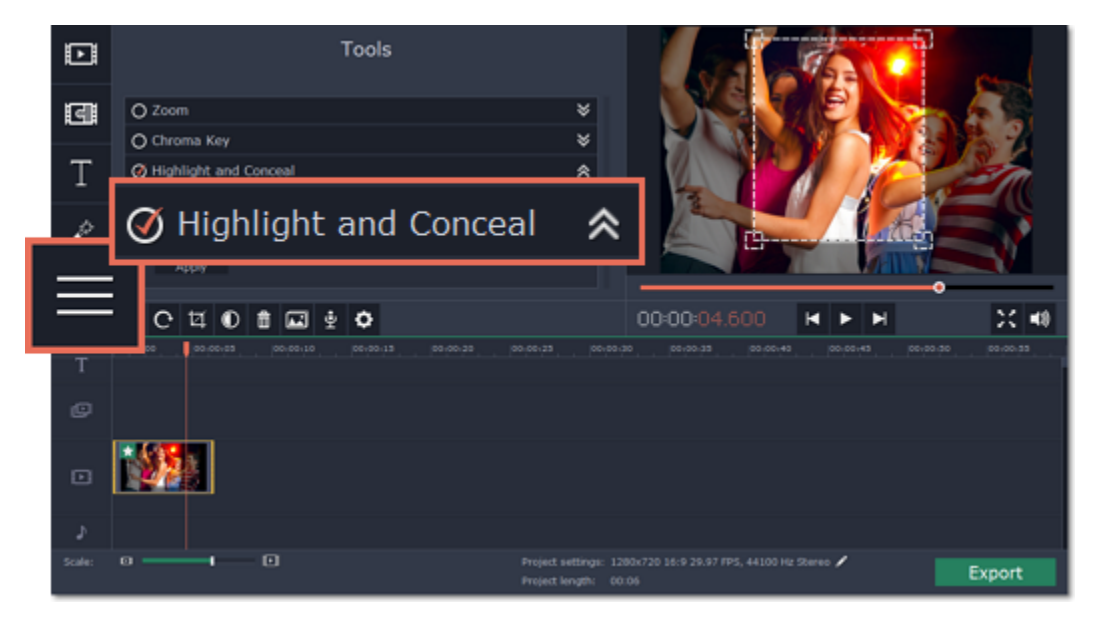

**Step 3:** In the **Highlight and Conceal** tool options, select a mode that suits your needs:

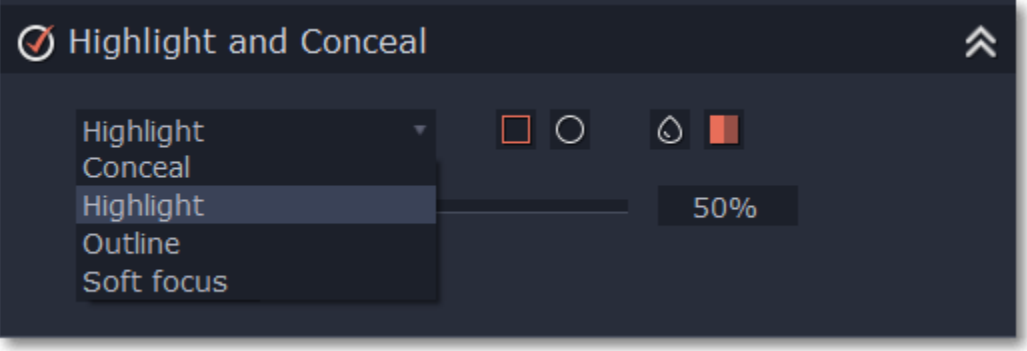

• **Conceal** — blurs or darkens the area inside the frame.

• **Highlight** — blurs or darkens the area *outside* the frame, drawing attention to the object within the frame.

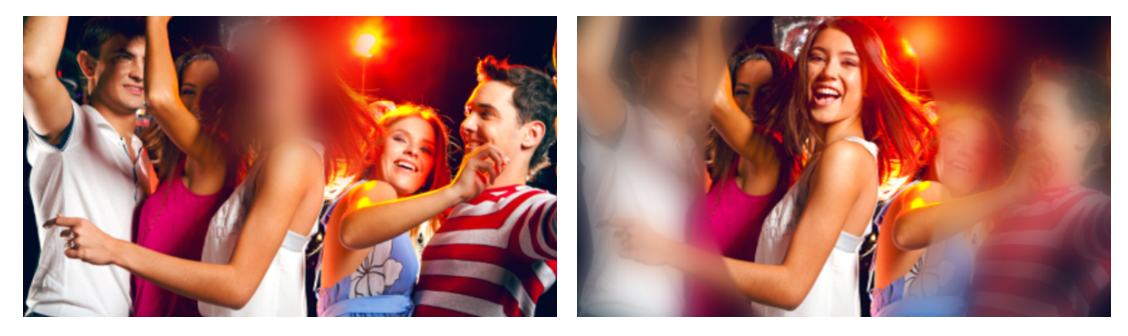

- **Outline** like 'Highlight' mode, the area outside the frame is blurred or darkened, and the frame itself is outlined.
- **Soft focus** the edges of the frame are much softer than other modes, simulating a camera's focus.

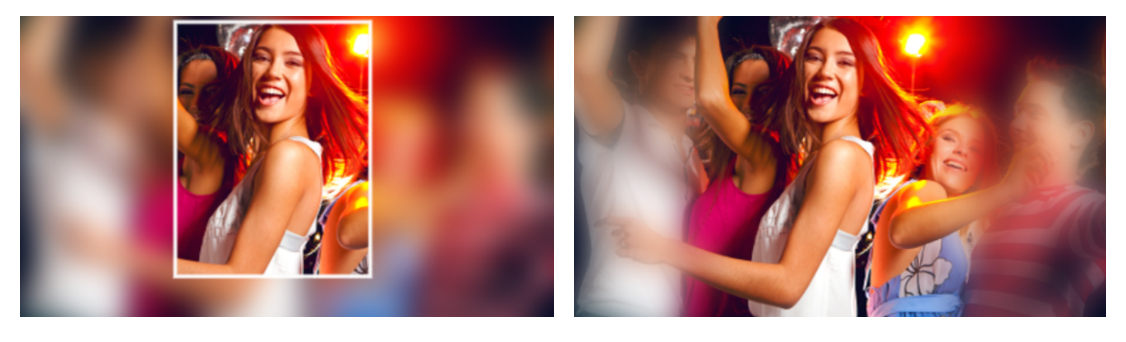

**Step 4:** Choose how you want to highlight or conceal the object: using a rectangle or an ellipse, by blurring or darkening. Set the **Transparency** level to change the effect intensity.

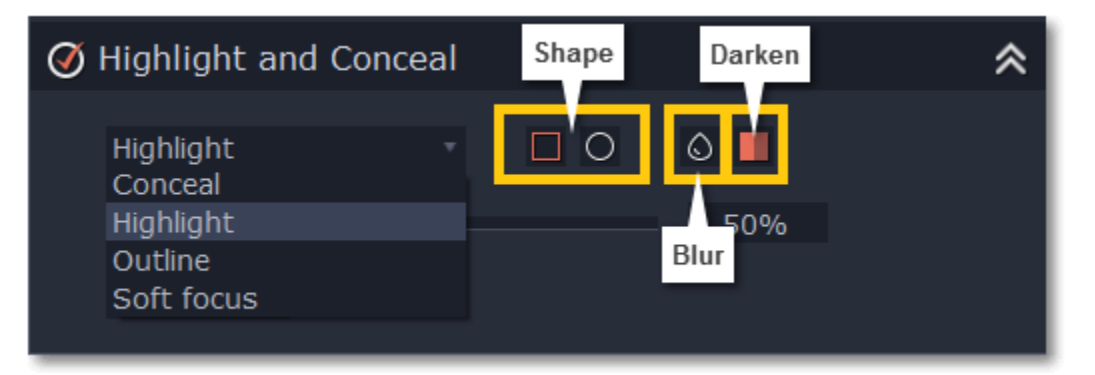

**Step 5:** In the player, move the frame over the object that you want to highlight or conceal.

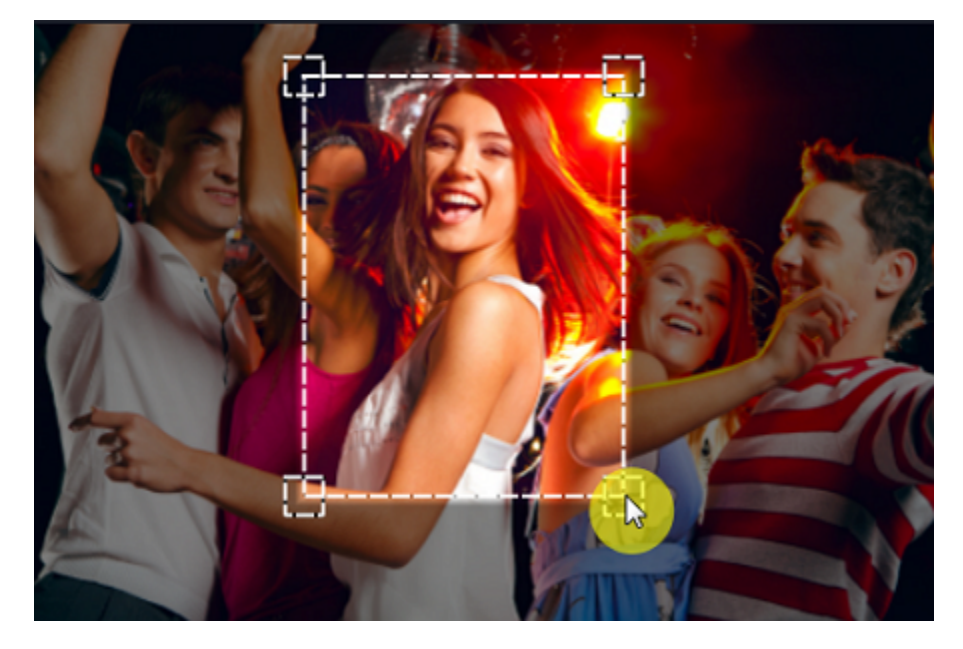

**Step 6:** On the **Tools** tab, click **Apply** under Highlight and Conceal options.

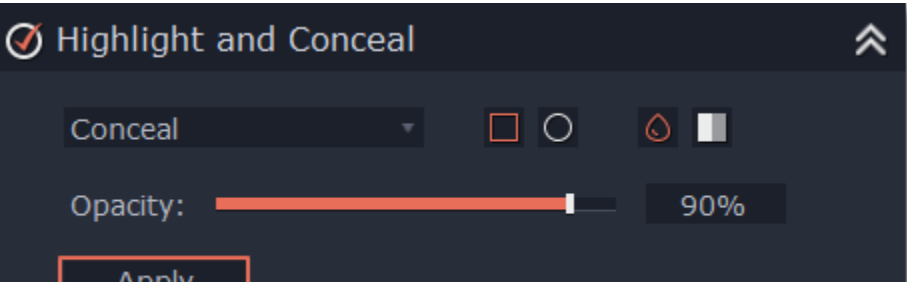

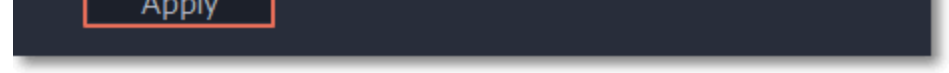

# **Stabilize video**

<span id="page-35-0"></span>If you're filming with a handheld camera, it's likely that there might be some unwanted camera shake visible on the video, especially if you walk or move while filming.

**Step 1:** On the Timeline, select the clip you need to stabilize.

**Step 2:** Open the **Tools** tab. Scroll down and click the **Stabilize** tool.

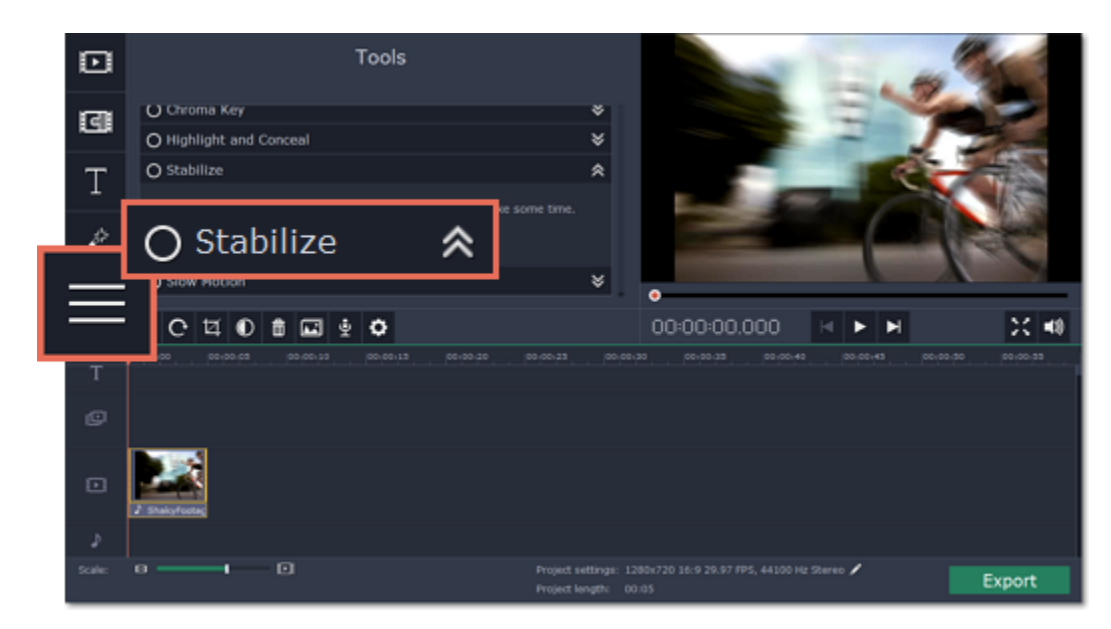

**Step 3:** Under **Stabilize**, click **Apply** to start stabilizing the selected clip. This may take a couple minutes for large clips.

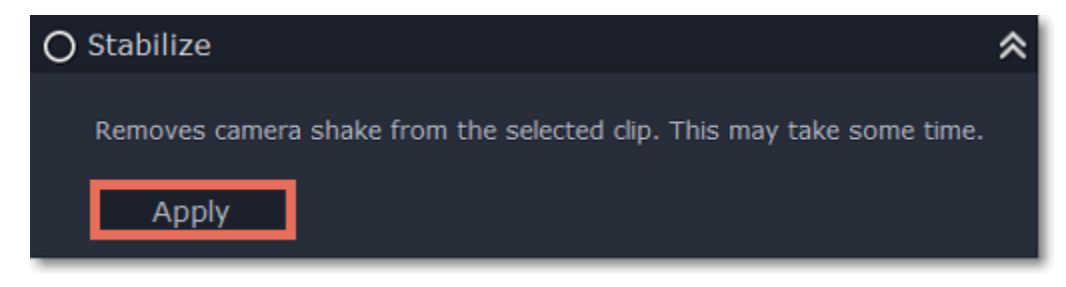

# **Stabilized copies**

A stabilized copy of the file will be created under *\My Videos\Movavi Slideshow Maker\Stabilized*. This copy will be used in the project instead of the original video. If you delete the stabilized copy, it will be replaced with the original video, and you will need to stabilize the clip again.

# **Filming tips:**

You can add audio the same way as you would add video and images: on the **Import** tab, click the **Add Media Files** button under **My files** and choose the audio files you want to use. If you don't have suitable audio files you can use free music themes from the **Sample audio** collection. [Learn more about adding audio](#page-37-0)

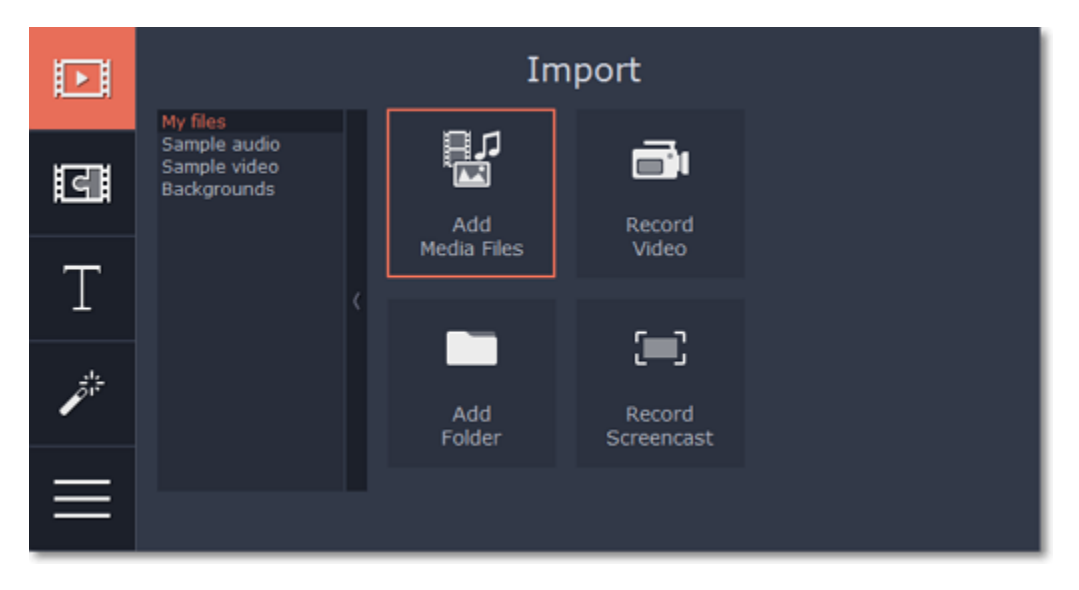

- When shooting videos, try to rest the camera on something.
- If possible, use a tripod. Some tripods are really small and can fit into your bag.
- If you can't put down the camera, hold it with both hands and close to your body. This will minimize the shaking.
- Try to move around less. If you have to move the camera, do it slowly.
- <span id="page-36-0"></span>• Check your camera's settings to see if it has built-in stabilization.

# **Working with audio**

### **Add audio**

Linked audio clips, located on the upper audio track, allow you to 'attach' sound to a point on a video clip, so that when you move or split the video, the audio will also be moved and split with the video. This is especially useful if you're adding a voice-over and want it to stay synchronized to the video throughout the editing process. To link an audio clip to video, drag an audio clip up towards the video clip you want to attach it to, and align the beginning of the audio with the place on the video clip when you want the audio to start. A blue line will connect the video clip to its linked audio.

**Independent audio clips** stay on the lowermost audio track, and play independent from any other tracks. For example, you can place a background music clip on this track, and it will play throughout the project. By default, all new audio files will be added as independent audio. [Learn more about audio tracks](#page-38-0)

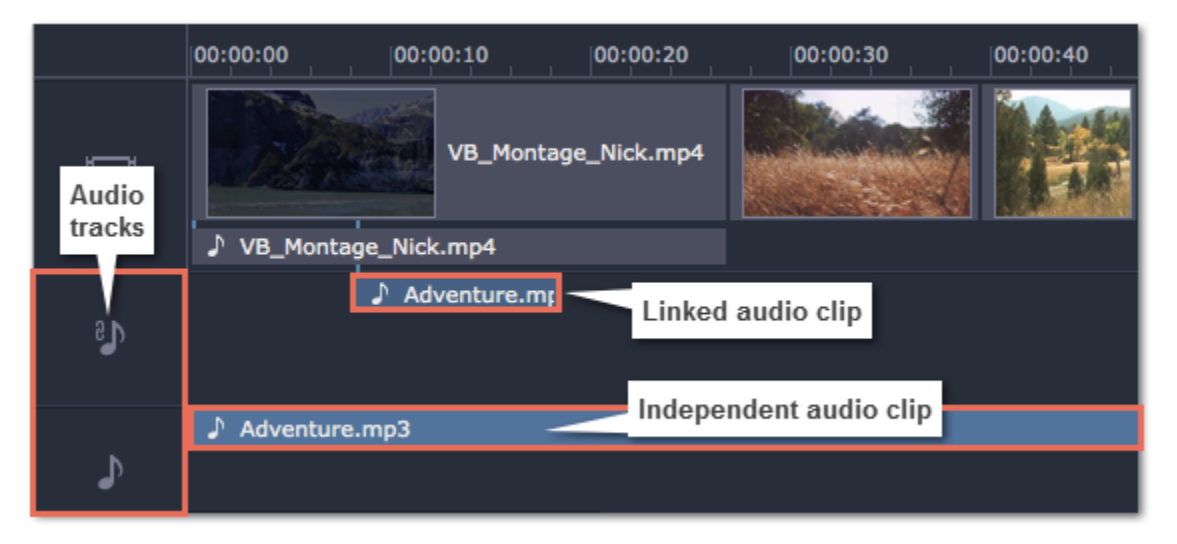

# **Audio tracks**

The Timeline consists of video and audio tracks for each type of media. There are two types of audio track: linked audio and independent audio.

**Extract audio from video**

When you add a video to your project, both the video and its soundtrack will be located on the video track. The soundtrack is shown as a line underneath the video track. To separate the audio from its video clip, drag-and-drop the audio *down* to the independent audio track. You've just extracted the soundtrack from a video file! If you don't need the original video, feel free to delete it from the timeline by pressing the **Delete** key on your keyboard. Don't worry, the audio will remain where you've put it.

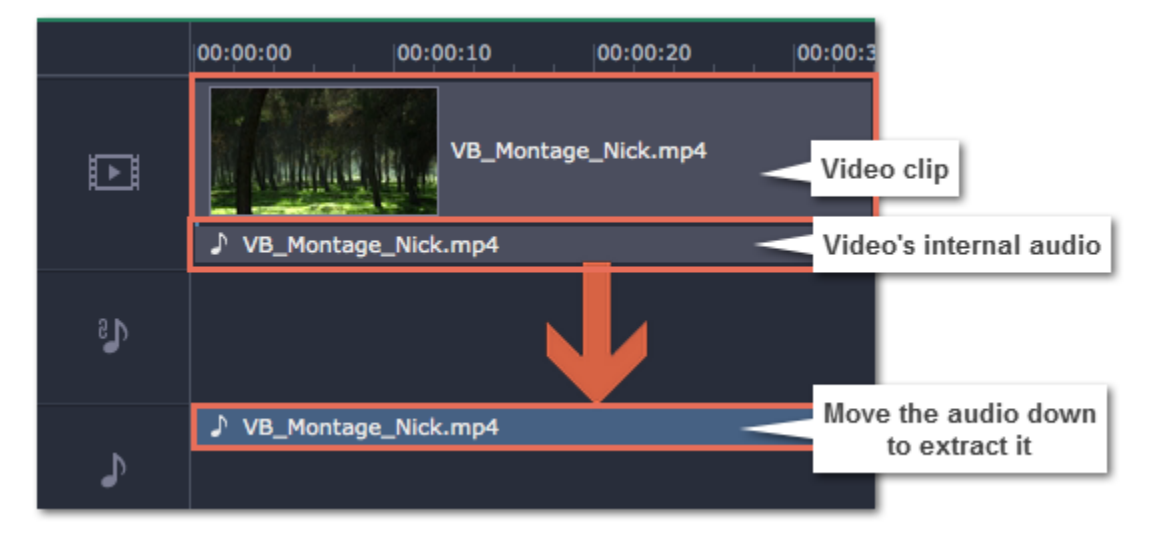

# **Set volume levels**

You can set volume levels independently for each video and audio clip.

- **1**. Select the clip that you want to edit.
- **2.** Open the **Tools** tab.
- **3.** In the **General** tools, drag the **Volume** slider to set the necessary volume where 100% is the volume of the original clip.

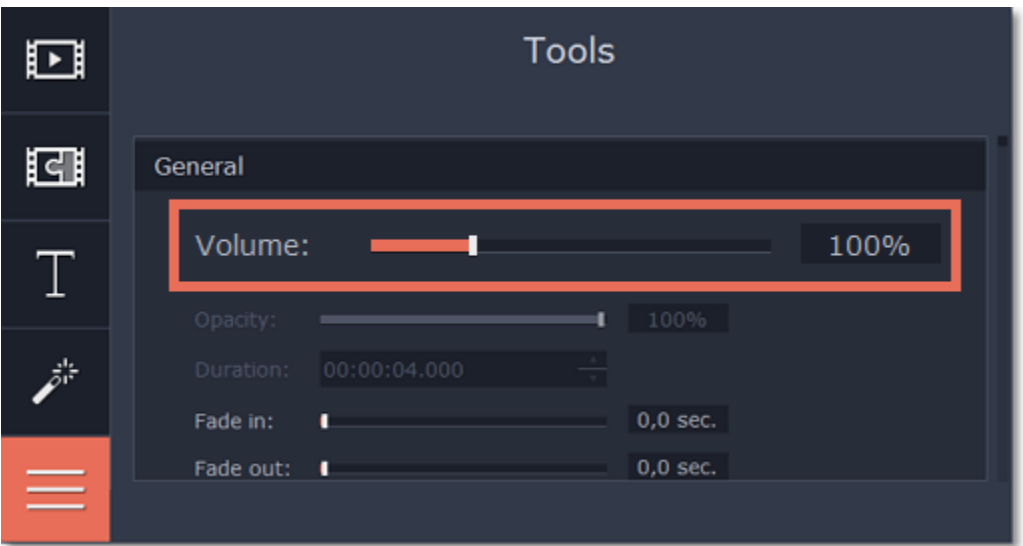

# **Split audio**

You can cut and split audio clips the same way as you would work with video. To split an audio clip into two parts:

- **1.** Select the audio clip you want to split
- **2.** Move the position marker to where you want to cut the video.
- **3.** Click the **Split** button (scissors icon) on the toolbar and the audio will be split into two parts.

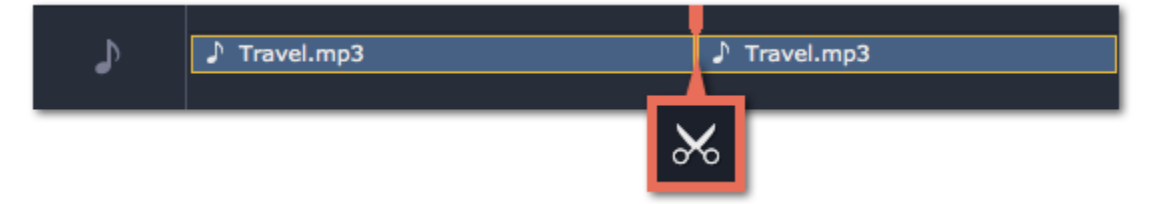

# **Loop audio**

If the background music ends before your movie does, you can loop the music clip to continue playing until the end:

**1.** Copy the music clip.

**2.** Paste it onto the audio track nearby as many times as necessary, until the music is as long as the video. Make sure that the clips are aligned side-by-side and do not overlap.

**3.** Now, the last looped clip is probably longer than the video. To trim it from the end, drag the rightmost edge of the audio clip to the left, so that the audio clip ends when you want it to.

# **Adding audio**

<span id="page-37-0"></span>You can add audio files in much the same way as you add video files.

## **Add files from your hard drive**

**1.** On the **Import** tab, click **Add Media Files** to browse for audio files on your computer.

**2.** A Finder dialog box will open. Choose the files that you want to use. **3.** Click **Open**. The files will be added onto the audio track of the Timeline.

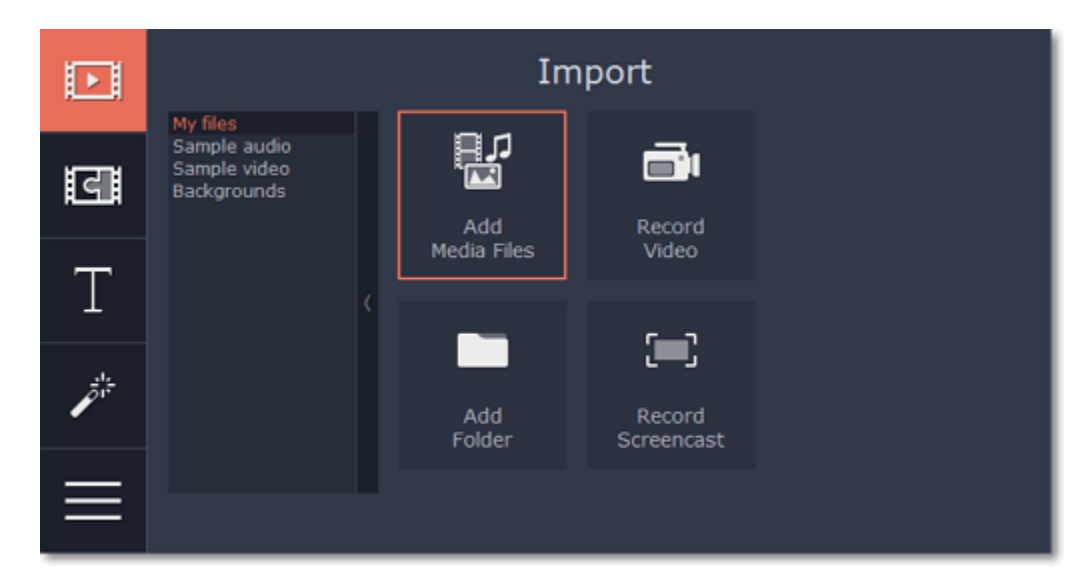

**Use sample audio clips**

If you don't have any suitable audio files, you can use free sample audio clips[1] from the Movavi Slideshow Maker audio collection.

- **1.** On the **Import** tab, click **Sample audio** to open the free stock audio collection.
- **2.** Click on a clip to play it. When you've picked a clip, drag it onto the audio track of the Timeline.

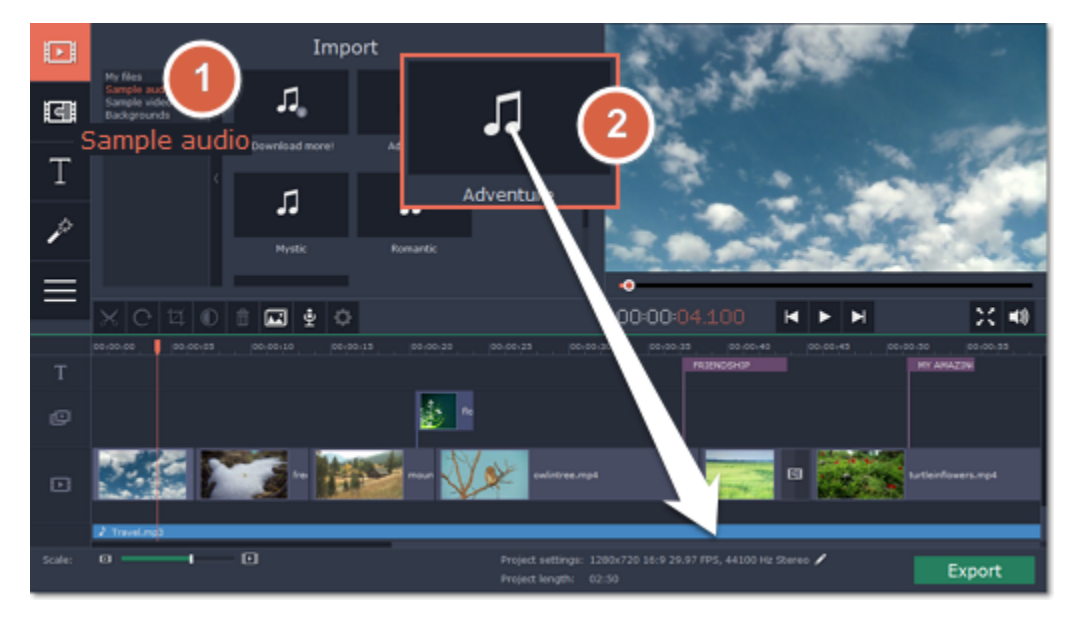

# **Record audio**

**5.** Click **Start Recording** and record the audio. When you're finished, click **Stop Recording**. You'll find your new recording on the Timeline. [Learn more about audio recording](#page-17-0)

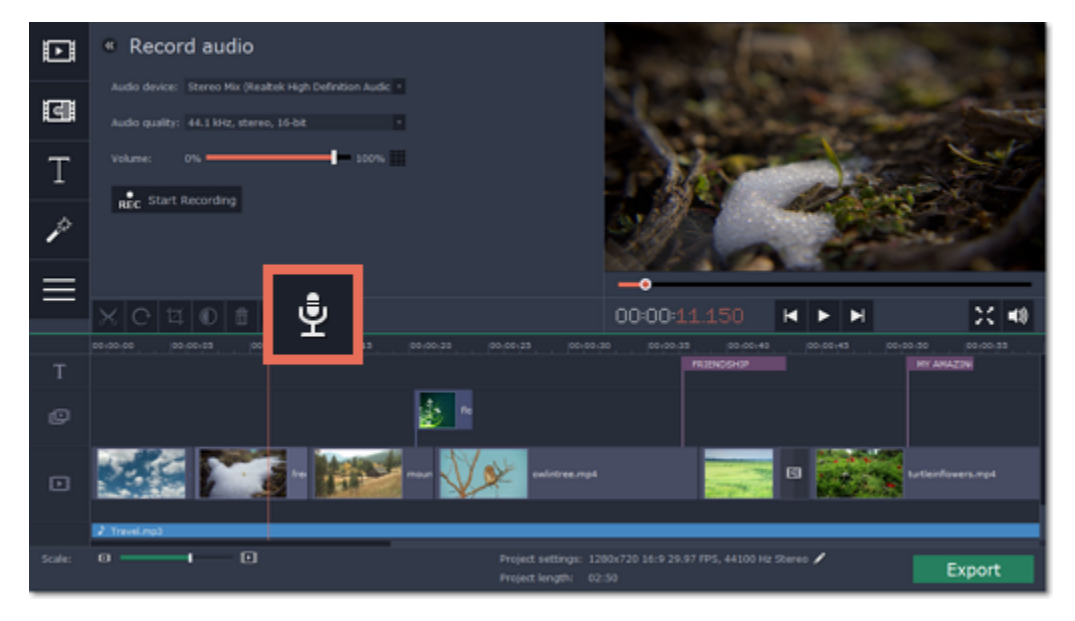

- **1.** Connect a microphone to your computer.
- **2**. On the Timeline, place the position marker to where you want the recording to start.
- **3.** Click the microphone button on the toolbar to open recording options.
- **4**. Set up your recording device and volume.

# **Set start time for audio clips**

After you've added the audio files, they will appear on the audio track of the Timeline as a blue line with a music note icon:

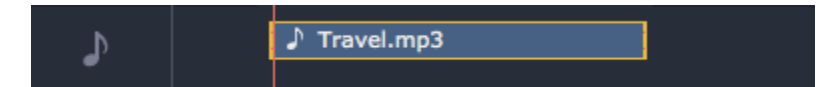

By default, the audio clips will be added to the very beginning of the audio track on the Timeline. To change when the audio clip starts playing, drag it along the Timeline. [Learn about audio tracks](#page-38-0)

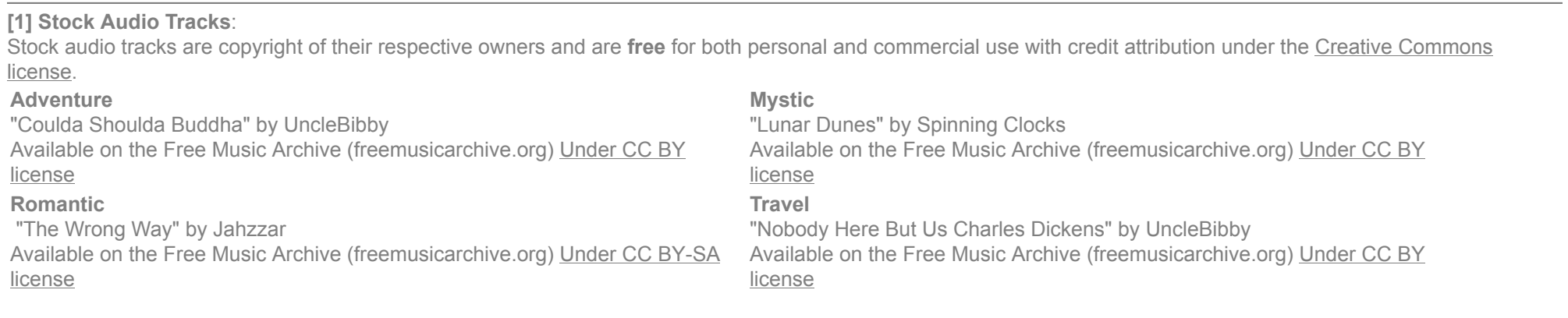

## **Audio tracks**

<span id="page-38-0"></span>When you add new audio files, they will be added to the audio track of the Timeline.

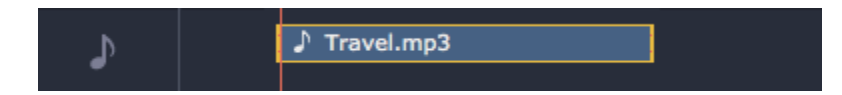

*Audio clip on the Timeline*

There are two kinds of audio track: *independent audio* track and *linked audio* track.

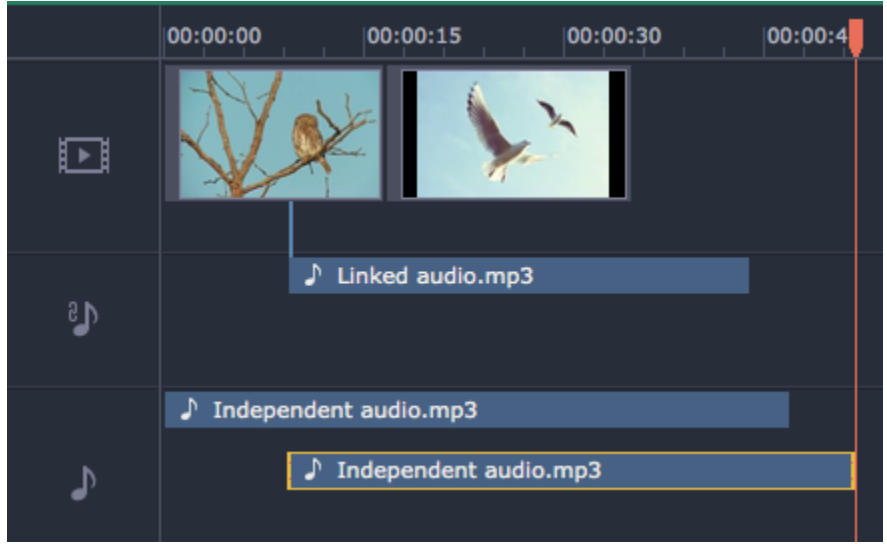

# **Independent audio**

The bottom audio track is the independent audio track. Audio clips on this audio track will play independent of any other clips, which is perfect for background music. By default, all newly added audio clips appear on the independent audio track.

# **Linked audio**

The linked audio track appears when you attach an audio clip to a video clip. Linking an audio clip to a video means that the audio clip will always be synchronized with this video clip, as if it was part of the video file. This is especially useful if you want to add a voice-over and make sure it stays synchronized with the video as you continue working on the project.

- Linked audio can be 'attached' to any point of a video clip, whenever you want the audio to start.
- If the linked audio is longer than the video it is attached to, it will keep playing when the video clip ends.
- If you move the video clip, its linked audio clips will also be moved, without losing sync with the video.
- If you delete the video clip, the linked audio clips will also be deleted.
- If you split the video clip, the linked audio clip will also be split into two parts, each linked to the same points of the video as they were before.

Video clips are usually made up of video and audio streams. When you add a video to the Timeline, it will be added to the video track as a video clip with an audio clip underneath it. Whenever you move or split a video, its audio will also be moved and split with the video.

## **To link an audio clip:**

If you want two audio clips to play at the same time, simply drag one clip underneath the other. This way, you can have as many sub-tracks as you want. With music, you can use this to create a crossfade effect when you join songs: align the beginning of the second song with the end of the first song to make them joined almost seamlessly.

![](_page_39_Picture_22.jpeg)

**1.** Drag the audio clip *up*, towards the video track. The linked audio track will appear – this is where you will need to place the audio clip.

**2.** A blue line will appear, connecting the beginning of the audio clip to a point on the video clip. This line marks when the audio clip will start playing relative to the video clip. Drop the audio clip onto the linked audio track, so that the blue line is at the point when you want the audio to start.

![](_page_39_Figure_13.jpeg)

*Drag the clip up to attach it to a video.*

# **Embedded audio on the video track**

If you want to edit the video's soundtrack separately, you can detach it from the video clip: drag the audio clip from underneath the video *down* onto the independent audio track.

![](_page_39_Picture_143.jpeg)

![](_page_39_Picture_19.jpeg)

**Playing audio synchronously**

*The end of the first audio clip will be played with the beginning of the second clip.*

**Problem: My audio clip appears on the video track**

Solution: Some audio files contain album art, which may sometimes be recognized as the video stream. Therefore, these files may be placed on the video track. In that case, drag the audio clip *down* onto the audio track, and delete the album art from the video track if you do not need it.

# **Volume levels**

<span id="page-40-0"></span>Changing volume levels works the same way for video and audio clips:

**Step 1:** On the Timeline, select the clip that you want to edit. This can be a video or an audio clip on any track.

**Step 2:** Click the **Tools** button to open the tools for the selected clip.

![](_page_40_Picture_5.jpeg)

**Step 3:** Drag the **Volume** slider to set the necessary level, where 100% is the original volume. To mute the clip, drag the slider down to 0%.

![](_page_40_Picture_164.jpeg)

**Playback volume**

*Only for previewing*

Let's say you want to cut out a fragment from the middle of an audio clip. This is done the same way as splitting video and audio, except that you will need to split the clip twice.

If you need to temporarily change the volume of playback in the editor, without changing the project's volume, click the speaker icon in the preview area and set the necessary volume level. Please note that this will only affect the volume while previewing the project in Movavi Slideshow Maker, and will not affect the output file.

![](_page_40_Picture_11.jpeg)

# **Cutting audio**

<span id="page-40-1"></span>**Splitting audio**

**1.** Select the clip that you want to split.

- **2.** Move the position marker to the point where you want to split the clip.
- **3.** Click the **Split** button on the toolbar (scissors icon).

The audio clip will now be split into two parts.

![](_page_40_Picture_18.jpeg)

**Trimming audio**

To trim an audio clip from the beginning or from the end, hold your mouse pointer over the left or right edge of the clip and drag it towards the center. The length of the audio clip on the Timeline reflects the length of the sound.

![](_page_40_Picture_21.jpeg)

**Cutting out parts**

- **1.** Split the audio clip at the beginning of the unwanted fragment. To do that:
	- 1.1 Select the clip you want to cut.
	- 1.2 Find the beginning of the unwanted fragment and move the position marker there.
	- 1.3 Click the **Split** button on the toolbar (scissors icon).

This will split the clip into two parts, with the unwanted fragment located in the beginning of the second clip.

**2.** Split the audio clip at the end of the unwanted fragment. To do that:

2.1 Select the second clip.

2.2 Find the end of the unwanted fragment and move the position marker there.

## 2.3 Click the **Split** button again.

The fragment is now located in a separate clip.

- Use the arrow keys to jump to the beginning of the previous or next clip on the Timeline.
- Open the **Playback** menu and use the **Skip Forward by 0.5 Seconds** or **Skip Backward by 0.5 Seconds** commands to jump half a second forward or back.
- Use the keyboard shortcuts to move the position marker half a second back and half a second forward, respectively: Shift  $\#\leftrightarrow$  and Shift  $\#\to$ .
- Use the Previous Frame and Next Frame buttons for precise frame-by-frame navigation. You can also use the #← and #→ keyboard shortcuts.

![](_page_41_Picture_9.jpeg)

**3.** Now, select the clip with the unwanted fragment and press the **Delete** key on your keyboard. The clip will be removed, and the remaining clips will be moved up to close the gap.

![](_page_41_Figure_3.jpeg)

# **For more precise navigation:**

# **Beat detection**

<span id="page-41-0"></span>To make a slideshow more dynamic, adjust the slides to the music tempo so that they change to the beat. The beat detection option analyzes your music clips and places beat markers to adjust the slides to.

### **Detecting Beats**

- **1.** On the Timeline, right click the audio clip that you want to show the beats for.
- **2**. Choose **Detect Audio Beats** from the menu. It will take a few seconds to analyze the beats.

![](_page_41_Picture_15.jpeg)

Now, you can see beat markers on the Timeline ruler, just above the slides. To adjust your slides to the markers, drag a slide's edge left or right until it snaps to a beat marker.

![](_page_41_Picture_17.jpeg)

# **Removing beats**

**1.** On the Timeline, right click the audio clip you want to remove the beat markers from.

**2.** Choose **Remove Beats** from the menu. All the beat markers from the selected audio clip will be removed.

To remove beat markers from all the audio clips, rigth click the Timeline Ruler, where all the beat markers are, and choose **Remove All Beats** from the menu.

![](_page_42_Picture_0.jpeg)

**Beat detection and automatic slide adjustment in Easy mode**

You can automatically adjust slide duration to the music beat without having to drag each slide manually. This option is available in **[Easy mode](#page-5-0)**, which also helps you to create a slideshow in three simple steps.

• "Step 1" **INCOV**: Click the +Files or the +Folders button to add images or entire folders with images to the project, or simply drag-and-drop them onto the Slideshow Wizard window. Now you can move to *Step 2*.

![](_page_42_Figure_6.jpeg)

**•** Click **Create slideshow in easy mode** on the welcome screen of Movavi Slideshow Maker to open the Slideshow Wizard.

![](_page_42_Figure_4.jpeg)

• "*Step 2*" **[1]** Choose transitions for your slideshow and set maximum transition duration. You can also preview and add transitions later. Now you can subsequently choose transitions for your sand set maximum transition move to *Step 3*.

![](_page_42_Picture_8.jpeg)

• "Step 3" **1999** Click the +Audio button to add your audio tracks or click on the Add one of our tracks box to use free sample audio clips from the Movavi Slideshow Maker audio collection.

 $\left( 3\right)$ 

③

**•** "*Step 3*" *:* Click the **Yes** button in the Wizard window to enable beat adjustment.

• "Step 3" **:** Enter the minimum slide duration to prevent slides from changing too fast. The default value is 2 seconds.

![](_page_42_Picture_13.jpeg)

# **Extracting audio from videos**

<span id="page-42-0"></span>If you want to use a soundtrack from a movie, you can extract it from a video file and use it in your project.

**Step 1: Open video file**

On the **Import** tab, click **Add Media Files** and choose the video that contains the music you want. The file will be added to the video track of the Timeline.

![](_page_43_Picture_0.jpeg)

# **Step 2: Trim video**

If you don't need the whole video's soundtrack, you can trim away the parts of the video you won't need. It's easier to do this with the video file, as the video can help you visually find the beginning and end of the fragment you need.

**1.** Select the video you want to trim.

**2.** Move the position marker to the beginning of the fragment you want to keep and click the Split button on the toolbar (scissors). You've just cut off the beginning of the video.

The audio that belongs to a video is shown right underneath it on the video track. To separate it from the video, drag the audio stripe down onto the audio track. If you don't need the video clip anymore, go ahead and delete it.

![](_page_43_Picture_10.jpeg)

**3.** Now, select the second clip and move the position marker to the end of the fragment you need. Click the Split button again, and the fragment will now be in a separate clip.

**4.** If you don't need the other fragments, select them on the Timeline and click the trash can button on the toolbar to delete them.

![](_page_43_Picture_7.jpeg)

# **Step 3: Extract the video**

You can now work on the extracted audio clip.

**Step 4: Save the audio (optional)**

If you want to save the audio clip for later use, you can export it as an audio file:

3. Now, the audio track may be longer than the video track. To trim the audio, hold your mouse pointer over the right edge of the clip, and drag the edge to the left, until the end of the audio clip is right under the end of the video clip.

- **1**. Click the **Export** button. The export window will open.
- **2**. In the **Export** window, switch to the **Save Only Audio** tab.
- **3.** Select an audio format that you want to save the audio file in.

**4.** The Save to field shows where on the disk the file will be saved. To change that folder, click **Browse** and select a new folder. **5**. Finally, click **Start** to save the audio file.

Please respect copyright laws and stay within the boundaries of fair use of copyrighted materials.

# **Looping audio**

<span id="page-43-0"></span>If the music file you've selected doesn't go all the way until the end of your movie, you can loop the audio and have the file play over again until the end of the video.

1. Copy the audio clip. To do that, right-click the audio clip on the Timeline, and choose Copy from the pop-up menu, or use the #C keys.

**2.** Paste the audio clip onto the Timeline right next to the first clip. The clip will be inserted right after the position marker. Repeat until the audio is as long as the video.

![](_page_44_Picture_0.jpeg)

# **Adding titles**

<span id="page-44-0"></span>Adding text titles to your slideshow allows you to express your thoughts and supplement the audio with subtitles.

# **Step 1: Go to the Titles tab**

On the left-hand side of the window, click the **Titles** button to view the titles collection. Click on a title style's thumbnail to preview its looks in the player and choose the titles you want to use.

![](_page_44_Figure_5.jpeg)

# **Step 2: Add a titles clip**

The beginning of each title clip is linked to a corresponding video clip on the video track. This way, whenever you move or edit the video clip, its titles will always stay in sync.

![](_page_44_Picture_9.jpeg)

If you already have a titles clip on the Timeline, you can add another clip onto the same timeframe to make them play simultaneously: simply place one title clip under another.

To add titles to your project, pick a title style you like and drag its thumbnail onto the title track of the Timeline, right above the video track. A title track will appear above the video track: drop the titles here, onto the time where you want them to appear. The titles will appear as a purple ribbon on the Timeline.

# **Step 3: Edit titles**

When you've added a title clip, it will start out with the default text and looks. Double-click the title's ribbon on the Timeline to show editing options in the player.

**Title clip properties**

![](_page_44_Picture_14.jpeg)

Click the cogwheel icon at the top of the editing panel to see title clip properties. Here, you can change the **duration** of the titles and **animation speed** (how fast they will appear or disappear).

**Editing text**

**1.** In the preview, double-click on the text box you want to edit.

- **2.** Enter the new text.
- **3.** Click the Font properties **button** and select the font style, size, and alignment options for the selected text. **4.** Click the **Color properties** button and choose a color for the text, and the outline's width and color.
- **5.** Drag the text box to where you want to see it on the video.

# **Editing decoration elements**

Some titles come with frames, ribbons, and other decorations. To change their color, select the decoration element you want to edit and click the **Color properties** button. Then, click the **Decorations** color palette and choose the new color.

![](_page_45_Picture_1.jpeg)

# **Adding transitions**

<span id="page-45-0"></span>Transitions are short animations that use geometric shapes and transparency to connect two clips in a creative way.

# **Add a transition**

**1.** Click the **Transitions** button in the upper left-hand corner of the window to open the list of all transitions.

![](_page_45_Picture_6.jpeg)

**2.** In the list of transitions, pick a style you like and drag-and-drop its icon between two clips on the Timeline.

![](_page_45_Picture_8.jpeg)

A transition icon will appear between the two clips.

![](_page_45_Picture_10.jpeg)

![](_page_45_Picture_11.jpeg)

**Change transition length**

By default, each transition will be set at 2 seconds long. To change the transition length:

**1.** Double-click a transition on the Timeline to open transition properties.

**2**. In the **Transition Properties** window, enter the new transition length in the **Duration** field. The format is *hours:minutes:seconds:milliseconds*. If you want all transitions that are currently in the project to have the same length, select the Set this duration for all transitions option.

**3.** Click **OK** to apply the changes.

![](_page_46_Picture_0.jpeg)

**Add transitions to all clips**

You can automatically add transitions between all clips in your movie in just a few steps:

**1.** Click the slideshow button on the toolbar. The Create Slideshow dialog box will open.

**2.** In the **Create Slideshow** dialog box, select a transition style that you want to use for all clips. If you want to use different transitions, use the **Random Transitions** option in the list of transitions.

**3.** In the **Transition duration** box, enter the length that you want to set for all transitions. A transition cannot be longer than the shortest clip in your project.

**4.** Click **OK** to accept the changes.

[Creating Slideshows](#page-8-0)

![](_page_46_Picture_8.jpeg)

# **Remove a transition**

To remove a transition from your movie or slideshow, right-click the transition on the Timeline and choose **Remove Transition** from the pop-up menu. If you want to delete all the transitions in your project, choose **Remove All Transitions**.

![](_page_46_Picture_11.jpeg)

If some videos or photos have black bars around them, it is most likely that they have a different aspect ratio from that defined in the [project settings.](#page-52-1) For example, even videos and photos shot with the same camera may differ in width and height, so that when you place them side by side, one of them may end up with black bars. To fix this, you can crop away the edges of those clips, so that they fill the entire frame:

# **How to remove black bars**

<span id="page-46-0"></span>Sometimes, when you use photos and videos of different aspect ratios, or if the project is set up incorrectly, some videos may have black bars around them. This can be fixed by adjusting the project settings, so that they fill up the whole frame.

![](_page_46_Picture_14.jpeg)

## **Some clips have black bars around them**

**1.** Beneath the Timeline, find the **Project settings** information and click the pencil icon next to it to open the project settings window.

![](_page_47_Picture_113.jpeg)

- **2.** Open the **Resize Method** box and select **Crop** from the list.
- **3.** Click **OK**.

![](_page_47_Picture_114.jpeg)

**All clips have black bars around them**

If all of the clips have black bars around them, then it's a good idea to change the aspect ratio of the project to match that of the clips you are using.

**1.** First, you'll need to find out the size of the videos you are using, so that you can match it in project settings. To do that, right-click a clip on the Timeline and choose **File Information** from the pop-up menu. Here, note the **width x height** size of the frame (e.g. 1920x1080) and the **aspect ratio** (e.g. 16:9).

![](_page_47_Picture_7.jpeg)

Now we'll need to set the project settings to the same frame size.

**2.** Beneath the Timeline, find the **Project settings** information and click the pencil icon next to it to open the project settings window.

![](_page_47_Picture_115.jpeg)

![](_page_47_Picture_116.jpeg)

**3**. Under **Frame Size**, choose the frame size with the same aspect ratio as your videos. If you can't find it in the list, you can manually input the frame size into the boxes below.

**4.** Click **OK** to accept the changes. The clips should now nicely fit inside the frame without any black bars.

![](_page_48_Picture_0.jpeg)

# **Exporting slideshow**

<span id="page-48-0"></span>When you're done with your slideshow project, you'll need to export it as a media file to be able to play it back in media players, mobile devices, and so on. This section will guide you through the process of exporting your project to a popular video format. If you want to find out more about other ways of saving videos, see the following guides:

**[Saving only audio](#page-49-0)** [Saving videos for devices](#page-50-0) [Saving videos for uploading online](#page-51-0)

# **Step 1: Open the Export window**

To start saving the video, click the **Export** button in the bottom right-hand corner of the Editor. The export settings window will open.

![](_page_48_Picture_6.jpeg)

## **Step 2: Choose a format**

Open the list at the top of the window and choose a format for saving the video in. Some formats allow you to choose which video codec you want to use, and some allow you to save 60 FPS video\*.

\*The video file will have a frame rate of 60 FPS only if the original video files used in the projects had a frame rate of 60 FPS and above.

The Estimated File Size field shows how much disc space your file will require after saving. If the file size is too large, you can set a lower resolution in the **Project** [Settings](#page-52-1). At lower resolutions, the file will be significantly smaller, however, the video will lose some quality due to the limitations of digital data compression. When changing resolutions, we recommend that you keep the same aspect ratio to avoid black bars around the video or other unwanted distortions. [Learn more about project settings](#page-52-1)

If you don't know which format to choose, try using **MP4 with the H.264 codec**. The MP4 format is supported by most platforms and operating systems.

![](_page_48_Picture_141.jpeg)

![](_page_48_Figure_12.jpeg)

**Step 3: Check your project settings**

When saving standard video, the video will be exported with the same settings that were set for the project. This way, the output video will appear exactly as you've seen

it in the preview area. If you want to change the resolution, aspect ratio, or other settings, click the pencil icon to view and edit the project settings.

![](_page_49_Picture_101.jpeg)

# **Step 4: Select quality (optional)**

If your project is heavy on small details and filters, you can select **High** or **Highest** quality to export the finished video with a higher bitrate. This will increase the output file size but will preserve better quality. For most other projects, **Good** quality will provide a nice result at a small file size.

## **Step 5: Choose a destination folder**

Name your file and choose a destination folder.

In the 'Save to' field, enter the folder where you would like to store the file. By default, this will be the directory for saving output videos specified in the [preferences.](#page-55-0) To set a different folder, click the **Browse** button and choose the folder in the Finder window, or enter the path manually into the box. Name your video in the **File Name** field: the project's name will be filled in for you by default.

![](_page_49_Picture_102.jpeg)

# **Step 6: Start exporting**

Click the **Start** button to begin processing the video file. This may take up to a few minutes.

![](_page_49_Picture_103.jpeg)

# **Export only audio**

<span id="page-49-0"></span>This section will guide you through exporting just the audio track of your project.

**Step 1:** Click the **Export** button in the bottom right-hand corner of the Slideshow Maker to open the export settings window.

![](_page_49_Picture_104.jpeg)

![](_page_49_Picture_14.jpeg)

**Step 2:** At the top of the Export window you will find a number of tabs. Click on the **Save Only Audio** tab

![](_page_50_Picture_144.jpeg)

**Step 3:** Open the list at the top of the tab and select the format you'd like to save the audio in.

While MP3 is the most commonplace format, supported by almost all media players and devices, FLAC format allows you to preserve high audio quality, albeit taking up considerably more disc space. When choosing an output format, it is important to note the quality of the original files: due to data compression limitations, digital audio cannot be restructured from very low quality files by saving them as FLAC audio, and vice versa – high quality files may lose some of that quality when saved to MP3 format which is limited to 320 [Kbps.](#page-57-1)

In the 'Save to' field, enter the folder where you would like to store the file. By default, this will be the directory for saving output videos specified in the [preferences.](#page-55-0) To set a different folder, click the **Browse** button and choose the folder in the Finder window, or enter the path manually into the box. Name your video in the **File Name** field: the project's name will be filled in for you by default.

When saving audio from your project, the audio file will retain the same sample rate and channel settings as you have set for your project. The audio bitrate will be determined from the quality of the original files and from the maximum bitrate for the selected format (for example, MP3 is limited to 320 Kbps, while FLAC bitrate is not limited).

**Step 4:** Name your file and choose a destination folder.

Note the Export Settings information, where you can view the properties for the output file. Due to the limitations of some devices, the video resolution, audio quality, and other properties may be changed to adhere to the requirements of the selected device. **Estimated File Size** will give you a rough estimate of how much disk space the file will occupy, which may be important if your device is running out of memory.

**Step 4: Set export quality (optional).** 

**Step 5:** Click the **Start** button to begin processing the video file. This may take up to a few minutes.

**Start** 

# **Export for devices**

<span id="page-50-0"></span>This guide will help you export your slideshow for playing on mobile phones, tablets, TVs, and other devices.

**Step 1:** In the bottom right hand corner of the Editor, click the **Export** button to open the export settings window.

![](_page_50_Picture_145.jpeg)

**Step 2:** At the top of the Export window, you will find a number of tabs for saving different kinds of media. Choose the necessary tab depending on your type of device: • **For Apple Devices**: to save the video for devices made by Apple, including iPhones, iPads, iPods and Apple TV.

• **For Android Devices**: to save the video for smartphones, tablets, and other devices running the Android operating system.

• **For Other Devices**: to save the video for devices running neither iOS nor Android. These include Blackberry and Nokia smartphones, classic mobile phones with 3GP and 3G2 video, Xbox, PlayStation, Zune, and others.

![](_page_50_Picture_146.jpeg)

**Step 3:** Once you've opened the necessary tab, open the list at the top and select your device or manufacturer from the list.

If your project is heavy on small details and filters, you can select **High** or **Highest** quality to export the finished video with a higher bitrate. This will increase the output file size but will preserve better quality. For most other projects, **Good** quality will provide a nice result at a small file size.

**Step 5:** Name your file and choose a destination folder.

In the 'Save to' field, enter the folder where you would like to store the file. By default, this will be the directory for saving output videos specified in the [preferences.](#page-55-0) To set a different folder, click the **Browse** button and choose the folder in the Finder window, or enter the path manually into the box. Name your video in the **File Name** field: the project's name will be filled in for you by default.

**Step 6:** Click the **Start** button to begin processing the video file. This may take up to a few minutes.

![](_page_51_Picture_4.jpeg)

# **Export online**

<span id="page-51-0"></span>When exporting your slideshow project, you can prepare it for uploading to YouTube and other video hosting sites.

**Step 1:** When your project is complete, click the **Export** button in the bottom right hand corner of the Editor to open the exporting window.

![](_page_51_Picture_210.jpeg)

**Step 2:** The upper part of the Export window contains a row of tabs. Click **For Uploading Online** to open the list of relevant settings.

![](_page_51_Picture_10.jpeg)

**Step 3:** Open the list at the top of the tab and choose a suitable format for saving your video.

#### **For YouTube and other video sharing websites:**

Note the **Export Settings** section, where you can see the properties that your output video will be saved with. These properties are defined by the selected format, resolution, or the requirements of the chosen video sharing website.

**Step 4: Select video quality (optional).** 

If you want to upload the video to a video hosting website, such as YouTube, you can simply choose one of the available presets, such as **YouTube - 720p**. For some, you can choose to save the video in a variety of resolutions: for example, you can choose HD or standard-definition video when saving for Vimeo. However, if the original videos are of HD quality, we recommend that you choose a higher resolution, as the video sharing service will automatically create a lower-resolution copy of your video for low-bandwidth viewers.

Please note that some video sharing websites, such as Vimeo, limit HD video uploads for different types of accounts. We advise you to check the website's upload restrictions, as well as any copyright policies, and to make sure that you have the right to publish the videos in question under copyright laws and your country's law. YouTube Help - Increasing your upload limit [Vimeo FAQ](http://vimeo.com/help/faq)

#### **For your own website or web storage:**

At the bottom of the list, you can find a number of web-ready formats. Choose the one that best fits your upload requirements. You can also embed YouTube videos into

your blog or website: simply save your video using one of the YouTube options, upload the video to your YouTube account, go to your video's page and then click **Share**, and go to the **Embed** tab. YouTube will give you an HTML5 embed link for your video that you can use in your website or blog.

If your project is heavy on small details and filters, you can select **High** or **Highest** quality to export the finished video with a higher bitrate. This will increase the output file size but will preserve better quality. For most other projects, **Good** quality will provide a nice result at a small file size.

**Step 5:** Name your file and choose a destination folder.

In the '**Save to**' field, enter the folder where you would like to store the file. By default, this will be the directory for saving output videos specified in the [preferences.](#page-55-0) To set a different folder, click the **Browse** button and choose the folder in the Finder window, or enter the path manually into the box. Name your video in the **File Name** field: the project's name will be filled in for you by default.

<span id="page-51-1"></span>**Step 6:** Click the **Start** button to begin processing the video file. This may take up to a few minutes.

![](_page_51_Picture_24.jpeg)

**Saving and opening projects**

A project stores all the work on your movie or slideshow. You can save the project for finishing your work later, or restore your work if you need to edit something after you've finished.

**Saving the project**

**1.** Open the **File** menu and choose **Save Project**.

**2.** You will be asked to enter a name for the project. Your project files should be stored in the *'\My Videos\Movavi Slideshow Maker\Projects'* folder of your user.

**3.** Click **Save** to confirm saving.

![](_page_52_Picture_5.jpeg)

Later, you can open this project to continue working on your slideshow.

<span id="page-52-0"></span>When you open a previously created project, you may see a message saying that a file is missing from the project. This may happen if one of the files used in the project has been moved somewhere else or deleted from disk.

**Opening a project**

- **1.** Open the **File** menu and choose **Open Project**.
- **2.** Locate the project file.
- **3.** Click **Open** in the dialog box.

You can now resume your work on the project.

**See also:** [Finding missing files](#page-52-0) [Project settings](#page-52-1) [Exporting videos](#page-48-0)

# **Finding missing files**

• If the file was moved elsewhere, click the **Browse** button and locate the file in the Finder window. After that, you can continue working on the project as usual: the file will be restored in its place on the timeline, as well as any other changes you have made.

- If the file was deleted or you no longer wish to use it in the project, click **Skip** to open the project without the missing file.
- To cancel loading the project, click **Cancel**.

![](_page_52_Picture_18.jpeg)

## **Why is this happening?**

In order to save disk space, the program does not copy the files you add to the project, but rather remembers their location on disk. Therefore, if you move or delete the original files, it will no longer be able to use them as reference.

# **Project settings**

<span id="page-52-1"></span>Project settings affect your entire project and define how different kinds of videos, photos, and audio files are composed into your finished video. You can set up your project's video and audio settings both when creating the project and at any other time.

# **Opening Project Settings**

# **When creating a project:**

When you create a new project or launch Movavi Slideshow Maker, you will see a welcome screen. To change the settings before starting the project, click **Advanced project setup**.

![](_page_53_Picture_0.jpeg)

# **During editing:**

- On the bottom panel of Movavi Slideshow Maker, find the pencil icon next to the information about your project.
- Open the **Edit** menu and choose **Project Settings.**

The **Project Settings** window will open.

![](_page_53_Picture_5.jpeg)

# **Video Settings**

The video settings apply to all videos and photos used in the project. When you import the media files, they will be scaled to fit inside the selected frame size according to your settings.

### **Frame size**

The *frame size* or *resolution* determines the videos width and height in pixels. Open the **Frame Size** list to select from the most common resolutions. For your convenience, each resolution is marked with its respective aspect ratio. Ideally, the frame size should match the resolution of the videos and photos you plan to use in your project, and should not exceed the resolution of the largest video. Smaller resolutions allow you to make the output video smaller and thus save your disc space, however, this will sacrifice some video quality due to downscaling.

When you add videos and photos to the project, they will be scaled to fit the specified frame size. If you add media files with an aspect ratio different from that of the project, you may see black bars appear on the sides of the video. Furthermore, if you add low-quality videos to a project set up to a high resolution (frame size), the small video may be stretched to fit the frame and thus may appear pixellized. For best results, we recommend setting the frame size and aspect ratio to match all or most of the videos and photos you are planning to use.

![](_page_53_Picture_176.jpeg)

# **Aspect ratio**

The *aspect ratio* is the ratio of the video or photo's width to its height. The most commonly used aspect ratios are 4:3, used generally for analog TV and in many old movies, and 16:9, the standard resolution for widescreen digital video.

![](_page_53_Picture_13.jpeg)

*A relative comparison of aspect ratios*

![](_page_54_Picture_0.jpeg)

*Examples of black bars appearing when importing videos with a different aspect ratio.*

If you cannot find the necessary frame size in the list, you can manually enter the width and height into the respective boxes of the **Project Settings** window. Note the

button with the link icon to the right of the boxes. It allows you to maintain existing proportions when entering new values:  $\boxed{\theta}$  – the proportions are constrained, allowing you to set a larger or smaller frame size without changing the aspect ratio;  $\mathbb{R}$  – you can freely enter the width and height with any proportions. Simply click this button to toggle the two states.

Letterbox – the video will be resized to fit inside the frame entirely. This method allows you to keep the whole video inside the frame without distortions, but may place black bars around the video.

![](_page_54_Picture_7.jpeg)

### **Resize method**

Choosing a resize method can help you manage how all of your videos and photos are resized to fit inside the frame size you've set. This is especially important when the aspect ratio of some videos and photos does not match the aspect ratio of the project and you need to get rid of the black bars. There are three resizing options available:

**Stretch** – the video is fit entirely inside the frame and then stretched on one axis in such a way as to fill the entire frame without leaving black bars. This allows you to cover the entire frame, however, the objects in the video may appear horizontally or vertically distorted.

![](_page_54_Picture_9.jpeg)

**Crop** – the video will be resized to be slightly larger than the frame, cropping the parts that do not fit inside it. This allows to cover the entire area of the frame without distorting any of the objects inside the video or without leaving black bars, however, this may not suit some clips where important objects are near the edge of the frame.

![](_page_54_Picture_11.jpeg)

# **Audio Settings**

**Sample rate**

The *sample rate* affects the quality of digital sound, and defines the maximum frequencies that an audio stream can contain. The default sample rate is set to 44100 Hz, which exceeds the maximum frequencies of human hearing and is used to record Audio CDs and most music tracks.

# **Channels**

**Stereo** sound contains two channels and has the capacity to convey the relative location of sound sources, which makes it best for recording music; **mono** sound has only one channel and produces sound without differentiating left and right channels. Stereo is the generally preferred number of channels, however, some mobile devices record sound only in mono mode.

### **File properties**

To open a file's properties, right-click or Ctrl+click it on the storyboard and choose **File Information** from the context menu. Knowing certain information about a clip will allow you to better understand which settings are best for your videos.

![](_page_55_Picture_0.jpeg)

A small **File Information** window will appear. Here, you can find out the video or image's **resolution**, **aspect ratio**, and other properties.

**See also:** [Creating a project](#page-13-0) [Saving and opening projects](#page-51-1)

![](_page_55_Picture_104.jpeg)

# **Program preferences**

<span id="page-55-0"></span>To open the preferences, click the **Settings** menu and select **Preferences**.

![](_page_55_Picture_6.jpeg)

rs/test\_user\_3/Music/Movavi Slideshow Creator/Recorded Audio ...

Directory for stabilized files:

/Users/test\_user\_3/Movies/Movavi Slideshow Creator/Stabilized ...

 $\checkmark$  Automatically check for updates

 $\checkmark$  Send anonymous usage stats to Movavi

![](_page_55_Picture_105.jpeg)

**Interface Language** – to change the interface language, simply select the necessary language from the list and click **OK** to apply the changes.

**Directory for project files** – this folder will by offered by default when saving and opening projects. This folder will also store any autosave files for new projects. You can use the autosave file to restore your work in case of an error or force close.

**Directory for saving output videos** – this folder will be offered by default when exporting media files.

**Directory for audio recordings** – the audio clips that you record in the Editor will be stored as audio files in this folder. *Tip: if you delete these audio files, the audio recordings in the project will also be unavailable.*

Automatically check for updates – select this option and you'll be notified whenever a new version is available. Updates within your version are absolutely free (e.g. 1.0 to 1.1), while new releases are offered with a hefty discount to registered users.

**Directory for stabilized files** – when you stabilize a video, a stabilized copy of the original will be created in this folder and used instead of the original. *Tip: don't delete these files while you are working on the project, or you'll have to stabilize the files again.*

Send anonymous usage stats to Movavi – checking this box will allow the program to send usage statistics to our development team, enabling us to fix any bugs you may encounter much faster, as well as add new features that you might be missing. The data contains no personal information, will not be disclosed to third parties and will be used for software improvement purposes only. [Learn more about how we use the statistics](http://www.movavi.com/mip.html)

**[Read our Privacy Policy](http://www.movavi.com/privacy.html)** 

Write to us at [suppport@movavi.com](mailto:support@movavi.com) or click the button on the right to ask a support specialist via live chat.

Please describe your problem in as much detail as possible; any screenshots or log files will allow us to help you faster. Our support team specialists may ask you for additional information that is required to solve your problem: these may include your license key, log files, and files you were working with, but never personal information. We value your privacy!

![](_page_56_Picture_321.jpeg)

**Show project settings window when creating new project** – with this option enabled, you will be prompted to select settings for the new project on startup and when creating new projects. You can choose the project's aspect ratio and other settings, as well as open an existing project.

**Enable Intel® hardware acceleration** – if this option is available, your computer is equipped with an Intel HD Graphics™ chip. Enabling this option will allow using this graphic chip during exporting to accelerate video processing by up to 400%. [Learn more](#page-57-0)

When you're done, click **OK** to close the window and apply the preferences.

## **Help and support**

<span id="page-56-0"></span>If you have any questions or concerns regarding Movavi software, you are welcome to contact our support team.

[What are the system requirements for using Movavi Slideshow Maker?](#page-56-1) [What formats can I save my movie in?](#page-56-2) [More frequently asked questions](http://www.movavi.com/support/)

# **System requirements**

<span id="page-56-1"></span>Note that Movavi Slideshow Maker may also run on slower machines, however, we cannot guarantee stable performance if the minimum requirements are not met.

![](_page_56_Picture_322.jpeg)

# **Supported formats**

<span id="page-56-2"></span>Here you can view the list of formats and codecs supported by Movavi Slideshow Maker.

![](_page_56_Picture_323.jpeg)

![](_page_57_Picture_420.jpeg)

<span id="page-57-0"></span>You can view the full list of supported devices [here.](http://www.movavi.com/videoeditor/#device)

If your computer is equipped with an Intel® HD Graphics chip, the output videos can be saved much faster by sharing the workload between the processor and the graphics clip, boosting processing speed up to 400%.

• The Intel HD Graphics chip is not recognized because the driver is out of date. To fix this, you can download and install the driver from the manufacturer's website. You can find the newest version at the official Intel website here: [Intel Download Center](https://downloadcenter.intel.com/)

# **Hardware acceleration**

**Supported codecs**

You can use Intel acceleration when saving videos using the H.264 and MPEG-2 codecs.

# **Enabling Intel acceleration**

**1.** Open the **Settings** menu and click **Preferences**.

**2.** In the Preferences window, select the **Enable Intel hardware acceleration** option.

**3.** Click **OK** to accept the changes.

## **Troubleshooting**

If the acceleration option is unavailable it may mean one of the following:

• Your computer is not equipped with an Intel HD Graphics chip

# **Glossary**

<span id="page-57-1"></span>The following is a list of some terms that you may come across while working with video and audio. You won't need to know all of these to use Movavi software, but if you want to learn more about the specifics of media file processing, you can start here.

# **General**

# **Aspect Ratio**

A video's aspect ratio is the ratio of a video's width to its height in pixels. The two most frequently used aspect ratios are 4:3 and 16:9. The former is used by most analog television broadcasts, while the latter, also referred to as widescreen – in films, DVDs, and modern HD video. When the aspect ratios of your screen and a video do not match, you may notice black bars on two sides of the video.

## **Container Format (Video Format)**

A container format is a file format for storing video or audio files that *contains* video and audio data in separate streams, as well as any other associated data, such as subtitle tracks and additional data about the file. You can think of a container format as a box that holds together all the parts that make up a video file, as illustrated below. The container format is what you usually see when you work with video files: you can judge which format your video is in by the file extension: \*.mp4 corresponds to MP4 format, \*.mkv to Matroska format, etc. Since a container format only 'contains' different video streams, it is possible that two files with the same format may have video streams encoded with different codecs; therefore, one file may easily play in a player, while the other will not.

![](_page_58_Figure_1.jpeg)

# Video File

## **Codec**

While a video file contains video and audio streams, these streams are in turn *encoded* using a video or audio codec that compresses the data. You can think of a codec as a language: to play a video encoded with a certain codec, your player needs to be able to 'understand' how it was encoded, so that it can *decode* or decipher the file. If your computer does not know how to decode a new codec, you can fix this by converting the file to a different format or by installing a codec pack. However, please keep in mind that a lot of malware programs disguise themselves as codec packs; you should only download codec packs directly from codec manufacturers or from trusted sources.

### **Bitrate**

When referring to media, bitrate is the number of bits that is played back each second. The higher the bitrate, the more details that can be conveyed with each second of the video or audio stream, and therefore, the higher the quality. There are two types of bitrate: constant bitrate (CBR) and variable bitrate (VBR). Videos with **constant bitrate**, as you can probably guess from the name, have the same bitrate for each and every frame of the video, no matter the complexity of the frame: simple frames, for example, those completely filled with black, have the same number of bits as complex, colorful frames. This has a number of limitations, since the simple frames take up more bits than needed to convey them, while complex frames are limited in quality. With **variable bitrate**, however, each frame is allotted only as many bits as it needs, without limiting quality or wasting data. In most cases, we recommend that you use variable bitrate, however, you CBR is sometimes useful for streaming media.

### **Frame Rate**

The frame rate, or frames per second (FPS) is the number of video frames that is contained in a second of video. At low frame rates, you may notice that the video is 'jittery', while higher frame rates produce a smooth high-quality video. Shooting videos at high frame rates (48 or 60 FPS) requires more resources and disc space, but you can easily slow down a high-FPS video to produce a slow-motion effect without producing visual stutter. The industry standard for cinema frame rate is 24 or 25 frames per second, which is perceived as comfortable to the human eye.

# **Interlaced Video, Deinterlacing Video**

Video interlacing is a method used in traditional analogue video broadcasting that arose due to the limitations of early television. Each frame of the video is split into halfframes, each frame containing even and odd rows consecutively. This allows to broadcast at double the frame rate, producing a seemingly smoother video stream, while the eye does not notice the missing rows. However, on digital displays, interlaced video may produce visible defects in the form of horizontal lines. Deinterlacing helps remove these defects using algorythms by merging the two half-frames into one.

DivX is a proprietary video format developed by DivX, Inc. Using its own codec, DivX allows for high compression rates while retaining high quality. Sometimes the DivX codec is also used to encode video in AVI files. DivX is not supported by many media players, and requires a codec pack to play. Movavi applications can open DivX files without any additional software.

### **Remuxing**

Many container formats support a number of common codecs, such as H.264, which can be stored in MP4, AVI, M2TS, MKV, MOV, and other formats. When you convert a video that is encoded with a codec supported by both the input and output container formats, you can simply transfer the video stream from one container format to another, without having to re-encode it. This process is called *remuxing* and it allows you to save a lot of time, since video re-encoding is the longest part of the conversion process.

Developed by Macromedia and currently owned by Adobe, SWF (formerly Shockwave Flash) is a video and graphics format related to Flash video that can contain video, animations, vector images, and other content. Usually created in proprietary Adobe software, SWF files are supported by Adobe Flash Player and most web browsers, which makes it an efficient way of sharing content online due to the small file size.

# **Resolution (Frame Size)**

Resolution is the number of pixels that can fit inside the video frame. It is usually presented as "width x height" of the frame, for example, 1280x720 or 1920x1080. Sometimes, resolutions may also be referred to as "720p" or "1080p", by the number of pixels in a frame vertically. At high resolutions, each frame is conveyed using more pixels, therefore allowing for more detail and higher quality, though taking up more disc space. Whenever you convert a video to a lower resolution, you irretrievably lose some data, but if you convert a low-resolution video to HD, the quality will stay the same.

### **Sample Rate**

Sample rate, measured in Hertz, determines how many samples of digital audio are recorded each second. Higher sample rates allow to record higher quality audio, although the files will take up slightly more space. The recommended sample rate is 44100 Hz, which is the standard for audio CDs, delivering sound that covers the full range of human hearing. To reduce file size, you can convert audio with lower sample rates, as low as 22 kHz, but keep in mind the quality deterioration.

### **Subtitles**

A subtitle is text that appears on screen (usually at the bottom) that reproduces the video's dialogue or presents additional explanatory text and sound effects. Subtitles are frequently used by people hard of hearing, language learners, and when an audio translation is unavailable. The subtitles may be embedded within the video container file (also known as softsub), saved as a separate file in \*.srt, \*.ass, \*.sub, and other subtitle formats, or drawn over the video stream in such a way that they cannot be disabled (*hardsub*).

# **Video Formats**

#### **Audio Video Interleaved – AVI (\*.avi)**

AVI is a multimedia container format created by Microsoft in the early 1990s. AVI supports multiple video and audio codecs and can contain up to 16 audio and 16 subtitle tracks. While support for AVI is widespread on all operating systems, it is steadily being replaced by more efficient formats.

# **DivX (\*.divx)**

# **Flash Video Format – FLV (\*.flv)**

Developed by Macromedia and currently owned by Adobe, FLV is frequently used for web video, as it is supported by most web browsers and is accepted by most video sharing services and social networks. FLV can contain video encoded in Sorenson, FLV1, VP6 and H.264 codecs.

## **QuickTime – MOV (\*.mov)**

Developed by Apple, QuickTime is natively supported on Macs and iOS devices, so if you need to be sure that your video can be played on a Mac, converting it to MOV would be a good idea. If you are preparing your files to also be played on a Windows computer, it's best to convert it to MP4, as Windows computers need to download and install QuickTime from Apple's official website in order to play MOV videos.

# **SWF (\*.swf)**

# **WebM**

WebM is a free open-source container format developed by Google. It primarily functions as a widespread web video format that can easily be embedded in HTML5 video tags. WebM can contain video encoded in the free VP8 and VP9 video codecs and Vorbis audio.

# **Movavi File Formats**

# **\*.mep, \*.mep2, \*.mepx**

Used in [Movavi Video Editor](http://www.movavi.com/videoeditor/) and [Movavi Slideshow Maker](http://www.movavi.com/photo-to-dvd-slideshow/) to create editing projects that store file references, order of files on the timeline, applied effects, and all other work on the project. Please note that projects created in older versions may not be compatible with the most recent version of Movavi Video Editor.

**\*.mscproj, \*.mrec**

Used in [Movavi Screen Capture](http://www.movavi.com/screen-recorder/) to store temporary recording data, including the recording itself, as well as all settings used for the project.